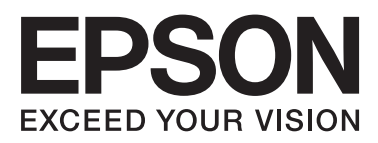

# **DS-860**

# **Gebruikershandleiding**

NPD4958-00 NL

# <span id="page-1-0"></span>**Auteursrechten en handelsmerken**

Niets uit deze uitgave mag worden verveelvoudigd, opgeslagen in een geautomatiseerd gegevensbestand of openbaar worden gemaakt, in enige vorm of op enige wijze, hetzij elektronisch, mechanisch, door fotokopieën, opnamen of op enige andere manier, zonder voorafgaande schriftelijke toestemming van Seiko Epson Corporation. Seiko Epson Corporation wijst alle patentaansprakelijkheid af wat betreft het gebruik van de informatie in deze uitgave. Evenmin kan Seiko Epson Corporation aansprakelijk worden gesteld voor schade voortvloeiende uit het gebruik van de informatie uit deze uitgave.

Seiko Epson Corporation noch zijn filialen kunnen door de koper van dit product of door derden verantwoordelijk worden gesteld voor schade, verlies of onkosten ontstaan als gevolg van al dan niet foutief gebruik of misbruik van dit product of onbevoegde wijzigingen en herstellingen.

Seiko Epson Corporation noch zijn filialen kunnen verantwoordelijk worden gesteld voor schade of problemen voortvloeiende uit het gebruik van andere dan originele onderdelen of gebruiksgoederen kenbaar als Original Epson Products of Epson Approved Products by Seiko Epson Corporation.

EPSON® is een gedeponeerd handelsmerk, en EPSON EXCEED YOUR VISION of EXCEED YOUR VISION zijn handelsmerken van Seiko Epson Corporation.

Microsoft®, Windows®, Windows Server®, Windows Vista® en SharePoint® zijn gedeponeerde handelsmerken van Microsoft Corporation.

Adobe®, Adobe Reader® en Acrobat® zijn gedeponeerde handelsmerken van Adobe Systems Incorporated. Intel® is een gedeponeerd handelsmerk van Intel Corporation. Intel® Core™ is een handelsmerk van Intel Corporation.

EPSON Scan is deels gebaseerd op het werk van de Independent JPEG Group.

libtiff

Copyright © 1988-1997 Sam Leffler Copyright © 1991-1997 Silicon Graphics, Inc.

Permission to use, copy, modify, distribute, and sell this software and its documentation for any purpose is hereby granted without fee, provided that (i) the above copyright notices and this permission notice appear in all copies of the software and related documentation, and (ii) the names of Sam Leffler and Silicon Graphics may not be used in any advertising or publicity relating to the software without the specific, prior written permission of Sam Leffler and Silicon Graphics.

THE SOFTWARE IS PROVIDED "AS-IS" AND WITHOUT WARRANTY OF ANY KIND, EXPRESS, IMPLIED OR OTHERWISE, INCLUDING WITHOUT LIMITATION, ANY WARRANTY OF MERCHANTABILITY OR FITNESS FOR A PARTICULAR PURPOSE.

IN NO EVENT SHALL SAM LEFFLER OR SILICON GRAPHICS BE LIABLE FOR ANY SPECIAL, INCIDENTAL, INDIRECT OR CONSEQUENTIAL DAMAGES OF ANY KIND, OR ANY DAMAGES WHATSOEVER RESULTING FROM LOSS OF USE, DATA OR PROFITS, WHETHER OR NOT ADVISED OF THE POSSIBILITY OF DAMAGE, AND ON ANY THEORY OF LIABILITY, ARISING OUT OF OR IN CONNECTION WITH THE USE OR PERFORMANCE OF THIS SOFTWARE.

libjpeg-turbo

### **Auteursrechten en handelsmerken**

Copyright © 1991-2012 Thomas G. Lane, Guido Vollbeding Copyright © 1999-2006 MIYASAKA Masaru Copyright © 2009 Pierre Ossman for Cendio AB Copyright © 2009-2013 D. R. Commander Copyright © 2009-2011 Nokia Corporation and/or its subsidiary(-ies)

Redistribution and use in source and binary forms, with or without modification, are permitted provided that the following conditions are met:

- Redistributions of source code must retain the above copyright notice, this list of conditions and the following disclaimer.

- Redistributions in binary form must reproduce the above copyright notice, this list of conditions and the following disclaimer in the documentation

- Neither the name of the libjpeg-turbo Project nor the names of its contributors may be used to endorse or promote products derived from this software without specific prior written permission.

THIS SOFTWARE IS PROVIDED BY THE COPYRIGHT HOLDERS AND CONTRIBUTORS "AS-IS", AND ANY EXPRESS OR IMPLIED WARRANTIES, INCLUDING, BUT NOT LIMITED TO, THE IMPLIED WARRANTIES OF MERCHANTABILITY AND FITNESS FOR A PARTICULAR PURPOSE ARE DISCLAIMED. IN NO EVENT SHALL THE COPYRIGHT HOLDERS OR CONTRIBUTORS BE LIABLE FOR ANY DIRECT, INDIRECT, INCIDENTAL, SPECIAL, EXEMPLARY, OR CONSEQUENTIAL DAMAGES (INCLUDING, BUT NOT LIMITED TO, PROCUREMENT OF SUBSTITUTE GOODS OR SERVICES; LOSS OF USE, DATA, OR PROFITS; OR BUSINESS INTERRUPTION) HOWEVER CAUSED AND ON ANY THEORY OF LIABILITY, WHETHER IN CONTRACT, STRICT LIABILITY, OR TORT (INCLUDING NEGLIGENCE OR OTHERWISE) ARISING IN ANY WAY OUT OF THE USE OF THIS SOFTWARE, EVEN IF ADVISED OF THE POSSIBILITY OF SUCH DAMAGE.

### LICENTIE VOOR OPENSOURCESOFTWARE

1) Dit product omvat GPL-programma's in overeenstemming met de licentievoorwaarden van elk programma.

2) Wij verstrekken de broncode van de GPL-programma's tot vijf (5) jaar na de beëindiging van voornoemd model van dit product. Wilt u bovenstaande broncode ontvangen, raadpleeg dan de sectie Hulp vragen van deze Gebruikershandleiding en neem contact op met de klantenondersteuning van uw regio. U gaat ermee akkoord de licentievoorwaarden van elk programma met opensourcesoftware na te leven.

3) De programma's met opensourcesoftware worden ZONDER ENIGE GARANTIE geleverd, en zelfs zonder de stilzwijgende garantie van VERKOOPBAARHEID EN GESCHIKTHEID VOOR EEN BEPAALD DOEL. Zie voor meer informatie de licentieovereenkomsten van elk programma met opensourcesoftware, die worden beschreven in \Manual\OSS.pdf op de cd-rom van de software.

4) De licentievoorwaarden van elk programma met opensourcesoftware worden beschreven in \Manual \OSS.pdf op de cd-rom van de software.

**Algemene kennisgeving:** andere productnamen vermeld in deze uitgave dienen uitsluitend als identificatie en kunnen handelsmerken zijn van hun respectieve eigenaars.

Copyright © 2013 Seiko Epson Corporation. Alle rechten voorbehouden.

De inhoud van deze handleiding en de specificaties van dit apparaat zijn zonder kennisgeving onderhevig aan verandering.

# *Inhoudsopgave*

## *[Auteursrechten en handelsmerken](#page-1-0)*

## *[Versies van besturingssysteem](#page-5-0)*

## *[Veiligheidsvoorschriften](#page-6-0)*

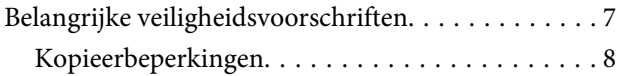

## *[Het apparaat leren kennen](#page-9-0)*

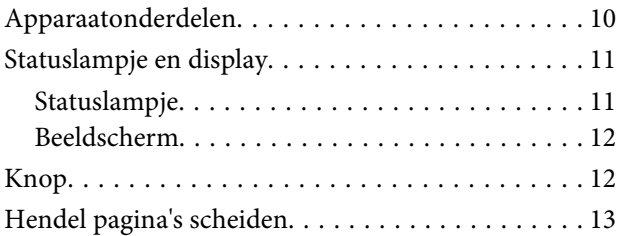

## *[Originelen op het apparaat plaatsen](#page-13-0)*

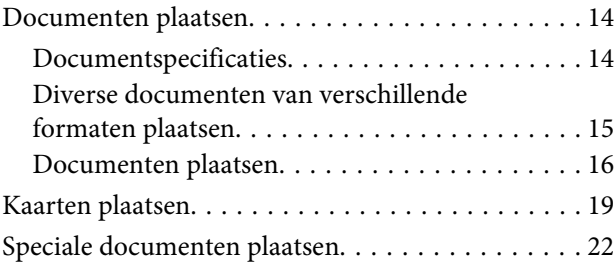

## *[Normaal scannen](#page-26-0)*

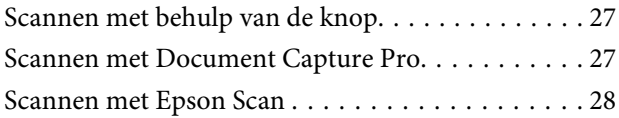

## *[Diverse scantypes](#page-29-0)*

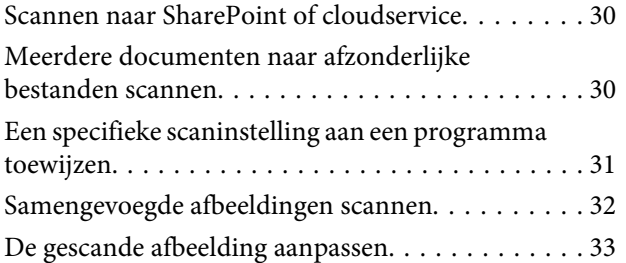

## *[Software-informatie](#page-34-0)*

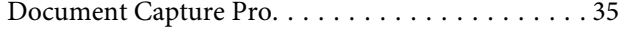

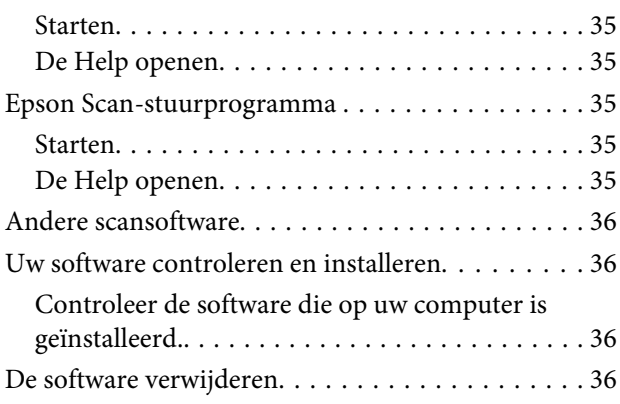

## *[Onderhoud](#page-37-0)*

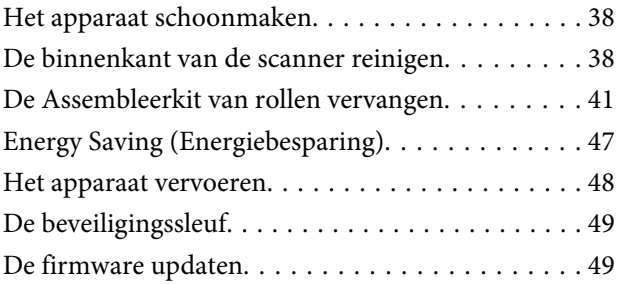

## *[Problemen oplossen](#page-49-0)*

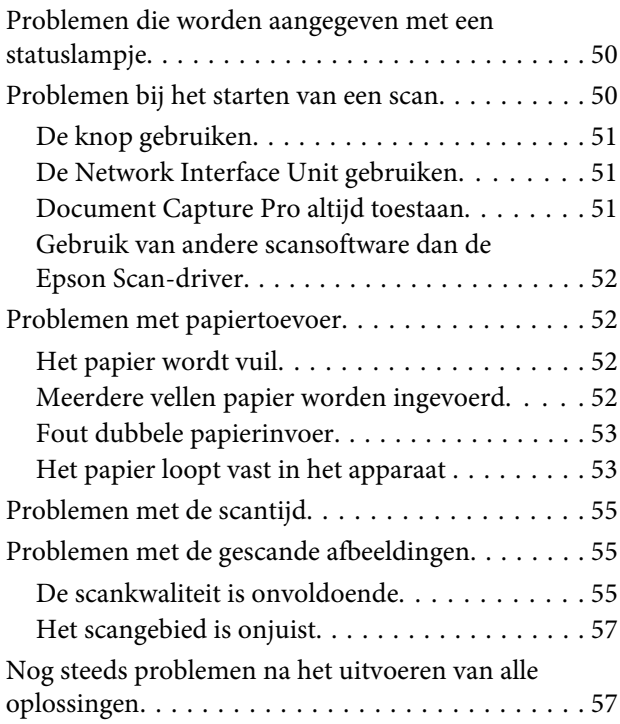

## *[Hulp vragen](#page-57-0)*

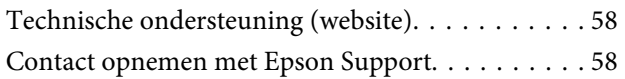

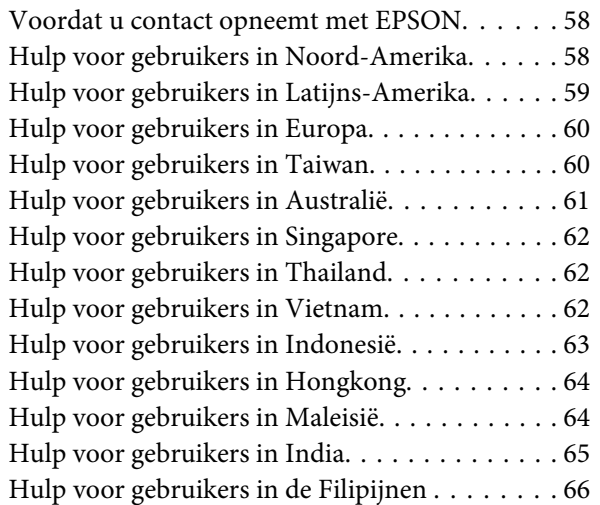

## *[Technische specificaties](#page-66-0)*

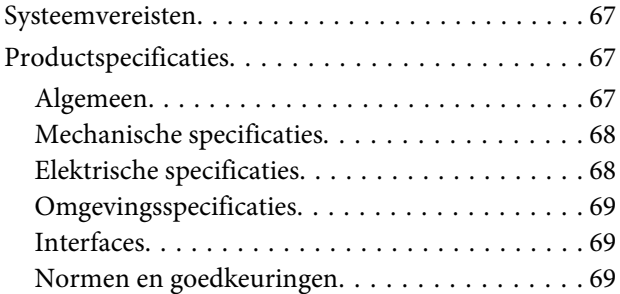

# <span id="page-5-0"></span>**Versies van besturingssysteem**

In deze handleiding worden de volgende afkortingen gebruikt.

**Windows verwijst naar Windows 8.1, Windows 8, Windows 7, Windows Vista, Windows XP, Windows XP x64, Windows Server 2012, Windows Server 2008 R2, Windows Server 2008 en Windows Server 2003.**

- ❏ Windows 8.1 verwijst naar Windows 8.1 en Windows 8.1 Pro.
- ❏ Windows 8 verwijst naar Windows 8 en Windows 8 Pro.
- ❏ Windows 7 verwijst naar Windows 7 Home Basic, Windows 7 Home Premium, Windows 7 Professional, en Windows 7 Ultimate.
- ❏ Windows Vista wordt gebruikt voor Windows Vista Home Basic Edition, Windows Vista Home Premium Edition, Windows Vista Business Edition, Windows Vista Enterprise Edition en Windows Vista Ultimate Edition.
- ❏ Windows XP wordt gebruikt voor Windows XP Home Edition, Windows XP Professional x64 Edition en Windows XP Professional.
- ❏ Windows Server 2012 verwijst naar Windows Server 2012 Essentials Edition en Windows Server 2012 standard Edition.
- ❏ Windows Server 2008 R2 verwijst naar Windows Server 2008 R2 x64 Standard Edition en Windows Server 2008 R2 x64 Enterprise Edition.
- ❏ Windows Server 2008 verwijst naar Windows Server 2008 Standard Edition, Windows Server 2008 Enterprise Edition, Windows Server 2008 x64 Standard Edition en Windows Server 2008 x64 Enterprise Edition.
- ❏ Windows Server 2003 verwijst naar Windows Server 2003 Standard Edition, Windows Server 2003 Enterprise Edition, Windows Server 2003 x64 Standard Edition en Windows Server 2003 x64 Enterprise Edition.

# <span id="page-6-0"></span>**Veiligheidsvoorschriften**

# **Belangrijke veiligheidsvoorschriften**

In dit document wordt het volgende aangeduid met 'Belangrijk' en 'Opmerking':

## c*Belangrijke punten:*

Deze worden aangegeven met "Let op" en u moet ze in acht nemen om schade aan het apparaat te voorkomen.

### *Opmerkingen*

Deze opmerkingen bevatten belangrijke informatie en handige tips voor het gebruik van uw apparaat.

Lees alle instructies die hier gegeven worden, en volg alle waarschuwingen en aanwijzingen die op het apparaat staan.

- ❏ Zet het apparaat op een vlak, stabiel oppervlak dat aan alle kanten groter is dan de basis van het apparaat. Als u het apparaat bij de muur zet, laat dan een opening van 10 cm vrij tussen de achterkant van het apparaat en de muur. Het apparaat functioneert niet goed als het schuin staat.
- ❏ Vermijd plaatsen waar het apparaat blootgesteld kan worden aan stof, schokken of trillingen.
- ❏ Plaats het apparaat dusdanig dat de interfacekabel gemakkelijk op de computer kan worden aangesloten. Plaats of bewaar het apparaat of de lichtnetadapter niet buiten en zorg ervoor dat ze niet worden blootgesteld aan vuil, stof, water of hittebronnen. Vermijd plaatsen waar het apparaat blootgesteld kan worden aan schokken, trillingen, hoge temperaturen of luchtvochtigheid, direct zonlicht, sterke lichtbronnen of snelle wisselingen in temperatuur of luchtvochtigheid.
- ❏ Werk niet met natte handen.
- ❏ Plaats het apparaat dichtbij een stopcontact zodat de adapter gemakkelijk hierop kan worden aangesloten.
- ❏ Plaats het adaptersnoer zodanig dat geen slijtage, inkepingen, rafels, plooien en knikken kunnen optreden. Plaats geen voorwerpen op het adaptersnoer en plaats de lichtnetadapter en het snoer zodanig dat niemand er op kan gaan staan of overheen kan lopen. Zorg er in het bijzonder voor dat het snoer aan het einde recht wordt gehouden.
- ❏ Gebruik alleen de lichtnetadapter die bij uw apparaat werd geleverd. Het gebruik van een andere adapter kan brand, elektrische schokken of letsel veroorzaken.
- ❏ De lichtnetadapter is speciaal ontworpen voor gebruik met het apparaat waarbij de adapter is geleverd. Gebruik de lichtnetadapter niet voor andere elektronische apparaten, tenzij anderszins aangegeven.
- ❏ Gebruik alleen het type stroombron dat op de lichtnetadapter is aangegeven. Gebruik voor de lichtnetadapter altijd een standaardstopcontact dat voldoet aan de van toepassing zijnde lokale veiligheidsvoorschriften.
- ❏ Let bij het aansluiten van dit apparaat op een computer of ander apparaat op de juiste richting van de stekkers van de kabel. Elke stekker kan maar op één manier in het apparaat worden gestoken. Wanneer u een stekker op een verkeerde manier in het apparaat steekt, kunnen beide apparaten die via de kabel met elkaar verbonden zijn, schade oplopen.
- <span id="page-7-0"></span>❏ Gebruik geen stopcontacten in hetzelfde circuit als fotokopieerapparaten, airconditioners of andere apparaten die regelmatig worden in- en uitgeschakeld.
- ❏ Als u een verlengsnoer gebruikt voor het apparaat, mag de totale stroombelasting (in ampère) van alle apparaten die op het verlengsnoer zijn aangesloten, niet hoger zijn dan de maximale belasting van het verlengsnoer. Zorg er bovendien voor dat het totaal van de ampèrewaarden van alle apparaten die zijn aangesloten op het stopcontact, niet hoger is dan de maximumwaarde die is toegestaan voor dat stopcontact.
- ❏ De lichtnetadapter, het apparaat of de apparaatoptie nooit zelf uit elkaar halen, wijzigen of proberen te repareren, behalve zoals uitdrukkelijk beschreven in de handleiding van het apparaat.
- ❏ Plaats geen voorwerpen in een van de openingen, daar deze in aanraking kunnen komen met gevaarlijke punten waar spanning op staat of kortsluiting kunnen veroorzaken. Vermijd het risico van elektrische schokken.
- ❏ Als de stekker is beschadigd, vervang dan het snoer of raadpleeg een bevoegd elektricien. Als er zekeringen in de stekker zitten en u moet deze vervangen, zorg er dan voor dat u zekeringen van het juiste formaat en vermogen gebruikt.
- ❏ Haal de stekker van het apparaat en de lichtnetadapter uit het stopcontact en doe in de volgende gevallen een beroep op een erkende onderhoudstechnicus: als de adapter of de stekker is beschadigd, er vloeistof in het apparaat of de adapter is gekomen, het apparaat of de adapter is gevallen of de behuizing is beschadigd, het apparaat of de adapter niet normaal functioneert of duidelijk anders presteert dan normaal. (Wijzig geen instellingen waarvoor in de gebruiksaanwijzing geen instructies worden gegeven.)
- ❏ Haal de stekker van het apparaat en de lichtnetadapter uit het stopcontact voordat u het apparaat of de adapter schoonmaakt. Gebruik alleen een vochtige doek. Gebruik geen vloeibare reinigingsmiddelen of spuitbussen.
- ❏ Als u het apparaat gedurende langere tijd niet gebruikt, haal dan de stekker van de lichtnetadapter uit het stopcontact.
- ❏ Gooi gebruikte verbruiksgoederen na vervanging weg volgens de regels van uw lokale overheid. Haal deze niet uit elkaar.

## **Kopieerbeperkingen**

Voor een verantwoord en wettelijk gebruik van het apparaat moet u zich houden aan de volgende beperkingen.

### **Het kopiëren van de volgende zaken is wettelijk verboden:**

- ❏ Bankbiljetten, muntstukken en door overheden uitgegeven courante effecten en obligaties, en gemeentelijke effecten
- ❏ Ongebruikte postzegels, reeds van een postzegel voorziene briefkaarten en andere officiële, voorgefrankeerde poststukken
- ❏ Belastingzegels en effecten volgens de geldende voorschriften

### **Pas op bij het kopiëren van de volgende zaken:**

- ❏ Privé-effecten (zoals aandelen, waardepapieren en cheques), abonnementen, concessiebewijzen enzovoort
- ❏ Paspoorten, rijbewijzen, pasjes, tickets enzovoort

### *Opmerking:*

Het kopiëren van zulke materialen kan ook verboden zijn.

### **Verantwoord gebruik van auteursrechtelijk beschermd materiaal**

Misbruik van producten is mogelijk door auteursrechtelijk beschermd materiaal zonder toestemming te kopiëren. Tenzij u op advies van een geïnformeerd advocaat handelt, dient u verantwoordelijkheidsgevoel en respect te tonen door eerst toestemming van de eigenaar van het copyright te verkrijgen voordat u gepubliceerd materiaal kopieert.

# <span id="page-9-0"></span>**Het apparaat leren kennen**

# **Apparaatonderdelen**

### *Opmerking:*

Gebruik de items die bij uw apparaat zijn geleverd.

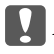

c*Belangrijk:*

Houd uw apparaat vast bij de scanner en niet de invoerlade wanneer u uw apparaat draagt.

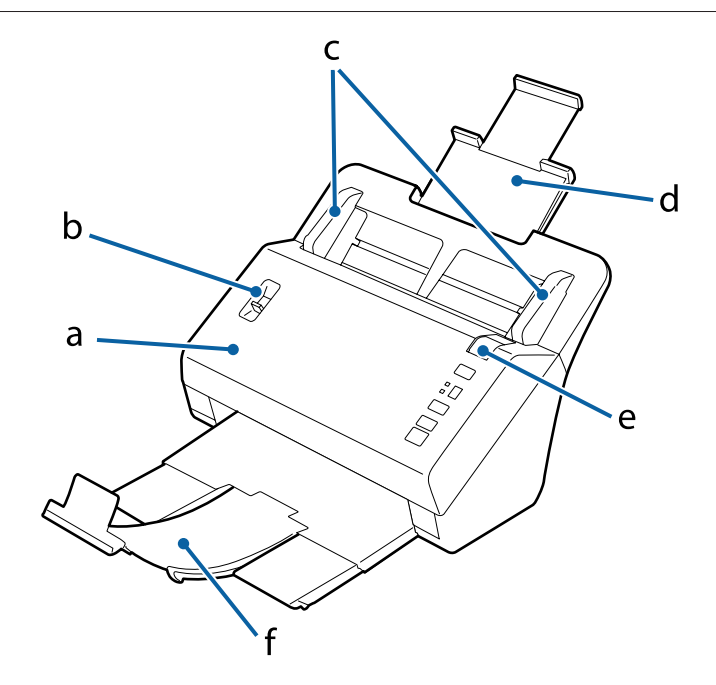

a. deksel

- b. hendel pagina's scheiden
- c. zijgeleiders
- d. invoerlade
- e. hendel deksel open
- f. uitvoerlade

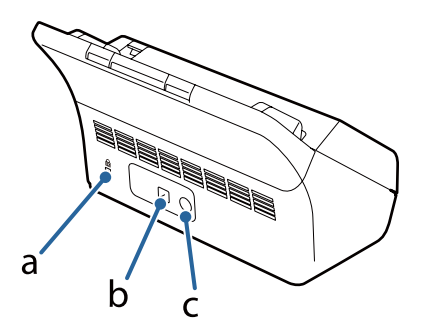

### **Het apparaat leren kennen**

### <span id="page-10-0"></span>a. beveiligingssleuf

- b. USB-interfaceaansluiting
- c. gelijkspanningsingang

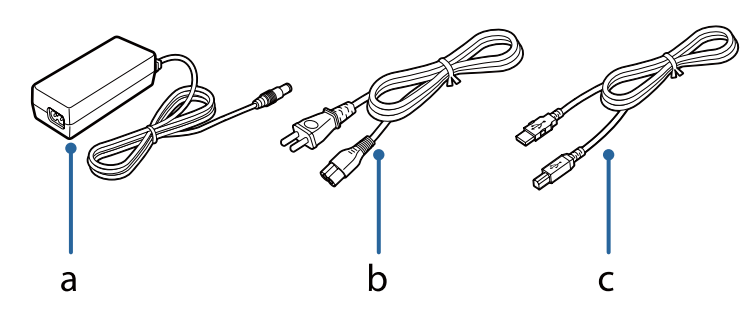

- a. lichtnetadapter
- b. netsnoer
- c. USB-kabel

### *Opmerking:*

Epson Scan werkt met de optionele Network Interface Unit (B12B808451/B12B808461) zodat u alle functies van uw scanner rechtstreeks in een netwerkomgeving kunt bedienen.

Zie de Gebruikershandleiding voor meer informatie over het instellen van de Network Interface Unit. U kunt de Gebruikershandleiding van de volgende website downloaden.

& <http://support.epson.net/netscan/>

# **Statuslampje en display**

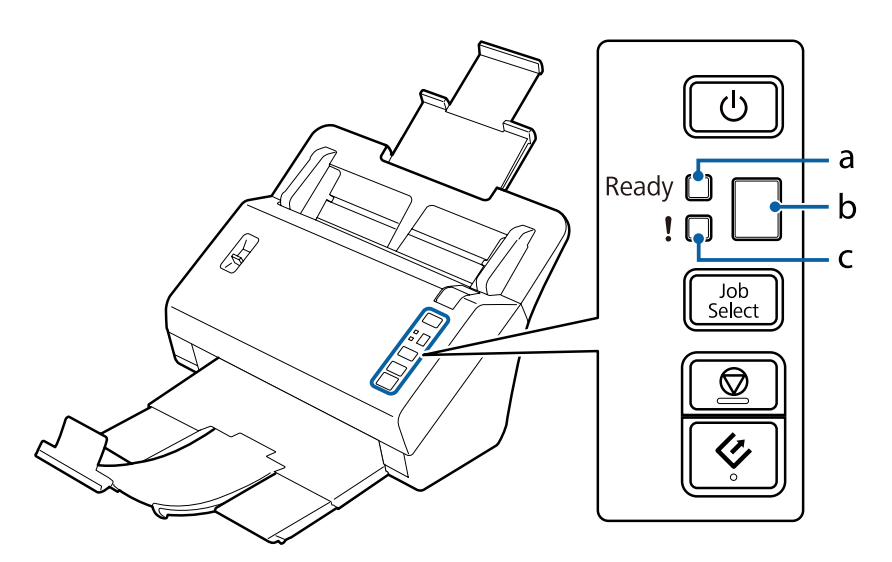

a. Lampje Ready b. display

c. Fout (lampje)

## **Statuslampje**

Het statuslampje geeft aan of het apparaat normaal werkt.

<span id="page-11-0"></span>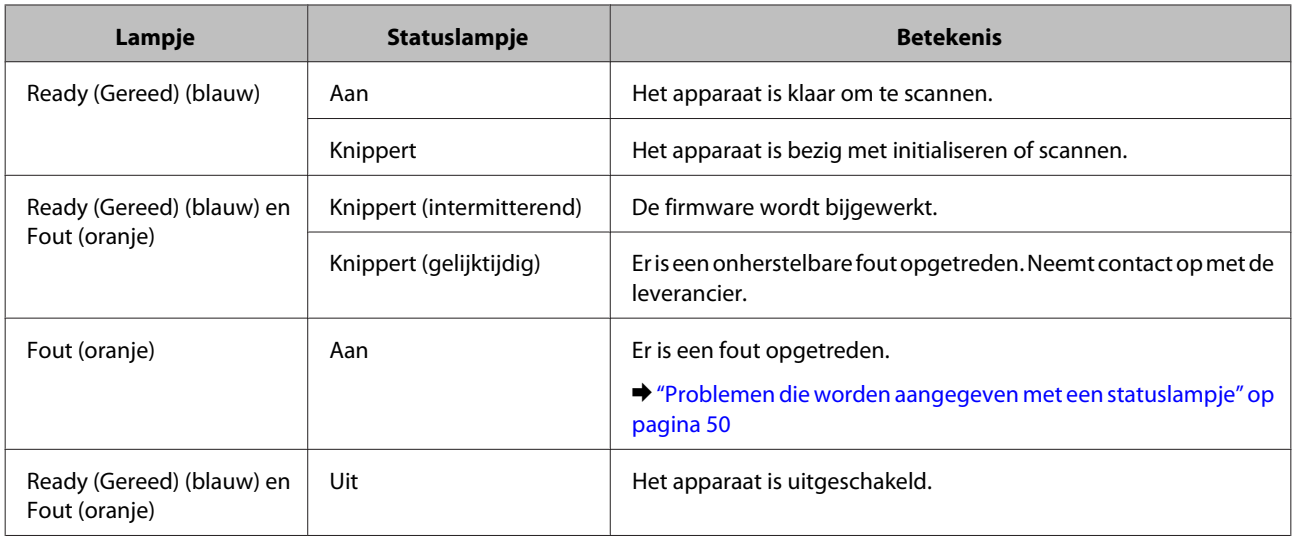

## **Beeldscherm**

Op deze display worden de taaknummers weergegeven die in Document Capture Pro zijn toegewezen. Via de knop Job Select kunt u de taak selecteren die u wilt starten.

& ["Document Capture Pro" op pagina 35](#page-34-0)

# **Knop**

Het apparaat heeft vier knoppen voor scantaken.

Zorg ervoor dat u de scansoftware hebt geïnstalleerd voordat u deze knoppen gebruikt.

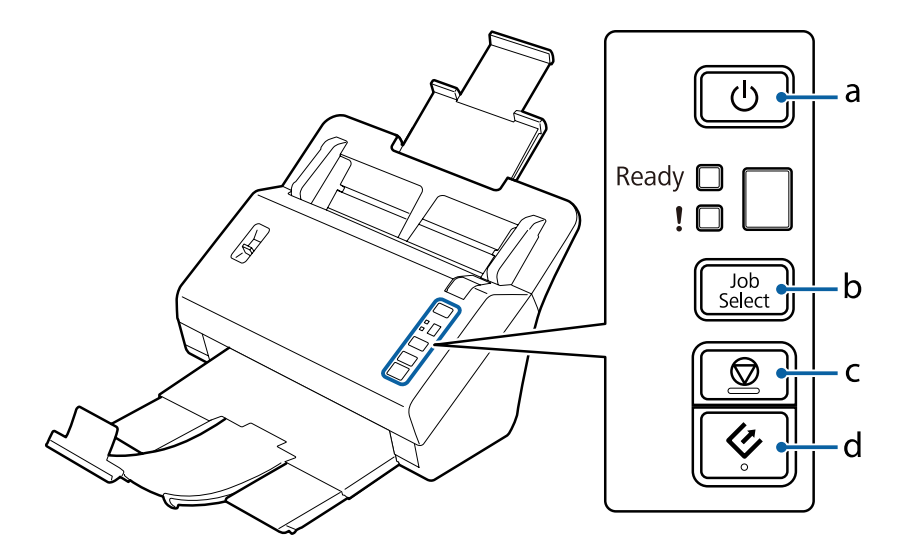

a. <sup>*b*</sup> Aan/uit-knop

b. Knop Job Select

c.  $\otimes$  Stopknop

d.  $\Diamond$  Startknop

<span id="page-12-0"></span>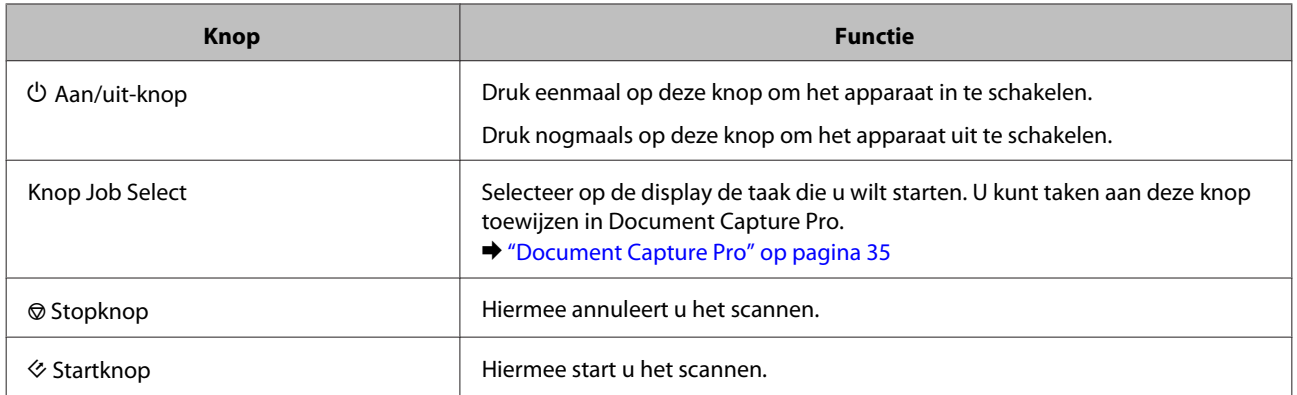

U kunt de startknop aanpassen met Document Capture Pro.

& ["Document Capture Pro" op pagina 35](#page-34-0)

# **Hendel pagina's scheiden**

Wijzig de stand van de hendel voor het scheiden van pagina's afhankelijk van het type document dat u scant.

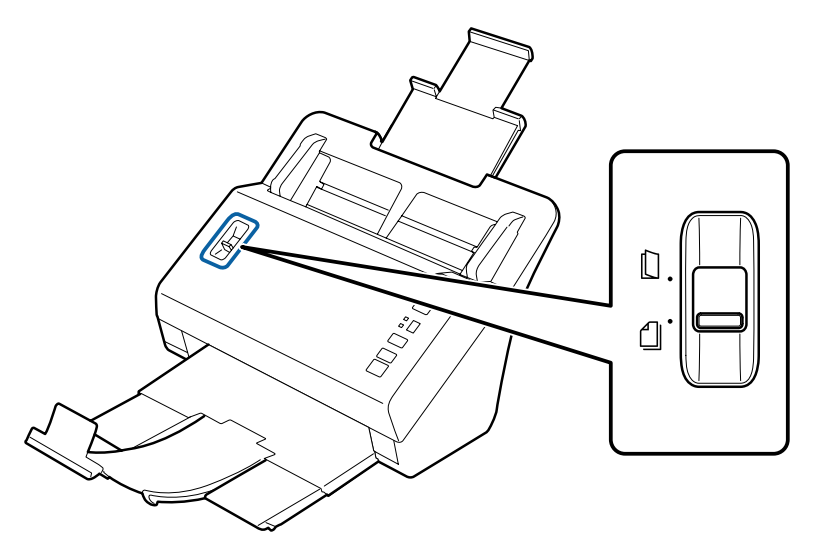

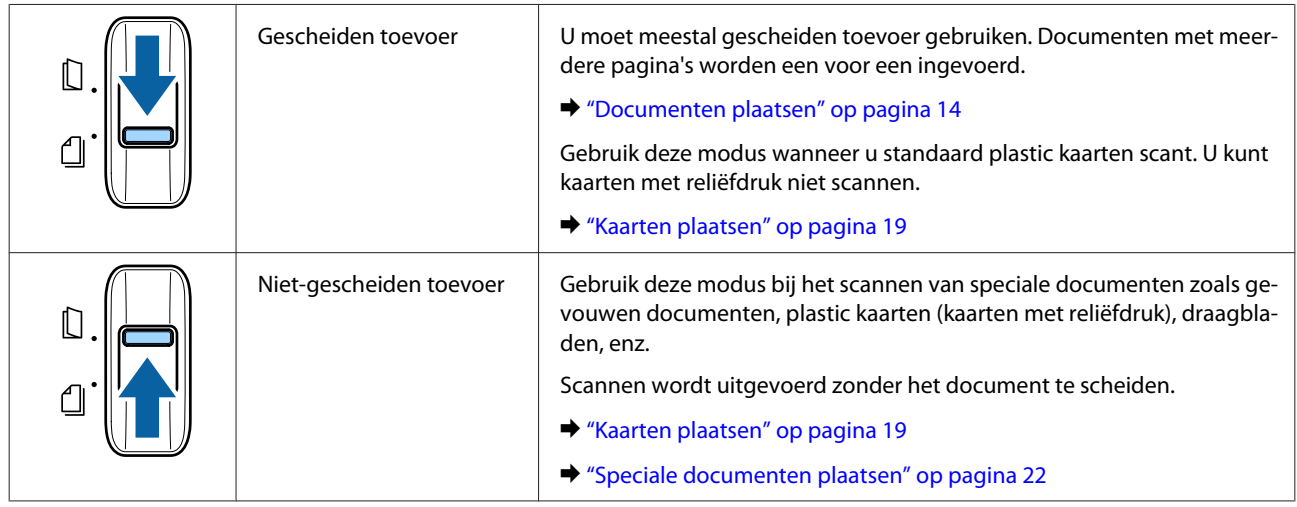

# <span id="page-13-0"></span>**Documenten plaatsen**

## **Documentspecificaties**

In de volgende tabel wordt een lijst weergegeven met het papier dat u in het apparaat kunt plaatsen.

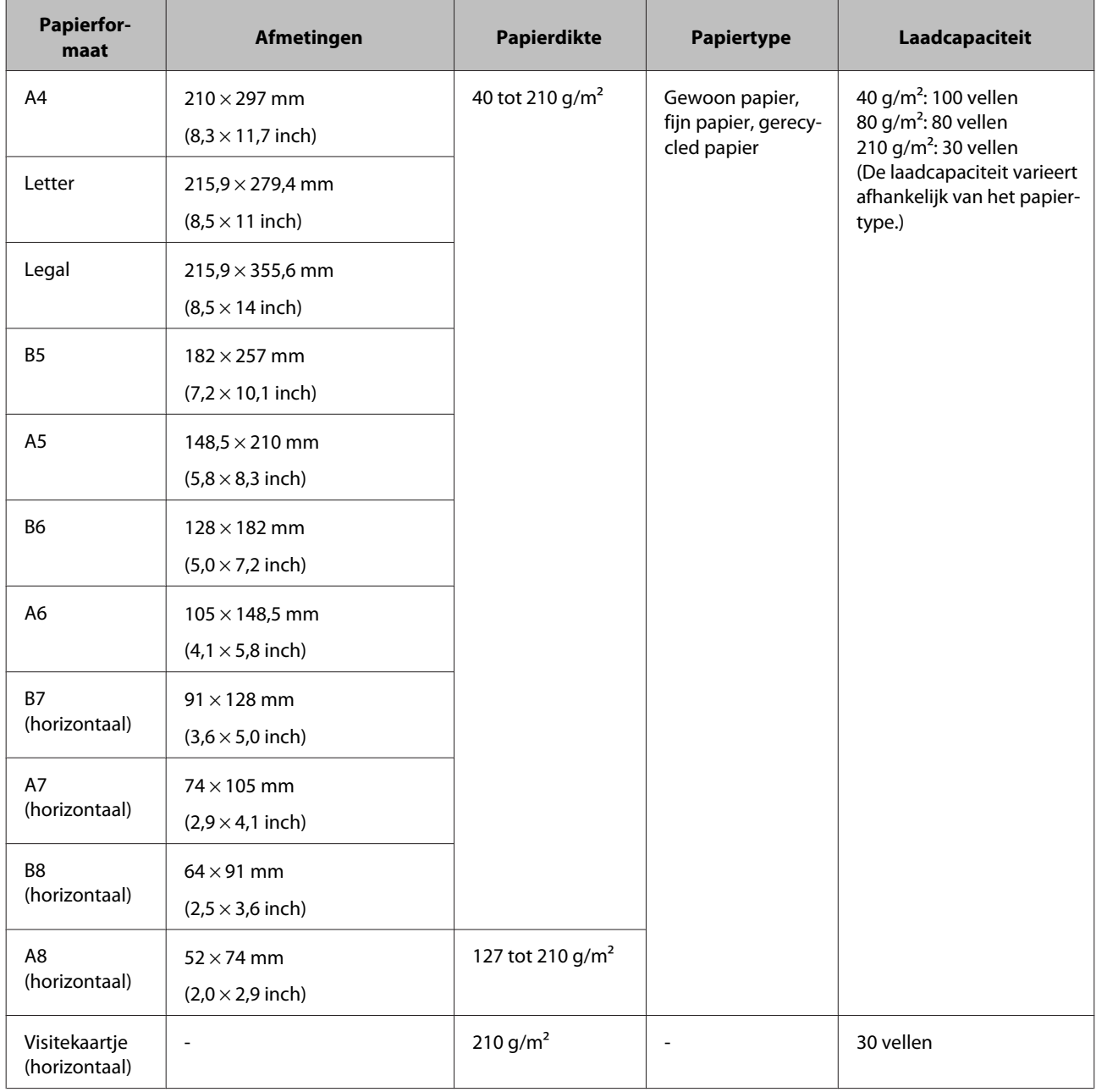

Zie het volgende voor meer informatie over het plaatsen van speciale documenten zoals plastic kaarten.

- & ["Kaarten plaatsen" op pagina 19](#page-18-0)
- & ["Speciale documenten plaatsen" op pagina 22](#page-21-0)

<span id="page-14-0"></span>De volgende documenten kunnen niet worden geplaatst:

- ❏ Thermisch papier
- ❏ Kunstdrukpapier
- ❏ Documenten met een oneffen opppervlak
- ❏ Foto's
- ❏ Documenten met natte inkt
- ❏ Gescheurde, gekreukte of gekrulde documenten
- ❏ Documenten met nietjes of paperclips (die de papierbron kunnen beschadigen)
- ❏ Documenten met gaten (exclusief perforatiegaatjes)
- ❏ Gebonden documenten
- ❏ Documenten met carbonpapier aan de achterkant
- ❏ Niet-papieren documenten (zoals insteekhoezen)
- ❏ Transparante documenten
- ❏ Glanzende documenten
- ❏ Zelfkopiërend papier
- ❏ Geperforeerde documenten
- ❏ Document met labels of stickers

### c*Belangrijk:*

Gebruik de invoerlade van de scanner niet voor foto's of waardevolle originelen. Als er een fout optreedt bij het invoeren, kan het origineel gekreukt of beschadigd raken. Wanneer zulke originelen worden gescand, zorg dan dat u het draagblad gebruikt (apart verkrijgbaar).

## **Diverse documenten van verschillende formaten plaatsen**

U kunt diverse documenten van verschillende formaten plaatsen. Volg de onderstaande aanwijzingen wanneer u documenten plaatst.

- ❏ U kunt diverse documenten plaatsen van A6 tot A4/letter size.
- ❏ Plaats de documenten in de invoerlade in oplopende volgorde van papiergrootte met de grootste achter en de kleinste voor.

<span id="page-15-0"></span>❏ Plaats de documenten in het midden van de invoerlade met de randen van de documenten uitgelijnd.

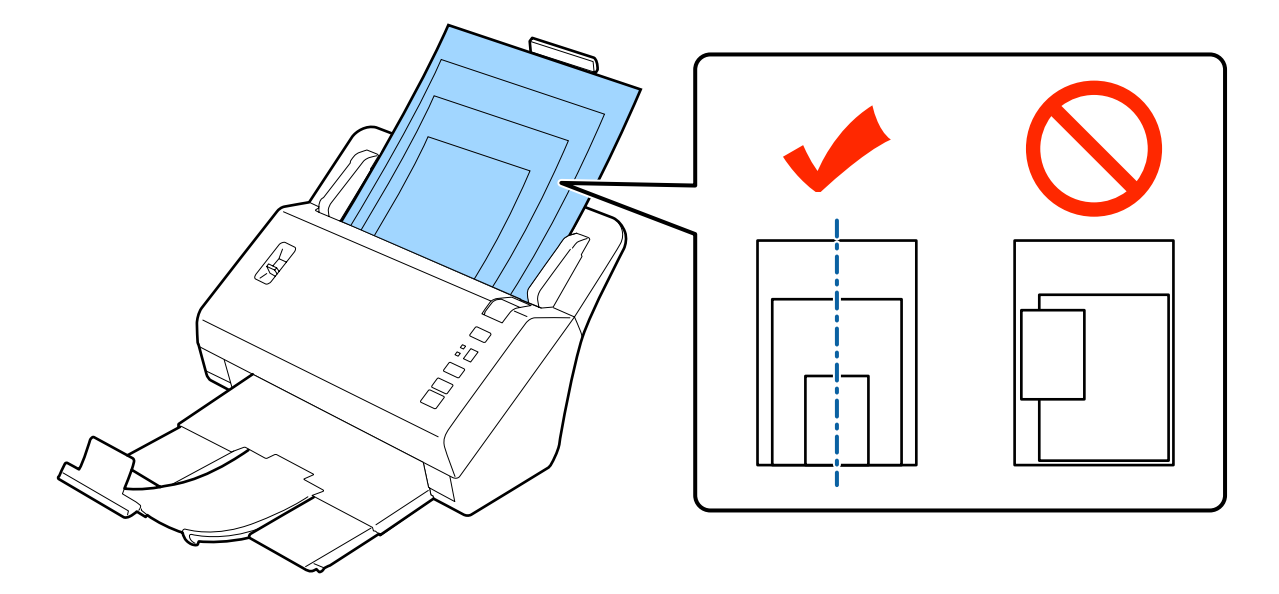

❏ Schuif de zijgeleiders tegen de randen van het breedste document.

## **Documenten plaatsen**

Volg de stappen hieronder om het document te plaatsen.

Schuif het verlengstuk van de invoerlade uit, trek de invoerlade naar buiten, schuif het verlengstuk van de uitvoerlade uit en zet de stop omhoog.

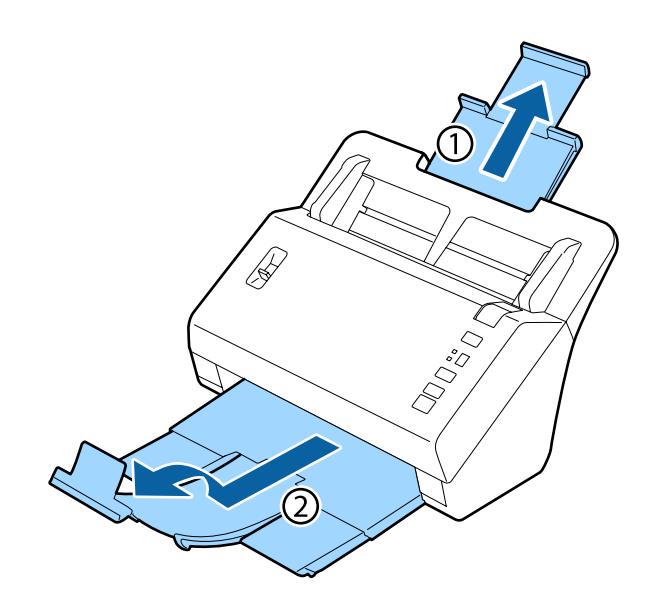

### *Opmerking:*

- ❏ Wanneer u documenten van A6-formaat of groter scant, moet u de invoerlade helemaal uittrekken.
- ❏ Wanneer u documenten scant die groter zijn dan A4-formaat, hoeft u de stop niet omhoog te zetten.
- ❏ Trek de uitvoerlade uit en zet de stop op het formaat van het document dat u scant.

B Schuif de zijgeleiders op de invoerlade helemaal naar buiten.

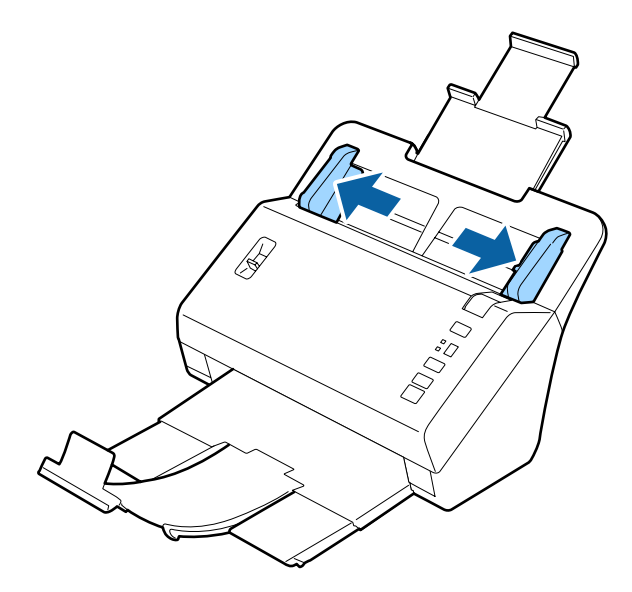

Zorg dat de hendel voor het scheiden van pagina's omlaag staat.

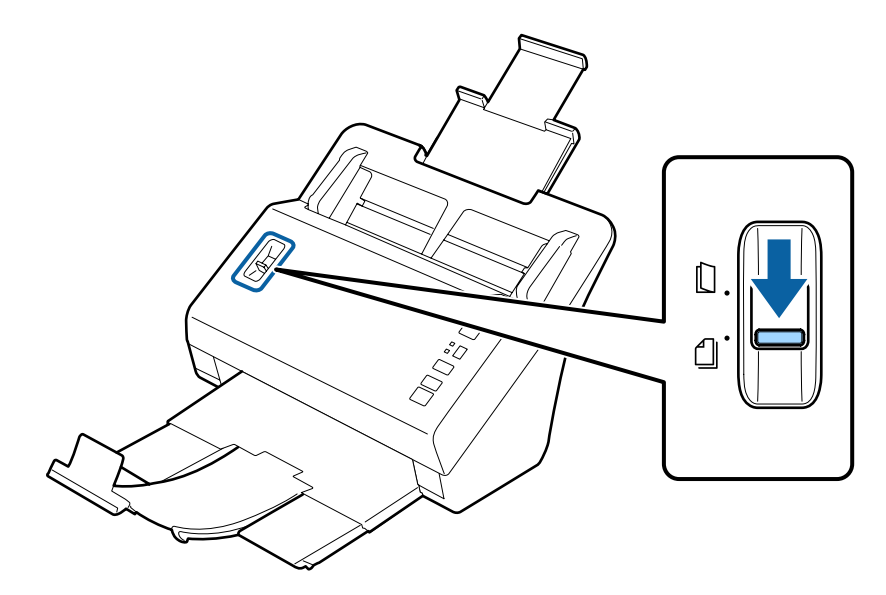

D Leg alleen de eerste pagina van het document in de invoerlade met de bedrukte zijde naar beneden en de bovenrand naar de invoerspleet gericht.

Schuif het papier in de invoerspleet tot u weerstand voelt.

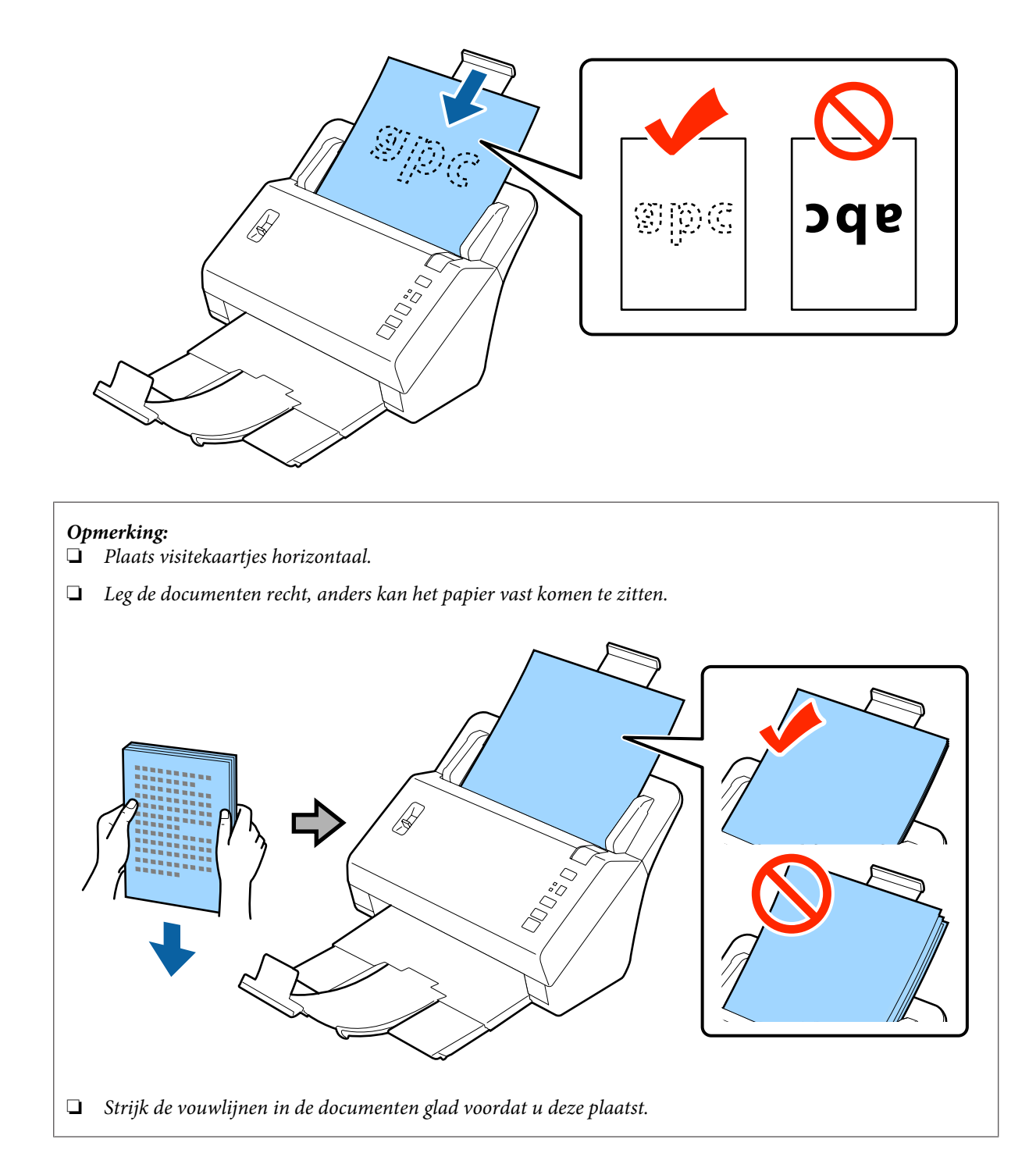

<span id="page-18-0"></span>Schuif de zijgeleiders tegen het papier.

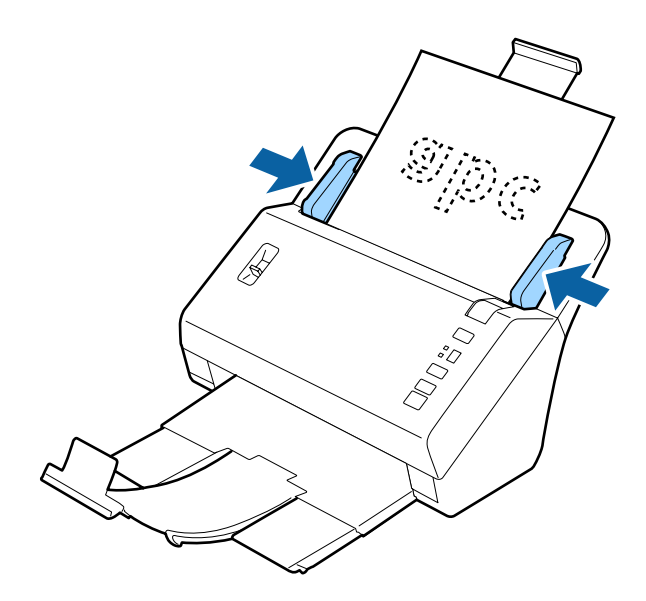

& ["Scannen met Document Capture Pro" op pagina 27](#page-26-0)

& ["Scannen met Epson Scan " op pagina 28](#page-27-0)

# **Kaarten plaatsen**

### *Opmerking:*

Voor het scannen van plastic kaarten met een glanzend oppervlak kunnen geen optimale resultaten worden gegarandeerd.

U kunt plastic kaarten die aan de volgende specificaties voldoen, in het apparaat plaatsen.

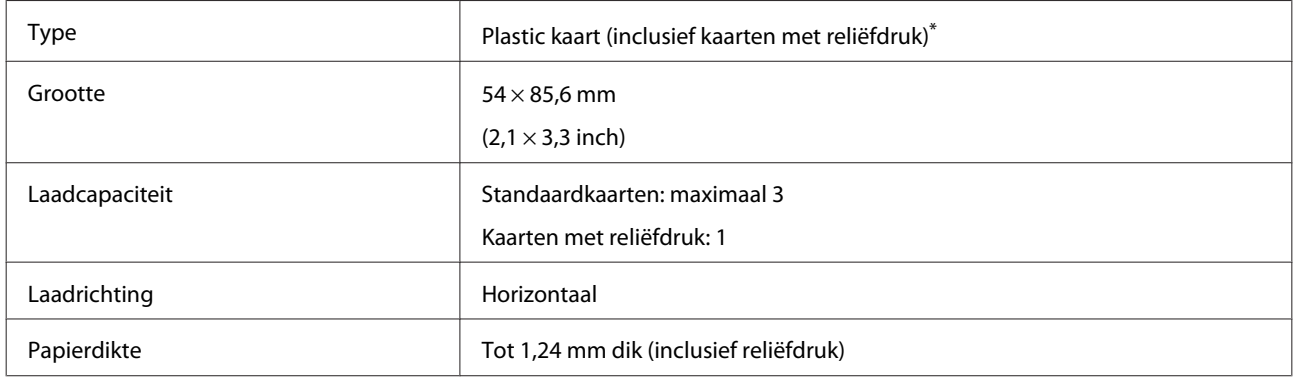

\* Voldoet aan ISO7810

Volg de stappen hieronder om plastic kaarten te plaatsen.

A Schuif het verlengstuk van de invoerlade uit, trek de invoerlade naar buiten, schuif het verlengstuk van de uitvoerlade uit en zet de stop omhoog.

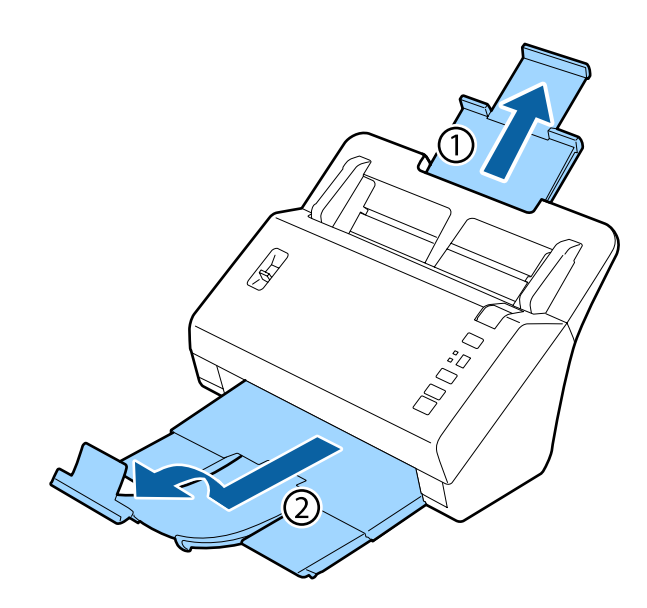

### *Opmerking:*

Trek de uitvoerlade uit en zet de stop op het formaat van de kaart die u scant.

B Schuif de zijgeleiders op de invoerlade helemaal naar buiten.

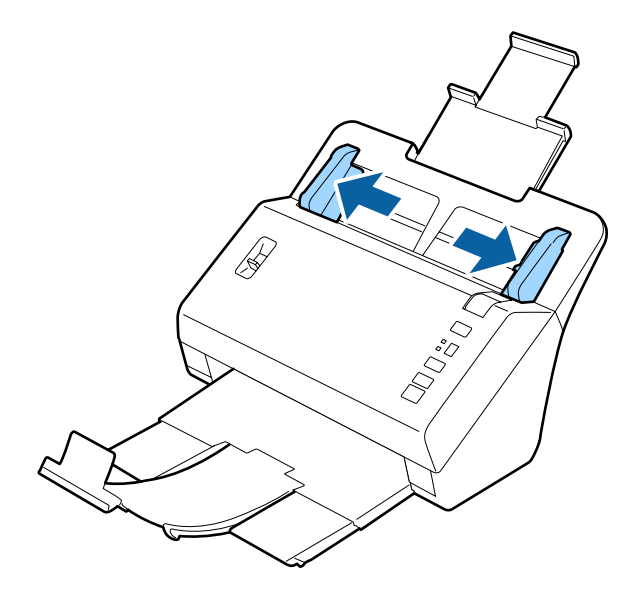

C Wijzig de stand van de hendel voor het scheiden van pagina's afhankelijk van het type kaart dat u scant.

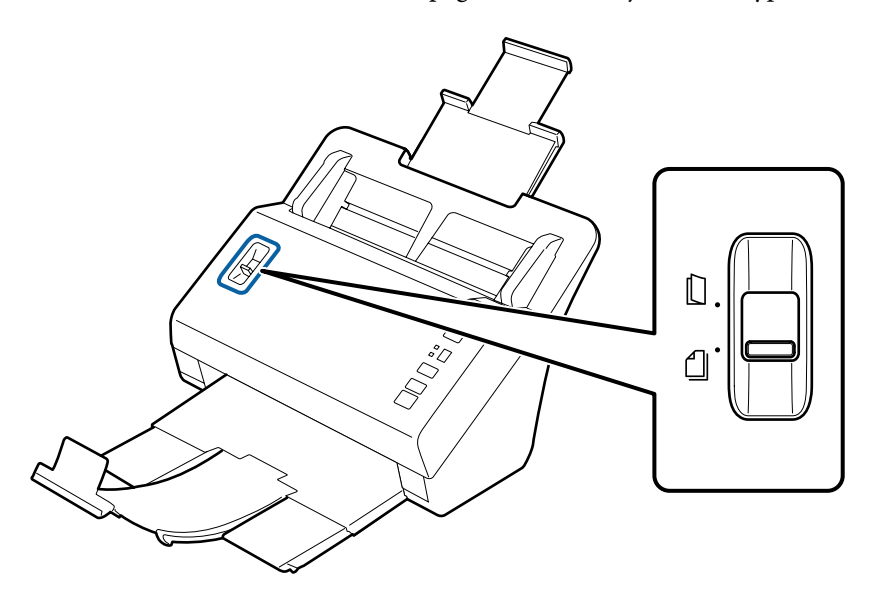

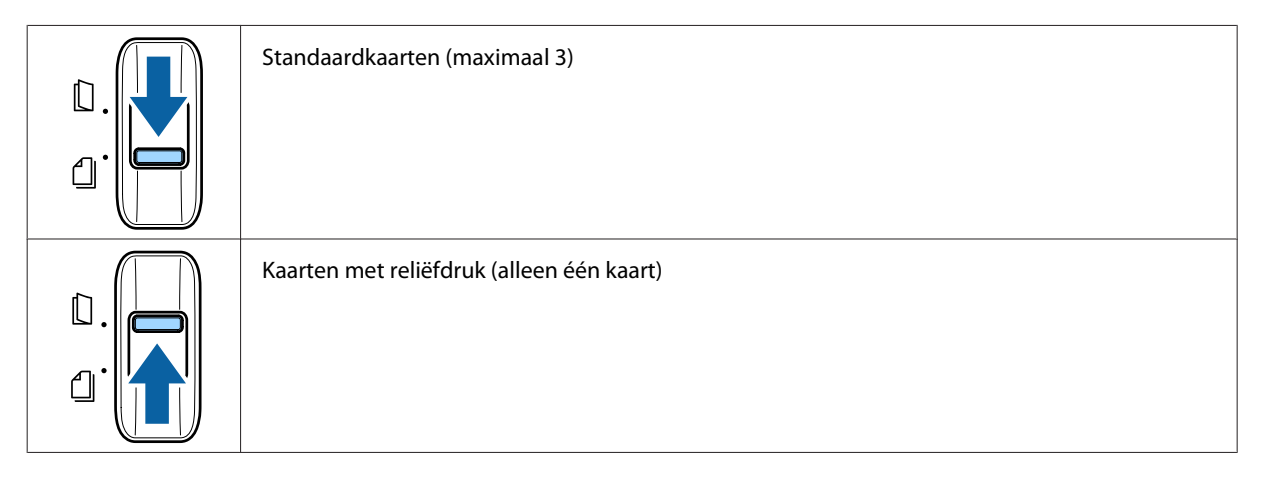

D Leg de kaart in de invoerlade met de bedrukte zijde naar beneden en de bovenste rand naar de invoerspleet gericht. Schuif de kaart zo ver mogelijk in de invoerspleet. Schuif nu de zijgeleiders tegen de kaart.

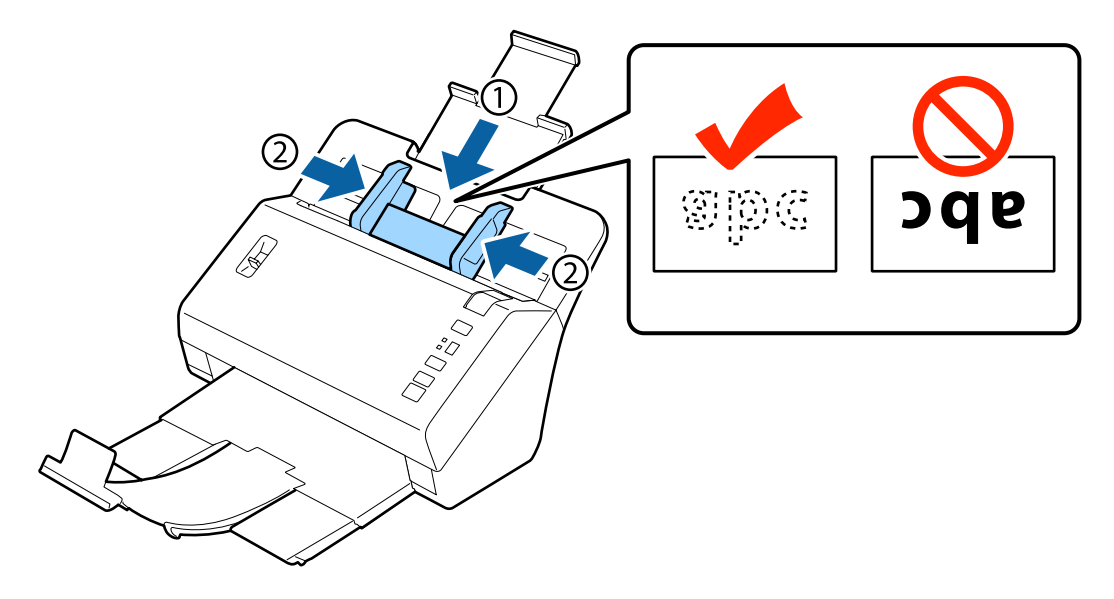

<span id="page-21-0"></span>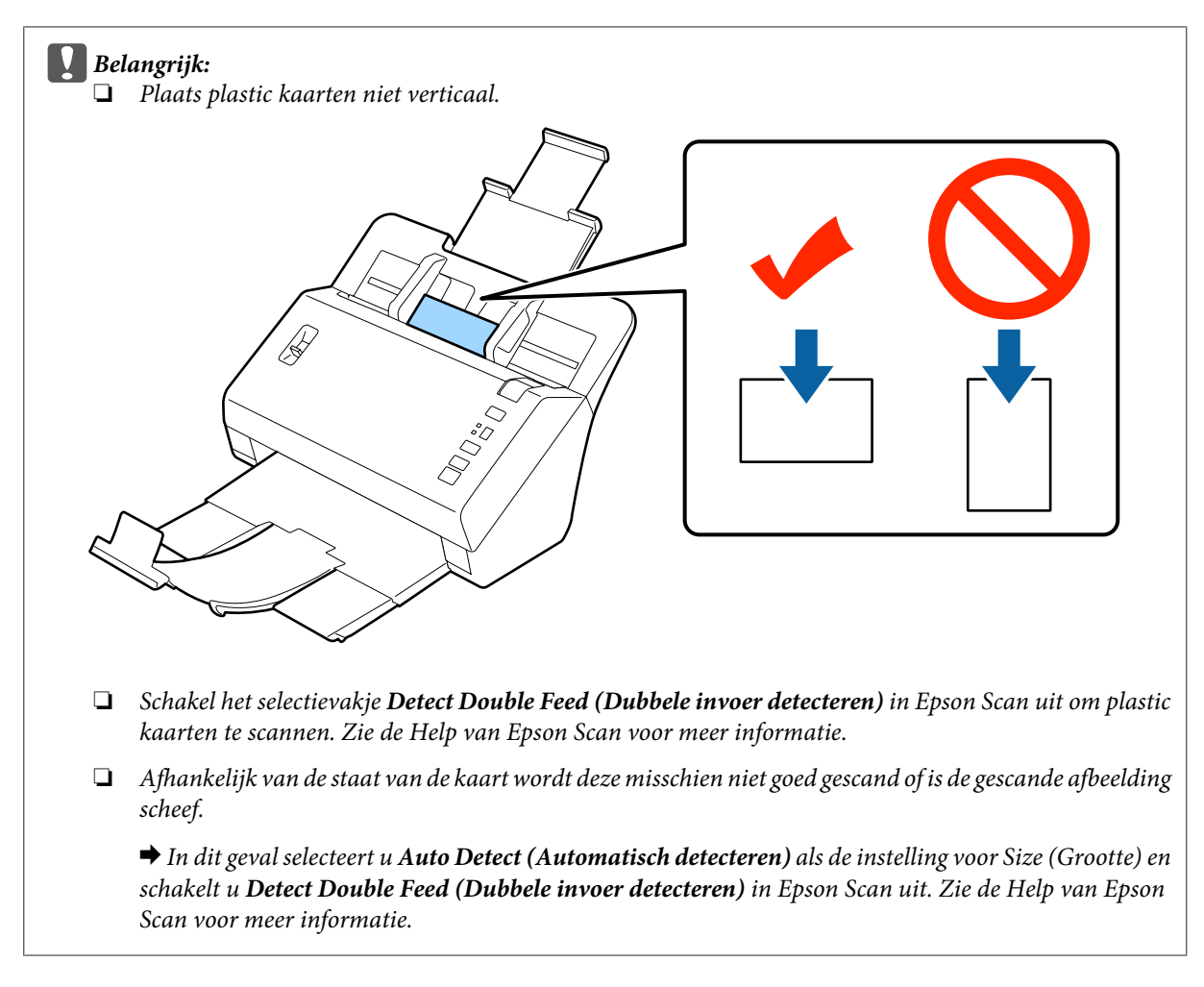

Hiermee wordt de procedure voor het laden van kaarten voltooid. Zie de volgende secties voor meer informatie over het scannen van documenten.

- & ["Scannen met Document Capture Pro" op pagina 27](#page-26-0)
- & ["Scannen met Epson Scan " op pagina 28](#page-27-0)

Zet de hendel voor het scheiden van pagina's omlaag na het scannen.

# **Speciale documenten plaatsen**

Zet de hendel voor het scheiden van pagina's omhoog om papier dat dubbelgevouwen is, enveloppen of documenten van niet-normaal formaat te scannen.

In de volgende tabel wordt een lijst met ondersteunde papiertypen en -formaten weergegeven.

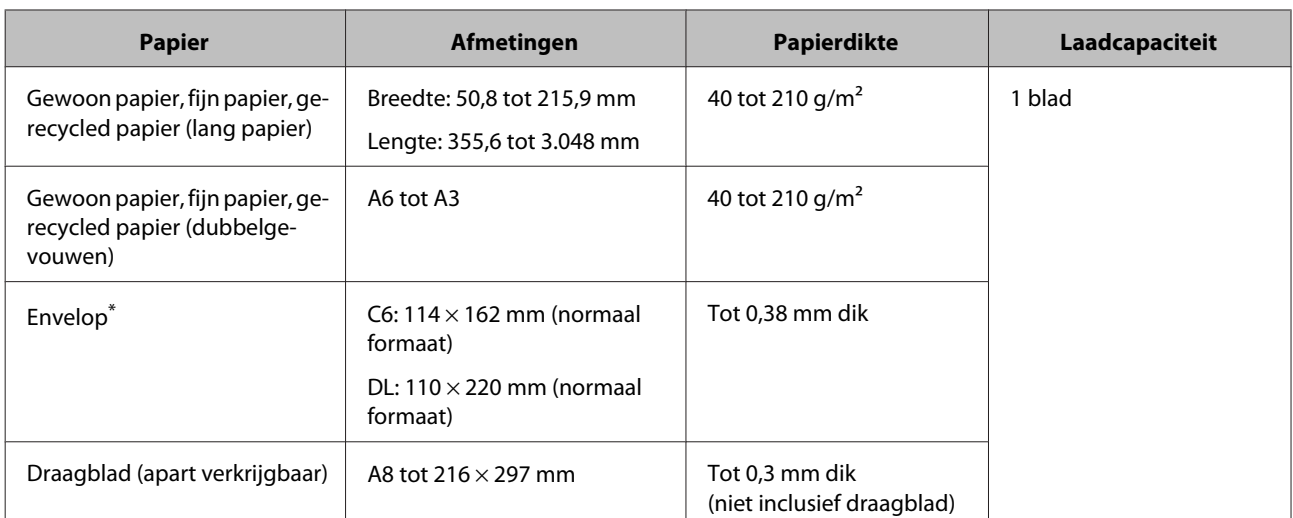

\* Enveloppen met speciale vormen kunnen niet worden geplaatst. Mogelijk worden deze, afhankelijk van het type envelop, niet goed ingevoerd. Controleer dit voor het scannen.

Volg de stappen hieronder om een document te plaatsen.

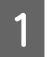

Schuif het verlengstuk van de invoerlade uit, trek de invoerlade naar buiten, schuif het verlengstuk van de uitvoerlade uit en zet de stop omhoog.

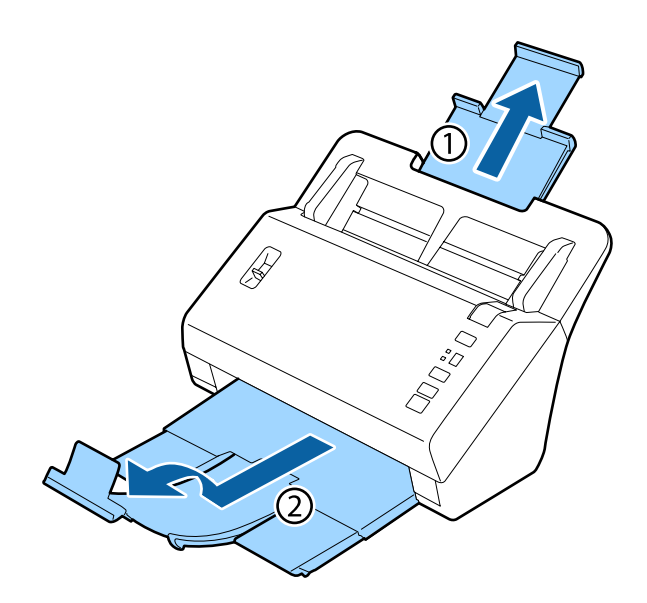

### *Opmerking:*

- ❏ Wanneer u documenten van A6-formaat of groter scant, moet u de invoerlade helemaal uittrekken.
- ❏ Wanneer u documenten scant die groter zijn dan A4-formaat, hoeft u de stop niet omhoog te zetten.
- ❏ Trek de uitvoerlade uit en zet de stop op het formaat van het document dat u scant.

B Schuif de zijgeleiders op de invoerlade helemaal naar buiten.

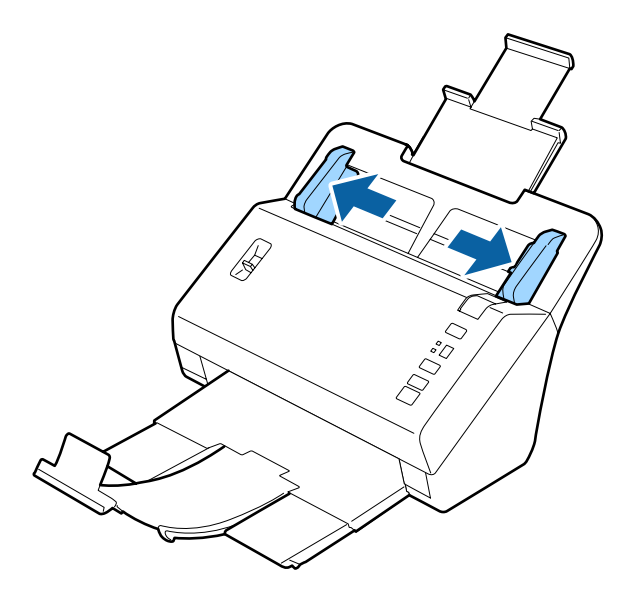

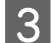

Zet de hendel voor het scheiden van pagina's omhoog.

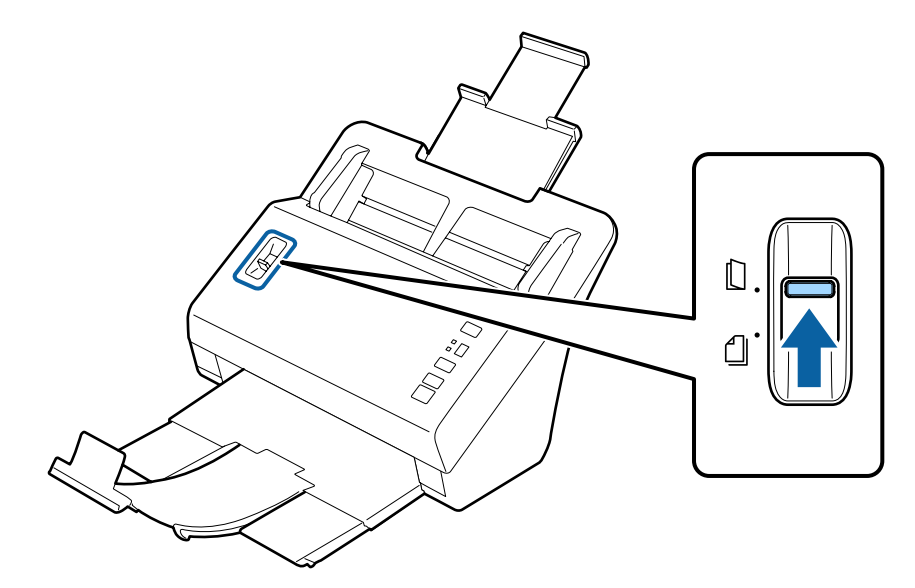

Leg de documenten in de invoerlade met de bedrukte zijde naar beneden en de bovenste rand naar de<br>invoerspleet gericht. Schuif het papier in de invoerspleet tot u weerstand voelt. invoerspleet gericht. Schuif het papier in de invoerspleet tot u weerstand voelt.

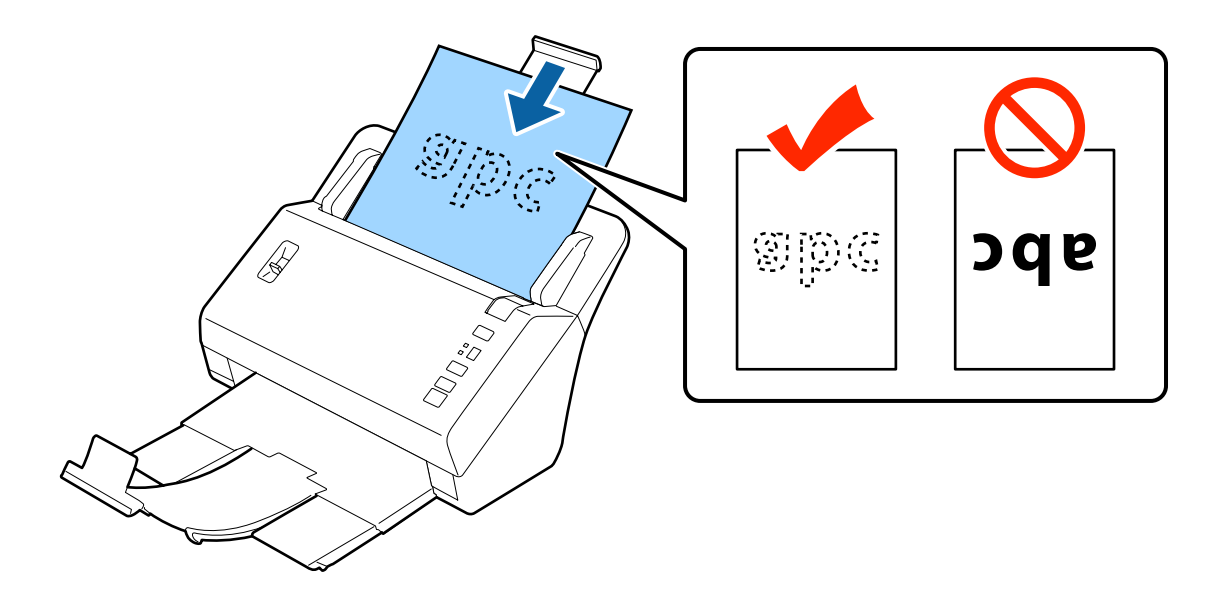

Wanneer u een document plaatst dat dubbelgevouwen is, vouwt u het zoals hieronder wordt weergegeven.

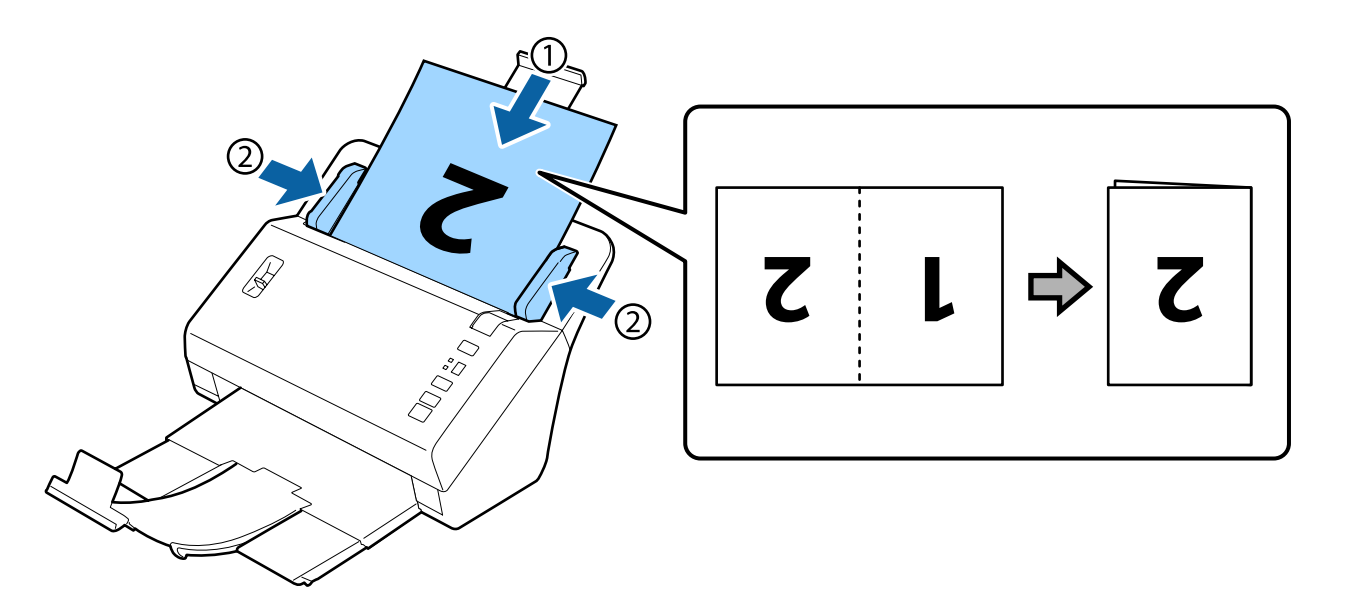

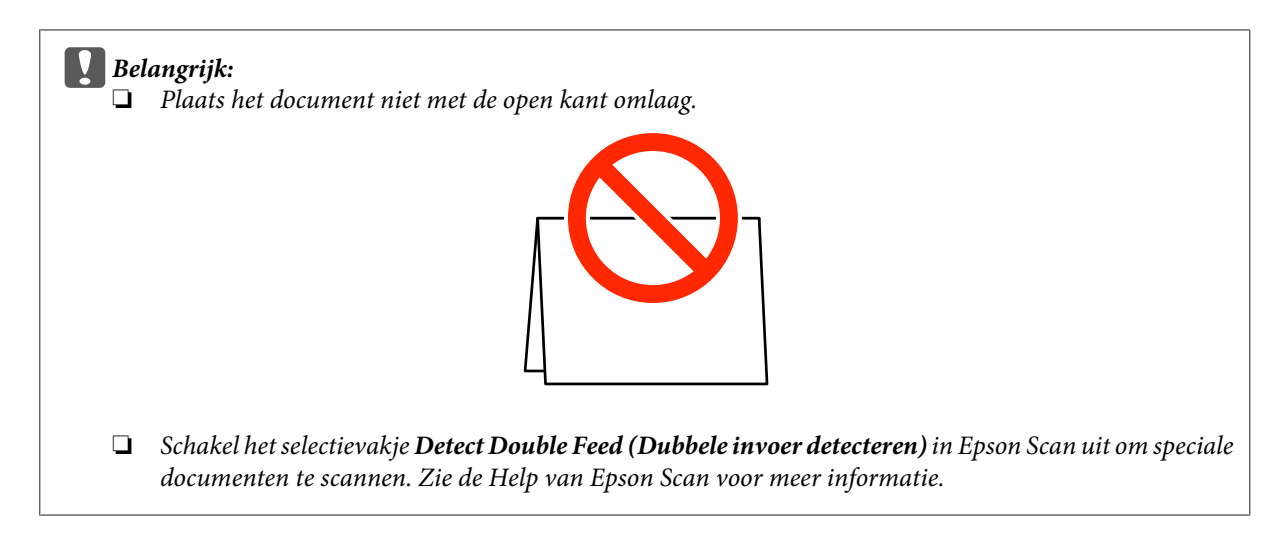

Hiermee wordt de procedure voor het laden van documenten voltooid. Zie de volgende secties voor meer informatie over het scannen van documenten.

- & ["Scannen met Document Capture Pro" op pagina 27](#page-26-0)
- & ["Scannen met Epson Scan " op pagina 28](#page-27-0)

Zet de hendel voor het scheiden van pagina's omlaag na het scannen.

### *Opmerking:*

Wanneer u een foto of papier met een onregelmatige vorm plaatst, gebruikt u het draagblad (apart verkrijgbaar). U kunt niet een leeg bestand gebruiken in plaats van het draagblad.

Zie het volgende voor meer informatie over het plaatsen van het document in het draagblad.

❏ Als het document kleiner is dan A4-formaat, plaatst u het in het midden van het draagblad met de te scannen zijde omlaag.

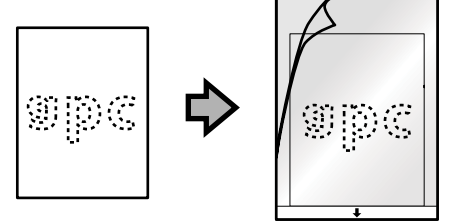

❏ Als het document groter is dan A4-formaat, vouwt u het dubbel met de te scannen zijde naar buiten en de rechterzijde aan de voorkant.

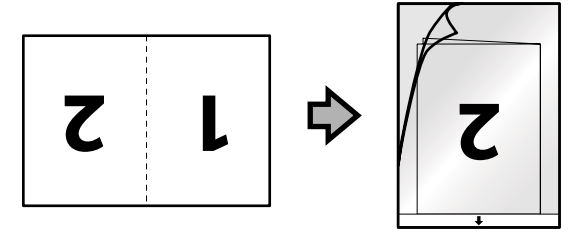

# <span id="page-26-0"></span>**Normaal scannen**

# **Scannen met behulp van de knop**

Het apparaat start de taak die in het venster Job Settings (Taakinstellingen) in Document Capture Pro is toegewezen.  $\rightarrow$  ["Een specifieke scaninstelling aan een programma toewijzen" op pagina 31](#page-30-0)

- Plaats het document/de documenten.
	- & ["Documenten plaatsen" op pagina 14](#page-13-0)
	- & ["Kaarten plaatsen" op pagina 19](#page-18-0)
	- & ["Speciale documenten plaatsen" op pagina 22](#page-21-0)

B Druk op de knop **Job Select** op de display om de taak te selecteren die u wilt starten.

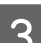

 $3$  Druk op de  $\otimes$  startknop.

Het apparaat scant nu de geselecteerde taak.

#### *Opmerking:*

- ❏ U kunt een taak selecteren in taak 1 tot 9 die zijn toegewezen in Document Capture Pro.
- ❏ Wanneer het apparaat is aangesloten op de Network Interface Unit, kunt u geen taak op de display selecteren. In dit geval wordt  $\mathbf{g}$  weergegeven op de display.

# **Scannen met Document Capture Pro**

In deze sectie worden basisprocedures voor scannen met Document Capture Pro uitgelegd.

Raadpleeg de Help voor meer informatie over Document Capture Pro.

Plaats het document/de documenten.

- & ["Documenten plaatsen" op pagina 14](#page-13-0)
- & ["Kaarten plaatsen" op pagina 19](#page-18-0)
- & ["Speciale documenten plaatsen" op pagina 22](#page-21-0)
- 2 Start Document Capture Pro.
	- ◆ ["Document Capture Pro" op pagina 35](#page-34-0)

<span id="page-27-0"></span>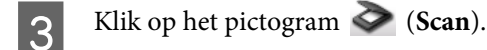

D Stel alle opties in en klik vervolgens op **Scan**.

Als u gedetailleerde instellingen, zoals beeldkwaliteit, wilt aanpassen, klikt u op **Detailed Settings (Gedetailleerde instellingen)** om het scannerdriverscherm Epson Scan weer te geven en vervolgens de gewenste instellingen aan te passen.

Het gescande document wordt weergegeven in Document Capture Pro.

E Controleer de gescande afbeeldingen (pagina's) en bewerk ze naar wens.

F Klik op het bestemmingspictogram wanneer u klaar bent.

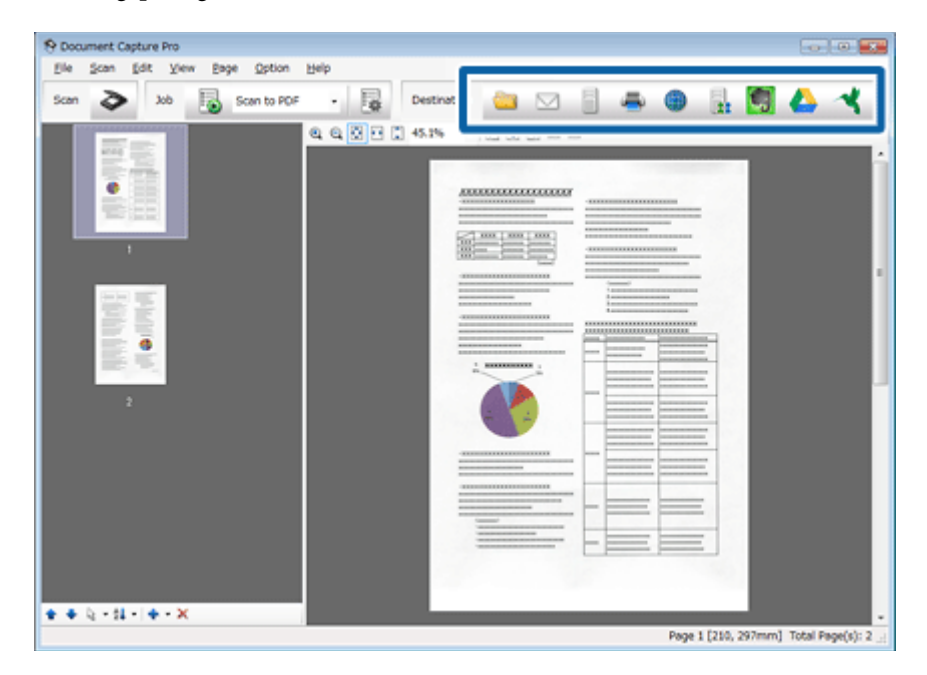

G Pas voor elk item instellingen aan en klik vervolgens op **OK** of **Send (Versturen)**.

#### *Opmerking:*

Klik in het venster Batch Save (Batchopslag) of Transfer Settings (Overdrachtinstellingen) op *File Name Settings (Instellingen bestandsnaam)* en selecteer *Apply job separation (Gebruik taakscheiding)* om de documenten in afzonderlijke bestanden te sorteren door lege pagina's of barcodes in uw gescande afbeeldingen te detecteren.

De gescande afbeelding wordt in de opgegeven map opgeslagen.

# **Scannen met Epson Scan**

In deze sectie worden basisprocedures voor scannen met EPSON Scan uitgelegd.

Raadpleeg de Help voor meer informatie over Epson Scan.

### *Opmerking:*

Gebruik de functie Fast User Switching (Snelle gebruikerswisseling) niet terwijl u de scanner gebruikt.

Plaats het document/de documenten.

- & ["Documenten plaatsen" op pagina 14](#page-13-0)
- ◆ ["Kaarten plaatsen" op pagina 19](#page-18-0)
- & ["Speciale documenten plaatsen" op pagina 22](#page-21-0)

## 2 Start Epson Scan.

 $\blacktriangleright$  ["Starten" op pagina 35](#page-34-0)

C Pas voor elk item instellingen aan in Main Settings (Hoofdinstellingen).

### D Klik op **Preview (Voorbeeldscan)**.

In het venster Preview (Voorbeeldscan) wordt de gescande afbeelding weergegeven.

### c*Belangrijk:*

De eerste pagina wordt uitgeworpen en de gescande afbeelding wordt weergegeven in het voorbeeldvenster. Plaats de uitgeworpen pagina opnieuw en scan dan nogmaals.

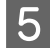

E Klik op de tab **Image Adjustment (Afbeeldingsaanpassing)** en pas vervolgens de afbeeldingskwaliteit aan, zoals de helderheid.

Raadpleeg de Help voor meer informatie over Epson Scan.

### *Opmerking:*

Wanneer Auto Detect (Automatisch detecteren) is geselecteerd als de instelling voor Size (Grootte), wordt het scangebied misschien niet goed gedetecteerd, afhankelijk van de waarde voor Brightness (Helderheid) of Contrast.

In dit geval selecteert u een andere grootte voor het scangebied dan Auto Detect (Automatisch detecteren) als de instelling voor Size (Grootte).

### **6** Klik op **Scan (Scannen)**.

G In het venster File Save Settings (Instellingen voor Bewaar bestand) selecteert u de instellingen voor elke optie en klikt u op **OK**.

### *Opmerking:*

Als het selectievakje *Show this dialog box before next scan (Dit dialoogveld voor de volgende scan tonen)* niet is aangevinkt, start Epson Scan meteen met scannen zonder het scherm File Save Settings (Instellingen voor Bewaar bestand) weer te geven.

De gescande afbeelding wordt in de opgegeven map opgeslagen.

# <span id="page-29-0"></span>**Diverse scantypes**

# **Scannen naar SharePoint of cloudservice**

U kunt gescande afbeeldingen naar een SharePoint Server of cloudservice uploaden.

*Opmerking:*

U moet een cloudserviceaccount maken voordat u deze functie kunt gebruiken.

A Start Document Capture Pro en scan uw document.

& ["Scannen met Document Capture Pro" op pagina 27](#page-26-0) stappen 1 tot 5

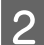

B Klik op het bestemmingspictogram in het hoofdvenster van Document Capture Pro.

Raadpleeg de Help voor meer informatie over Document Capture Pro.

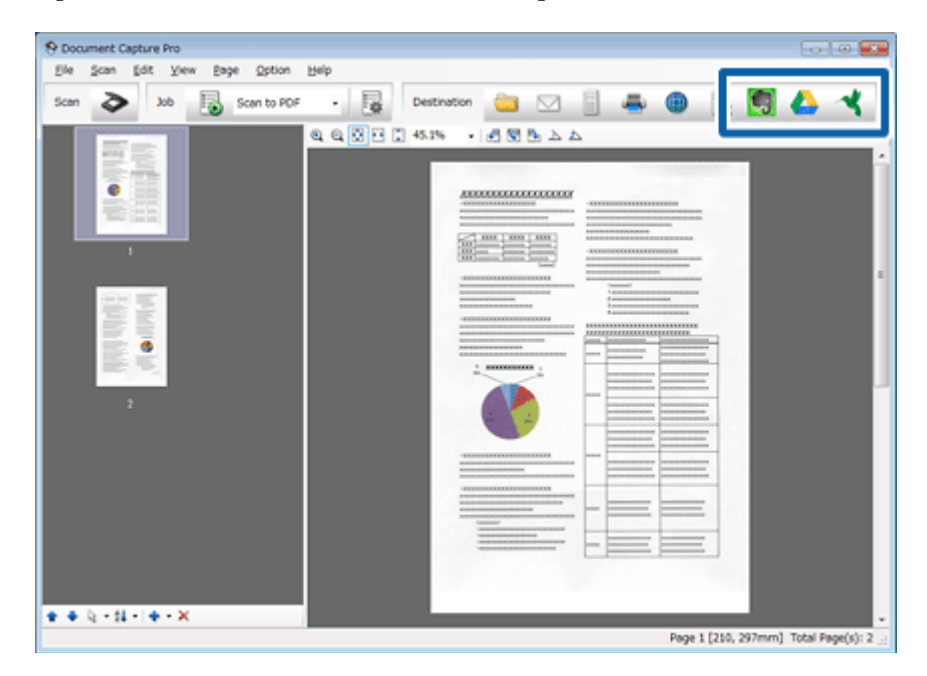

C In het instellingenvenster past u instellingen voor elke optie aan en klikt u op **Send (Versturen)**.

De afbeelding wordt naar de doelserver geladen.

# **Meerdere documenten naar afzonderlijke bestanden scannen**

Met deze functie worden de documenten in afzonderlijke bestanden gescheiden door detectie van lege pagina's of streepjescodes die tussen de gescande pagina's zijn ingevoegd.

<span id="page-30-0"></span>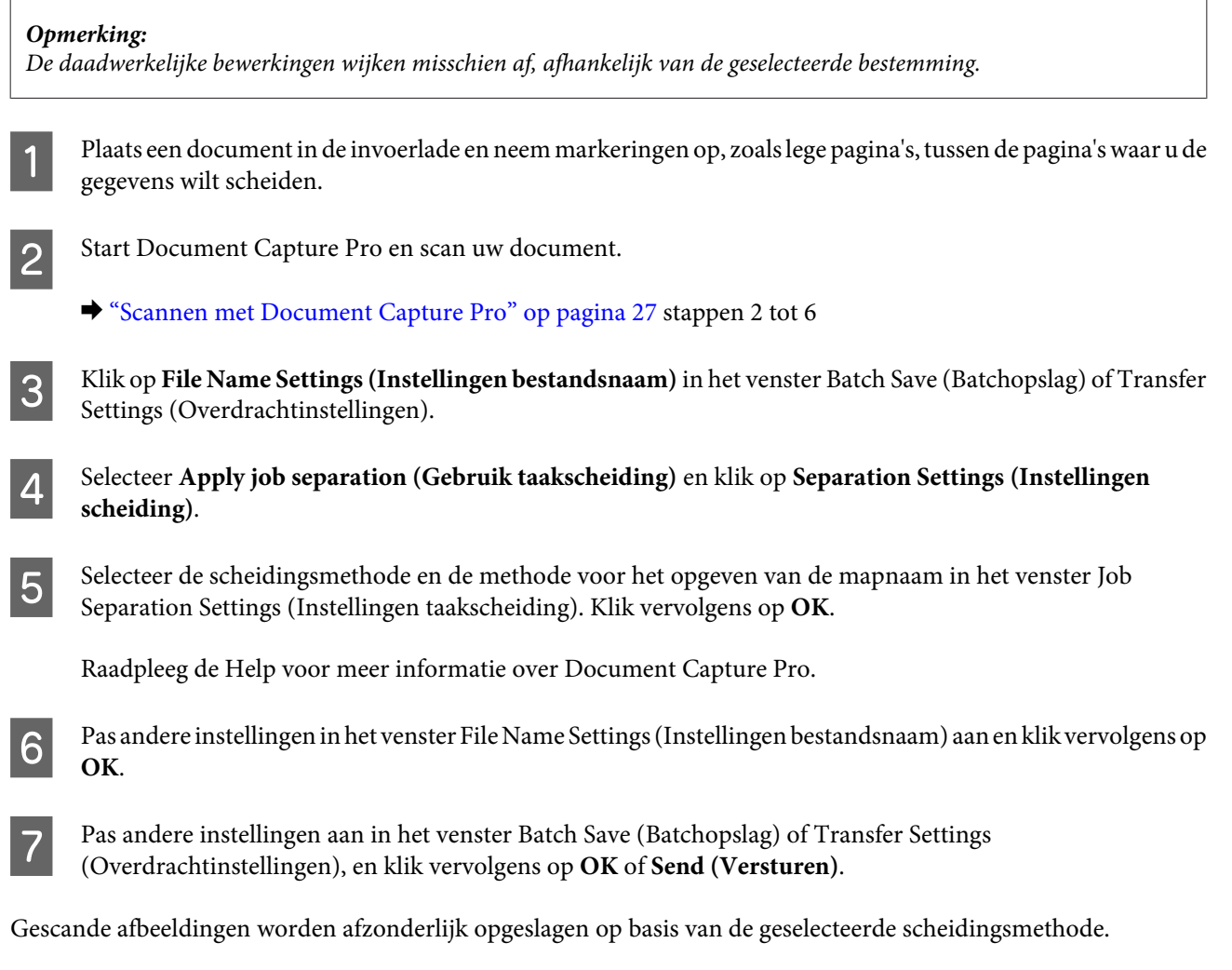

# **Een specifieke scaninstelling aan een programma toewijzen**

Wanneer u een specifieke scantaak aan een scannerknop toewijst, kunt u die taak met één druk op de betreffende knop uitvoeren. Het bewerkingsnummer wordt weergegeven op de scanner, en u kunt de bewerking selecteren die u wilt starten.

U kunt ook instellingen registreren, zoals verwerking van scheidingstekens, opslagindeling en opslaan als/ bestemming.

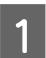

**A Start Document Capture Pro.** 

& ["Document Capture Pro" op pagina 35](#page-34-0)

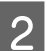

B Klik op het pictogram (**Manage Job (Taakbeheer)**) in het hoofdvenster.

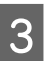

C Klik in het venster Job Management (Taakbeheer) op **Add (Toevoegen)**.

<span id="page-31-0"></span>

D Selecteer instellingen voor **Job Name (Taaknaam:)**, **Scan**, **Output (Uitvoer)** en **Destination (Bestemming )** in het venster Job Settings (Taakinstellingen). Klik vervolgens op **OK**.

Raadpleeg de Help voor meer informatie over Document Capture Pro.

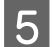

E Klik op **Event Settings (Gebeurtenisinstellingen)** in het venster Job Management (Taakbeheer).

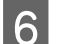

F Klik op de taaknaam om de taak te selecteren die u wilt toewijzen in het vervolgkeuzemenu.

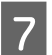

G Klik op **OK** in het venster Job Management (Taakbeheer).

Hiermee wordt het proces voor het toewijzen van een taak aan de scannerknop voltooid. Op de scannerdisplay kunt u de taak selecteren die u wilt starten.

& ["Scannen met behulp van de knop" op pagina 27](#page-26-0)

# **Samengevoegde afbeeldingen scannen**

Met Samenvoegen kunt u beide zijden van een dubbelzijdig of gevouwen document samenvoegen en deze opslaan als één blad.

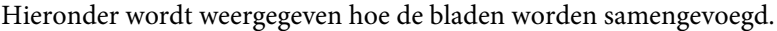

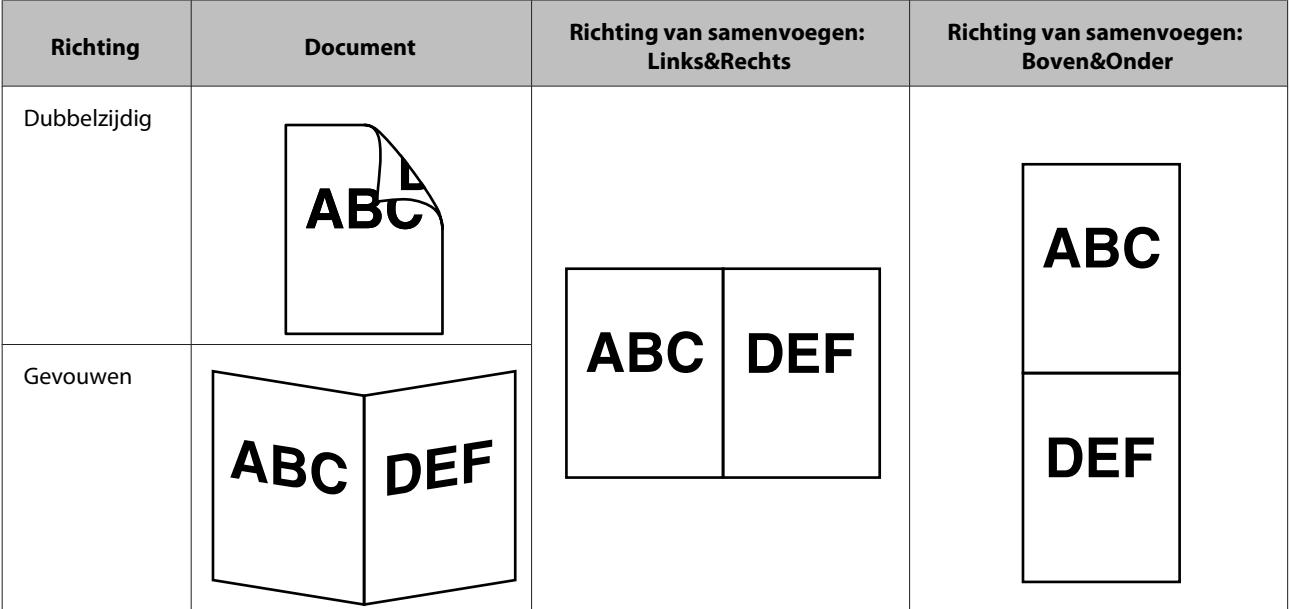

- Plaats het document.
	- & ["Documenten plaatsen" op pagina 14](#page-13-0)
	- & ["Kaarten plaatsen" op pagina 19](#page-18-0)
	- & ["Speciale documenten plaatsen" op pagina 22](#page-21-0)

### **Diverse scantypes**

<span id="page-32-0"></span>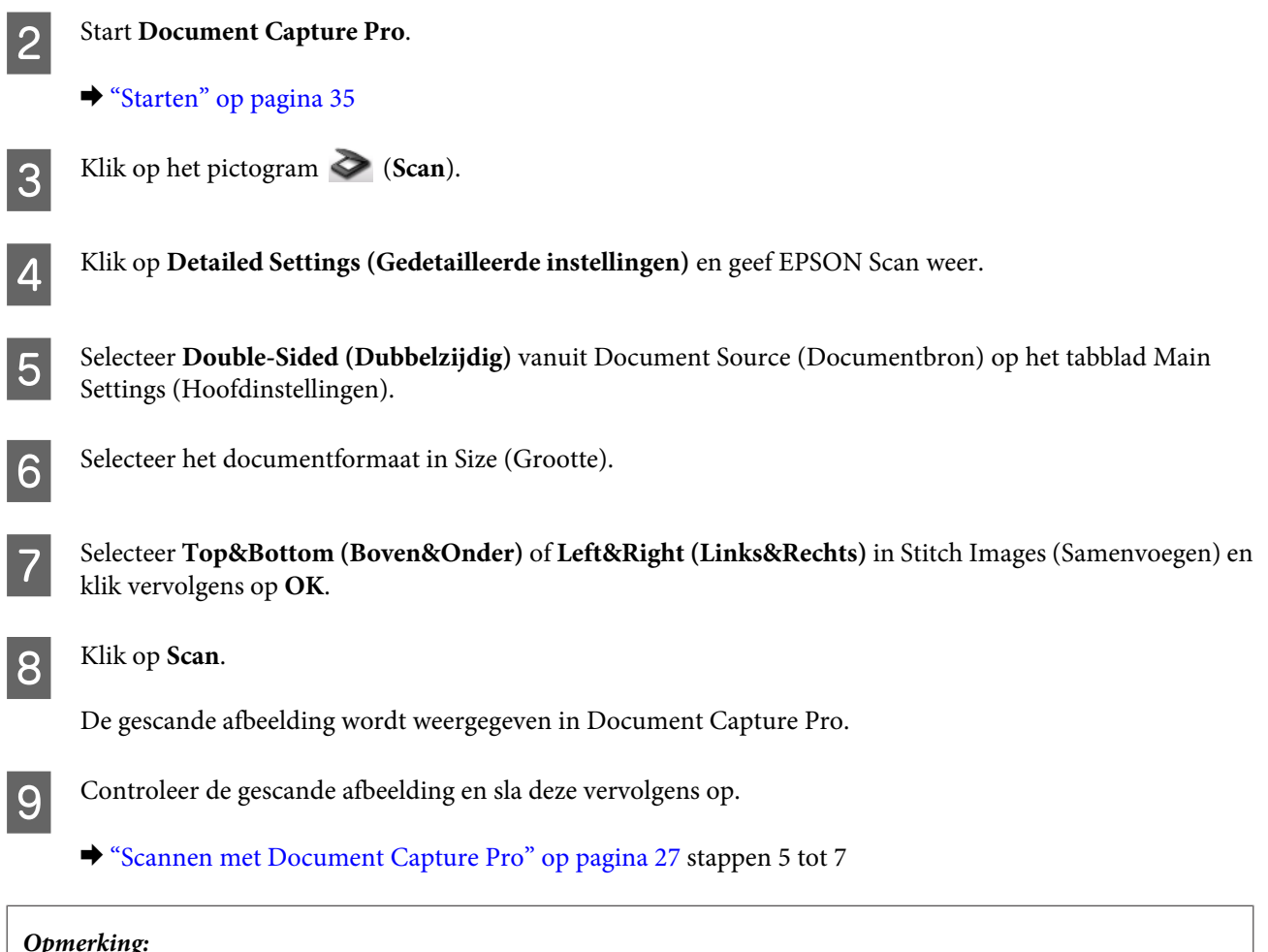

*Opmerking:*

Als de afbeeldingen niet in de juiste richting zijn samengevoegd, controleert u *Binding Position (for Double-Sided Scanning) (Bindkant (dubbelzijdig scannen))* in het scherm EPSON Scan Configuration (Configuratie).

# **De gescande afbeelding aanpassen**

Epson Scan biedt tal van mogelijkheden om de kleuren en scherpte te verbeteren, evenals diverse andere aspecten die van invloed zijn op de beeldkwaliteit.

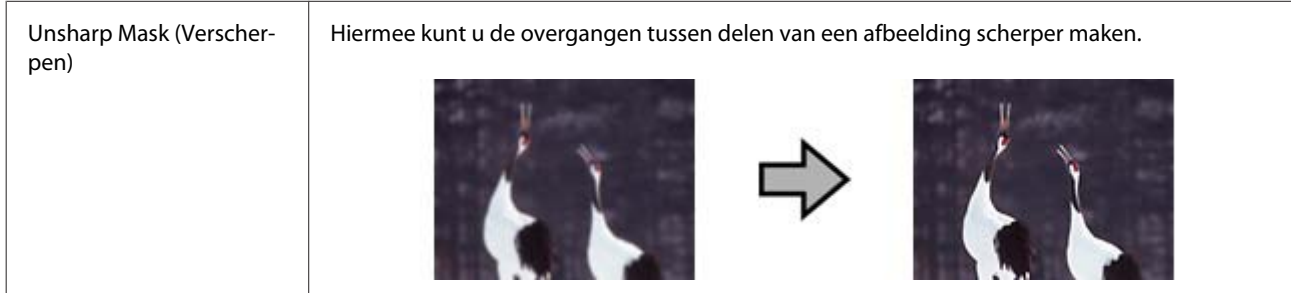

### **Diverse scantypes**

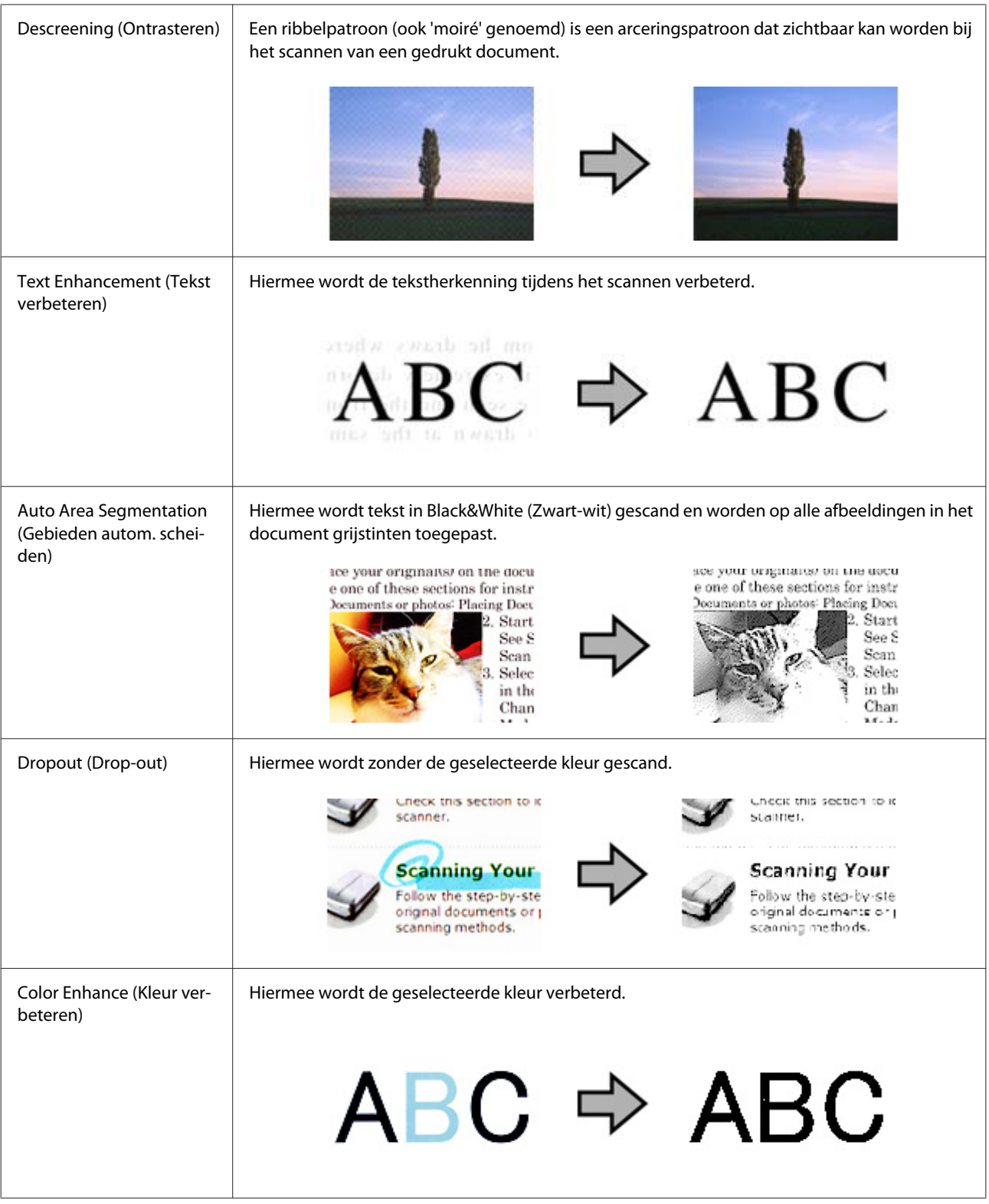

Raadpleeg de Help voor meer informatie over Epson Scan.

# <span id="page-34-0"></span>**Software-informatie**

# **Document Capture Pro**

Met deze software kunt u pagina's opnieuw rangschikken of de rotatie voor afbeeldingsgegevens corrigeren, en de gegevens vervolgens opslaan, via e-mail verzenden, naar een server verzenden of naar een cloudservice verzenden.

U kunt bovendien vaak gebruikte scaninstellingen registreren om scanbewerkingen te vereenvoudigen.

## **Starten**

❏ **Windows 8.1/ Windows 8:**

**Start**scherm > **Apps** > **Epson Software** > **Document Capture Pro**.

❏ **Windows 7/ Windows Vista/ Windows XP:**

Selecteer **Start** > **All Programs (Alle programma's)** of **Programs (Programma's)** > **Epson Software** > **Document Capture Pro**.

## **De Help openen**

Zie de Help van de software voor meer informatie over het gebruik van de software en de bijbehorende functies. Wilt u de Help weergegeven, selecteer dan **Help** in het menu rechtsboven aan het softwarescherm.

# **Epson Scan-stuurprogramma**

Met deze software kunt u alle aspecten van het scannen regelen. U kunt dit programma als een afzonderlijk scanprogramma of samen met andere TWAIN-scanprogramma's gebruiken.

## **Starten**

❏ **Windows 8.1/ Windows 8:**

**Start**scherm > **Apps** > **Epson** > **EPSON Scan**.

❏ **Windows 7/ Windows Vista/ Windows XP:**

Selecteer **Start** > **All Programs (Alle programma's)** of **Programs (Programma's)** > **EPSON** > **EPSON Scan** > **EPSON Scan**.

## **De Help openen**

Klik op de knop **Help** van de Epson Scan-driver.

# <span id="page-35-0"></span>**Andere scansoftware**

Voor vragen over andere scansoftware neemt u contact op met de fabrikant van de software.

# **Uw software controleren en installeren**

## **Controleer de software die op uw computer is geïnstalleerd.**

Voor gebruik van functies die in deze Gebruikershandleiding worden beschreven, moet u de volgende software installeren.

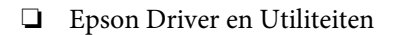

❏ Document Capture Pro

Volg de stappen hieronder om te controleren of de software op uw computer is geïnstalleerd.

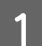

Ga op een van de volgende manieren te werk:

**Windows 8.1/ Windows 8:** Selecteer **Desktop (Bureaublad)**, de charm **Settings (Instellingen)** en **Control Panel (Configuratiescherm)**.

**Windows 7/ Windows Vista/ Windows XP:** Klik op **Start** en selecteer **Control Panel (Configuratiescherm)**.

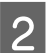

B Ga op een van de volgende manieren te werk:

**Windows 8.1/ Windows 8/ Windows 7/ Windows Vista:** Klik op **Uninstall a program (Een programma verwijderen)** onder Programs (Programma's).

**Windows XP:** Dubbelklik op het pictogram **Add or Remove Programs (Software)**.

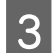

S Controleer de lijst met geïnstalleerde programma's.

### **De software installeren**

Plaats de softwareschijf die bij uw apparaat werd geleverd en selecteer de software die u wilt installeren in het venster Software Select (Software selecteren).

# **De software verwijderen**

Sommige problemen kunnen worden opgelost door de software te verwijderen en opnieuw te installeren. Dit kan ook nodig zijn na een upgrade van uw besturingssysteem.

*Opmerking:* ❏ Voor Windows 8.1, Windows 8, Windows 7 en Windows Vista hebt u een beheerdersaccount en -wachtwoord nodig als u zich als standaardgebruiker aanmeldt. ❏ In Windows XP moet u zijn ingelogd als Computer Administrator (Systeembeheerder). Schakel het apparaat uit. B Haal de interfacekabel van het apparaat uit de computer. 3 Open de softwarelijst. **Windows 8.1/ Windows 8:** Selecteer **Desktop (Bureaublad)**, de charm **Settings (Instellingen)** en **Control Panel (Configuratiescherm)**. Selecteer **Uninstall a program (Een programma verwijderen)** onder Programs (Programma's). **Windows 7/ Windows Vista:** Klik op **Start** en selecteer **Control Panel (Configuratiescherm)**. Klik op **Uninstall a program (Een programma verwijderen)** onder Programs (Programma's). **Windows XP:** Klik op **Start** en selecteer **Control Panel (Configuratiescherm)**. Dubbelklik op het pictogram **Add or Remove Programs (Software)**. Selecteer in de lijst de software die u wilt verwijderen. E Verwijder de software. **Windows 8.1/ Windows 8/ Windows 7:** Klik op **Uninstall/Change (Verwijderen/wijzigen)**. **Windows Vista:** Klik op **Uninstall/Change (Verwijderen/wijzigen)** gevolgd door **Continue (Doorgaan)** in het venster User Account Control (Gebruikersaccountbeheer). **Windows XP:** Klik op **Change/Remove (Wijzigen/Verwijderen)**. F Klik op **Yes (Ja)** wanneer u om bevestiging wordt gevraagd. Volg de instructies op het scherm. Mogelijk wordt een bericht weergegeven waarin u wordt gevraagd uw computer opnieuw te op starten. Als dit gebeurt, selecteer dan **I want to restart my computer now (Ik wil nu herstarten)** en klik vervolgens op **Finish (Voltooien)**.

# <span id="page-37-0"></span>**Het apparaat schoonmaken**

U moet het apparaat regelmatig schoonmaken volgens de onderstaande stappen om het in optimale conditie te houden.

### c*Belangrijk:*

- ❏ Maak het apparaat nooit schoon met alcohol, verdunner of bijtende oplosmiddelen. Deze chemicaliën kunnen zowel het binnenwerk als de behuizing van het apparaat beschadigen.
- ❏ Voorkom dat er vocht wordt gemorst op het apparaatmechanisme of op een van de elektronische componenten. Het mechanisme en de bedrading kunnen hierdoor onherstelbare schade oplopen.
- ❏ Spuit geen smeermiddelen in het apparaat.
- ❏ Open nooit de behuizing van het apparaat.

Schakel het apparaat uit.

Maak de lichtnetadapter van het apparaat los.

C Maak de behuizing schoon met een zachte doek.

### *Opmerking:*

Als de behuizing erg vies is, maakt u een zachte doek vochtig met water en wringt u deze goed uit. Veeg vervolgens de vlekken weg. Daarna gebruikt u een zachte droge doek om de behuizing af te vegen.

# **De binnenkant van de scanner reinigen**

Wanneer op de scans vegen zitten of de gescande documenten vuil worden, moet de binnenkant van de scanner worden gereinigd.

### **bBelangrijk:**

- ❏ Druk niet te hard op de glasplaat aan de binnenkant van het apparaat.
- ❏ Voorkom krassen en andere schade aan het glas en gebruik bij het schoonmaken geen harde, schurende borstels. Een beschadigde glasplaat kan de scankwaliteit aantasten.
- ❏ Maak de scanner nooit schoon met alcohol, verdunner of bijtende oplosmiddelen. Deze chemicaliën kunnen zowel het binnenwerk als de behuizing van de scanner beschadigen.
- ❏ Voorkom dat er vocht wordt gemorst op het scannermechanisme of op een van de elektronische componenten. Het mechanisme en de bedrading kunnen hierdoor onherstelbare schade oplopen.
- ❏ Spuit geen smeermiddelen in het binnenwerk van de scanner.

1 Schakel het apparaat uit.

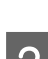

B Maak de lichtnetadapter van het apparaat los.

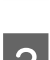

C Trek de hendel uit en open het scannerdeksel.

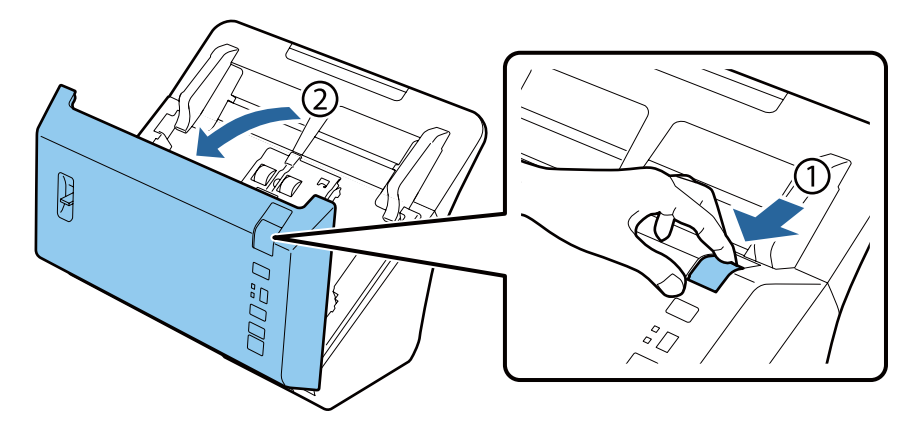

D Veeg met een zachte doek vlekken van de roller aan de zijde van de scannerdeksel.

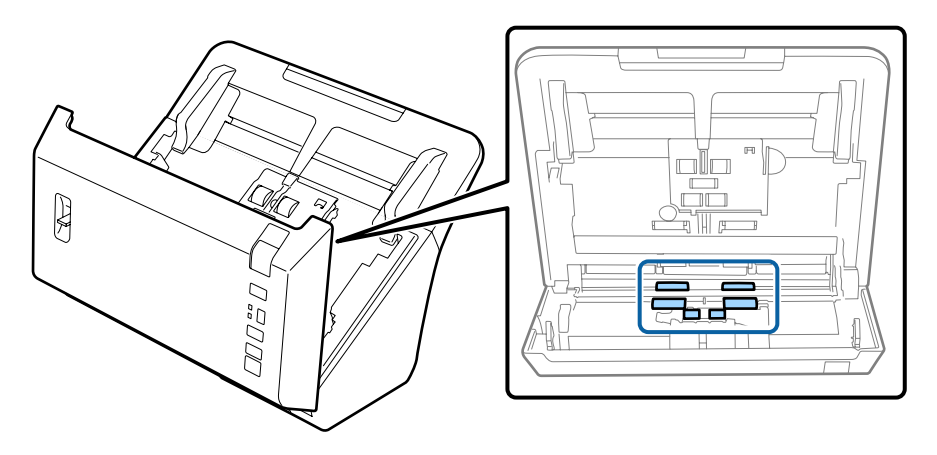

E Veeg vlekken van de pickup-roller.

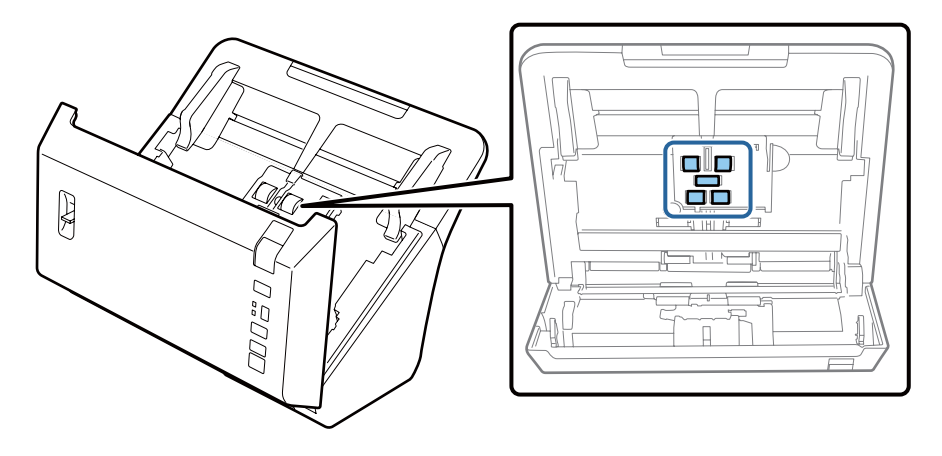

F Sluit de lichtnetadapter aan en schakel de scanner in.

T Veeg vlekken van de vier rollers aan de onderkant.

Houd de knop  $\Diamond$  ten minste twee seconden ingedrukt. Druk meerdere malen op de knop  $\Diamond$  om de roller te draaien en vlekken van de roller te vegen.

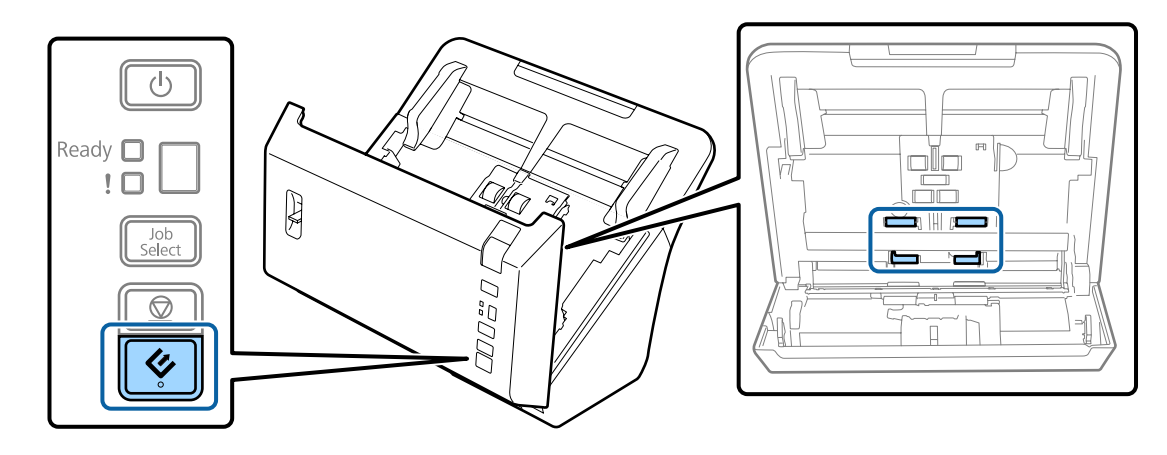

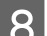

Schakel het apparaat uit. Maak de lichtnetadapter van het apparaat los.

## I Veeg vlekken van de glasplaat.

Zorg ervoor dat er zich geen stof opbouwt op de glasplaat. Stofdeeltjes kunnen spikkeltjes en strepen veroorzaken op de gescande afbeelding.

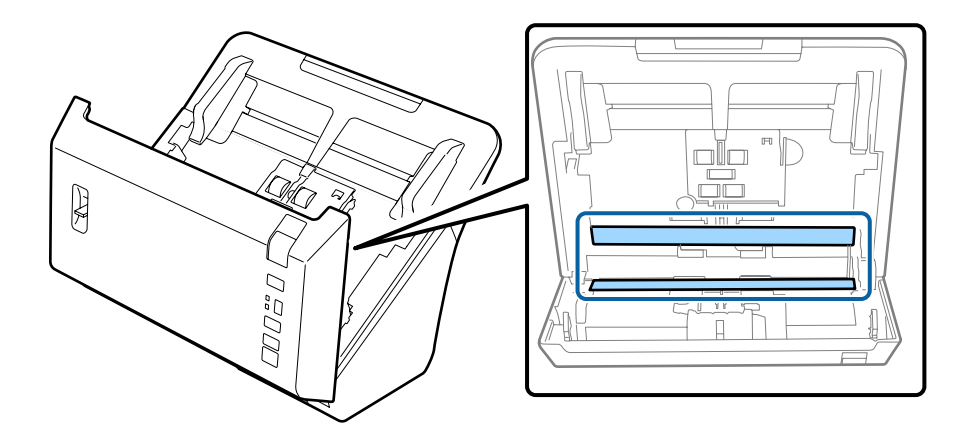

### c*Belangrijk:*

Spuit geen glasreiniger direct op de glasplaat.

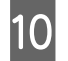

## 10 Sluit het deksel van de scanner.

### *Opmerking:*

Als de behuizing erg vies is, maakt u een zachte doek vochtig met water en wringt u deze goed uit. Veeg vervolgens de vlekken weg. Daarna gebruikt u een zachte droge doek om de behuizing af te vegen.

# <span id="page-40-0"></span>**De Assembleerkit van rollen vervangen**

De onderdelen van de Assembleerkit van rollen moeten elke 200.000 scans worden vervangen.

### *Opmerking:*

Zorg dat u alle rollen tegelijk vervangt.

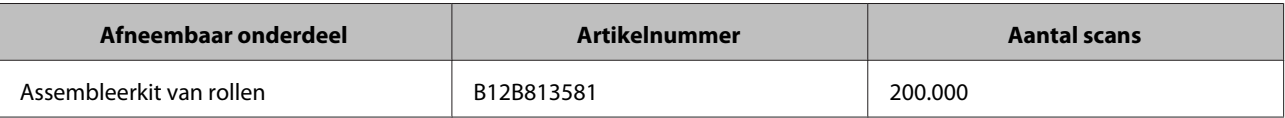

Ga als volgt te werk om de Assembleerkit van rollen te vervangen.

### c*Belangrijk:*

Raak het oppervlak van de roller niet aan.

Schakel de scanner uit.

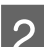

B Maak de lichtnetadapter van het apparaat los.

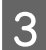

C Trek de hendel uit en open het scannerdeksel.

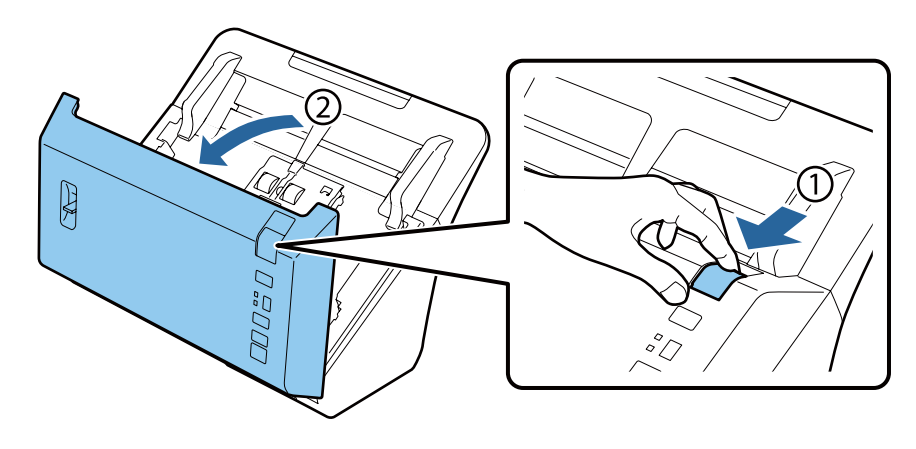

D Druk de haak aan de rechterzijde van het dekseltje van de pickup-roller in en open vervolgens het dekseltje.

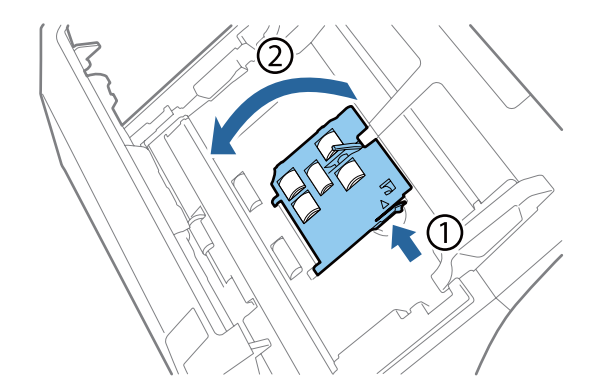

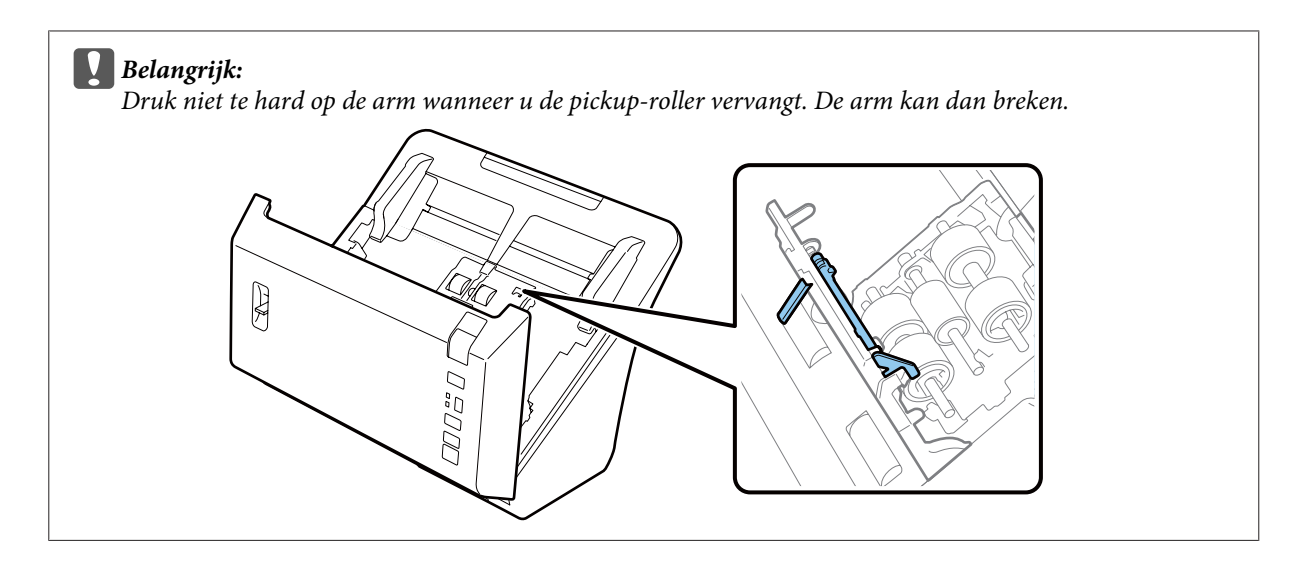

E Schuif de geïnstalleerde pickup-rollers uit de scanner.

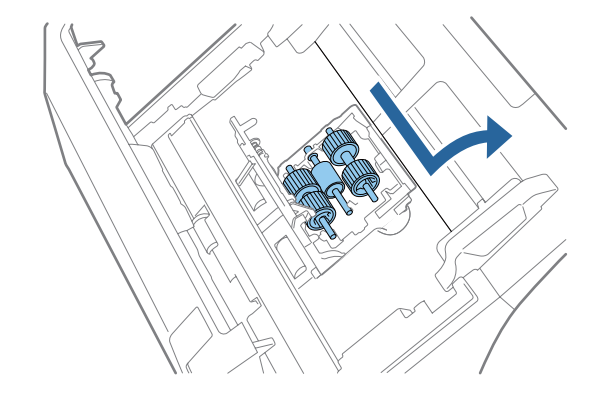

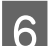

F Verwijder de bovenste pickup-roller van de as.

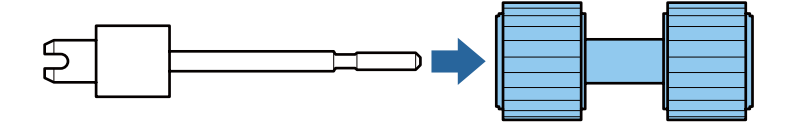

Bevestig de nieuwe bovenste pickup-roller aan de as.

Roteer de roller en schuif deze helemaal op de as.

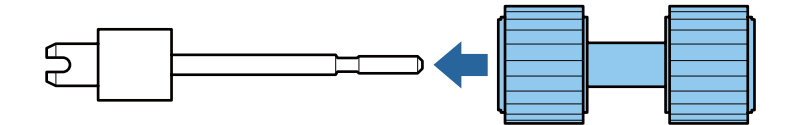

B Verwijder de middelste pickup-roller van de as.

Lijn de gleuven in de roller uit met de gleuven op de as, en verwijder de roller.

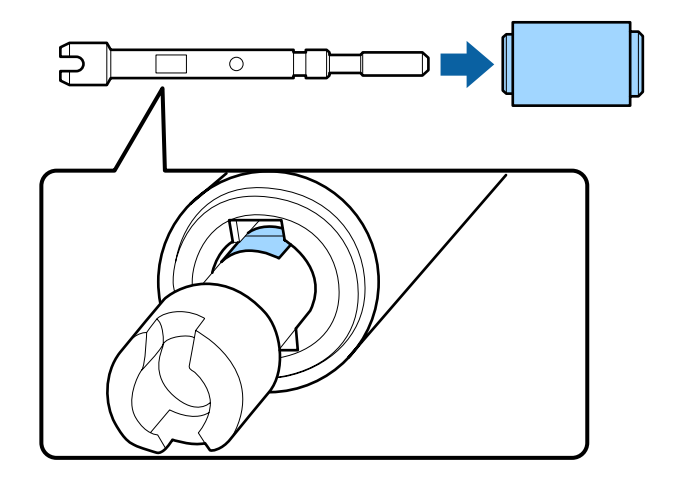

I Bevestig de nieuwe middelste pickup-roller aan de as.

Lijn de gaatjes op de roller uit met de uitstekende onderdelen op de as, en schuif de roller op de as tot deze op zijn plaats klikt.

Als u de roller niet kunt bevestigen, moet u deze roteren en vervolgens helemaal op de as schuiven.

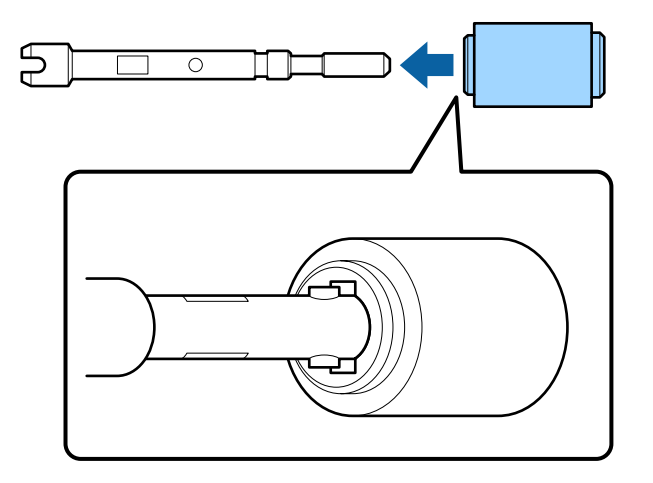

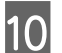

10 Verwijder de onderste pickup-roller van de as.

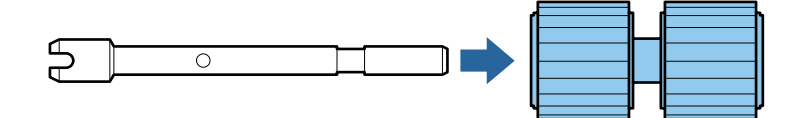

11 Bevestig de nieuwe onderste pickup-roller aan de as.

Lijn de gaatjes op de roller uit met de uitstekende onderdelen op de as, en schuif de roller op de as tot deze op zijn plaats klikt.

Als u de roller niet kunt bevestigen, moet u deze roteren en vervolgens helemaal op de as schuiven.

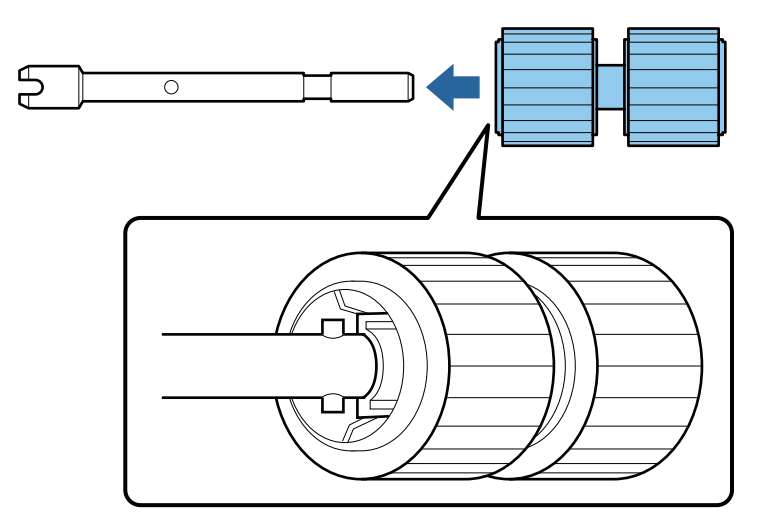

Plaats de nieuwe onderste pickup-roller op de juiste positie.

Zorg dat de uitsparingen zijn uitgelijnd.

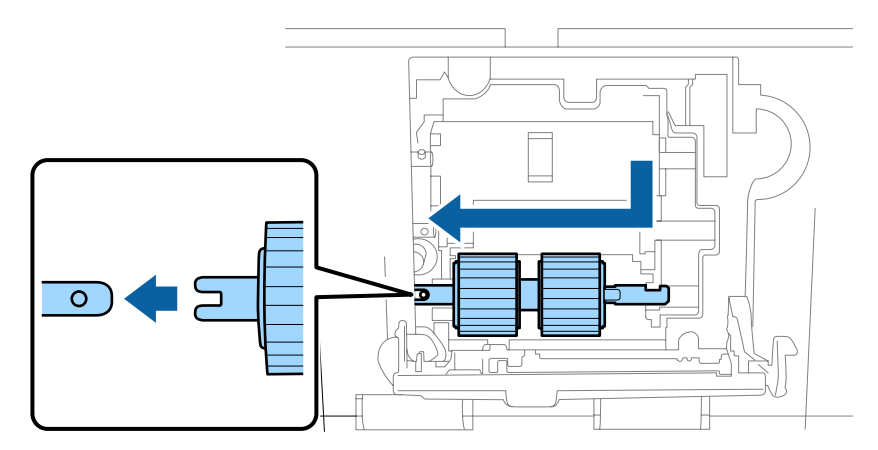

Plaats de nieuwe middelste pickup-roller op de juiste positie.

Zorg dat de uitsparingen zijn uitgelijnd.

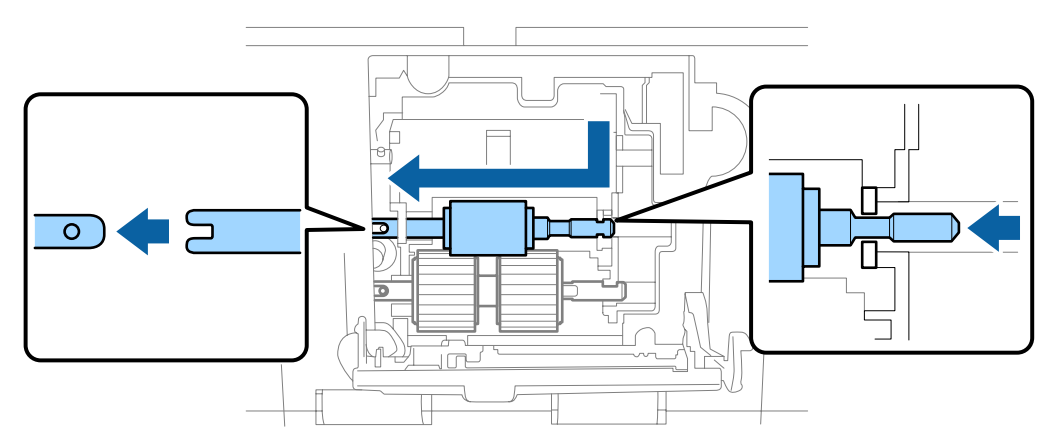

Plaats de nieuwe bovenste pickup-roller op de juiste positie.

Zorg dat de uitsparingen zijn uitgelijnd.

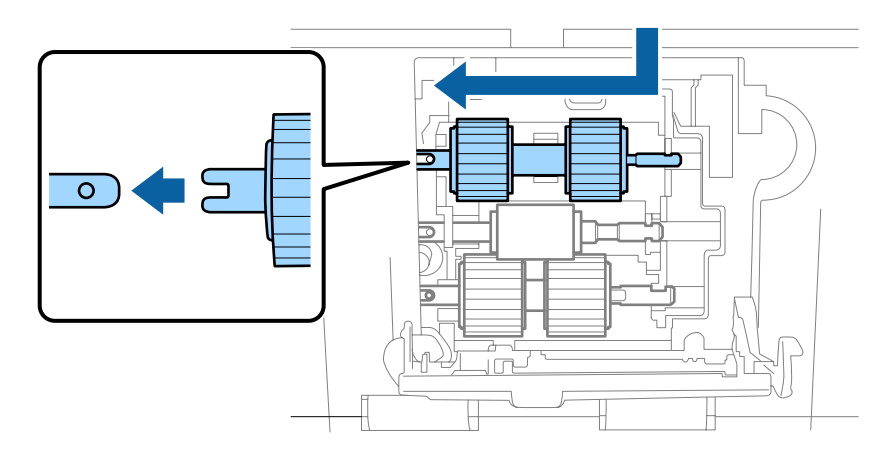

15 Sluit het dekseltje van de pickup-roller.

Als u het dekseltje niet kunt sluiten, controleert u of u stap 12 tot 14 goed hebt uitgevoerd.

Pruk de haken aan de bovenzijden van het dekseltje van de scheidingsroller in en open vervolgens het dekseltje.

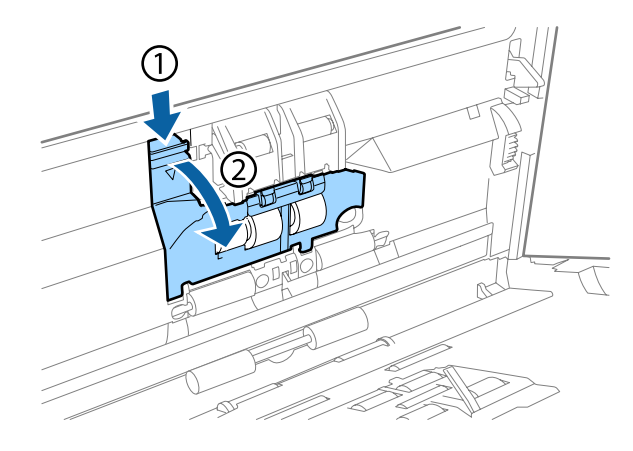

## c*Belangrijk:*

Druk niet te hard wanneer u het dekseltje opent. Het dekseltje kan dan breken.

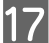

17 Schuif de geïnstalleerde scheidingsroller uit de scanner.

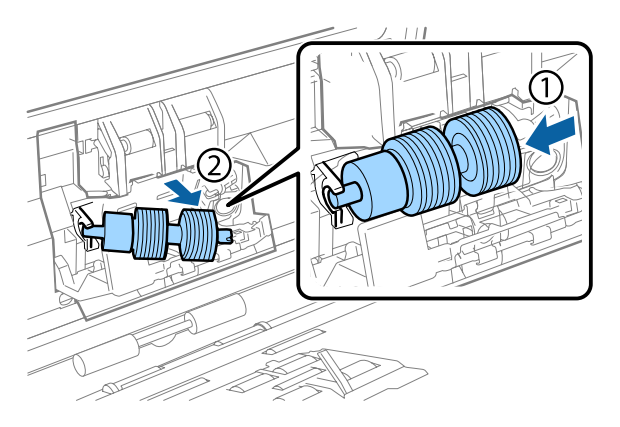

Verwijder de rol van de as.

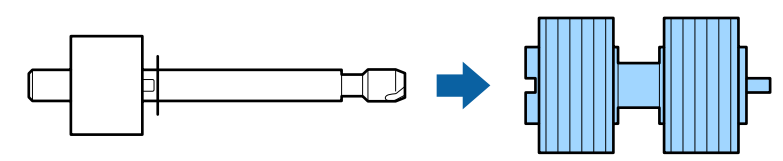

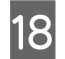

R Bevestig de nieuwe scheidingsrol aan de as en zorg dat de uitsparingen zijn uitgelijnd.

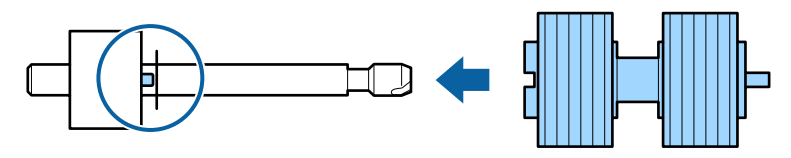

Controleer of er geen openingen zijn. Zorg dat de roller niet loskomt van de as.

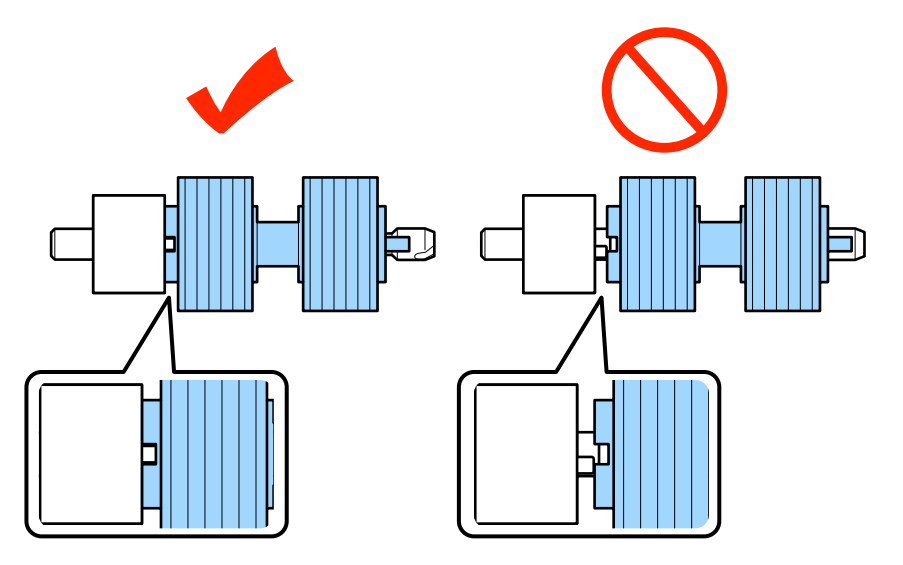

Plaats de nieuwe scheidingsroller op de juiste positie. Zorg dat de uitsparingen zijn uitgelijnd.

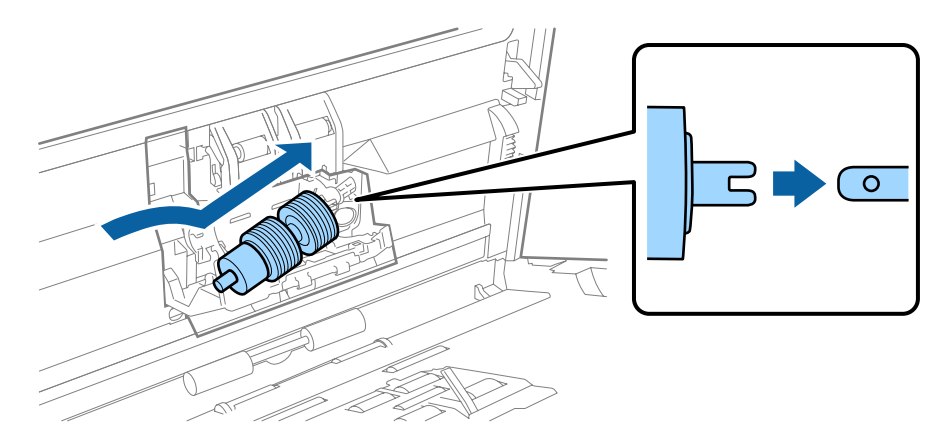

20 Sluit het dekseltje van de scheidingsroller.

Als u het dekseltje niet kunt sluiten, controleert u of u stap 18 goed hebt uitgevoerd.

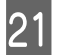

21 Sluit het deksel van de scanner.

<span id="page-46-0"></span>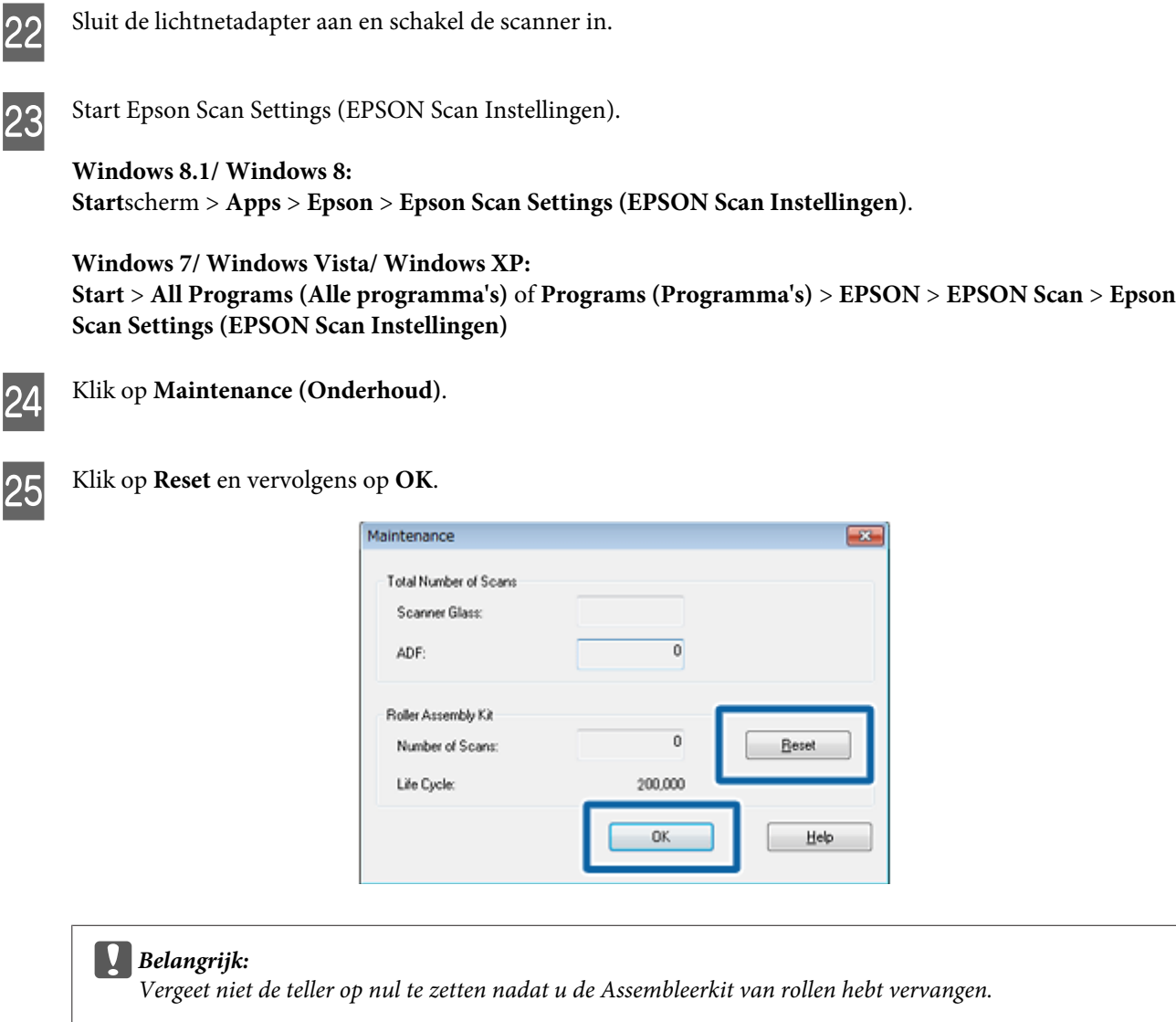

# **Energy Saving (Energiebesparing)**

Het apparaat wordt automatisch uitgeschakeld als gedurende de geselecteerde periode geen handelingen worden uitgevoerd. U kunt de tijd voordat energiebeheer wordt ingeschakeld, aanpassen. Verlengt u de tijd, dan is dit van invloed op de energiezuinigheid van het apparaat. Denk aan het milieu voordat u wijzigingen doorvoert.

Volg de stappen hieronder om de tijd aan te passen.

**A Start Epson Scan Settings (EPSON Scan Instellingen).** 

```
Windows 8.1/ Windows 8:
Startscherm > Apps > Epson > Epson Scan Settings (EPSON Scan Instellingen).
```

```
Windows 7/ Windows Vista/ Windows XP:
Start > All Programs (Alle programma's) of Programs (Programma's) > EPSON > EPSON Scan > EPSON
Scan Settings (EPSON Scan Instellingen)
```

```
B Klik op Energy Saving (Energiebesparing).
```
<span id="page-47-0"></span>Stel de Power Off Timer (Uitschakeltimer) in en klik vervolgens op **OK**.

### *Opmerking:*

Als u de Power Off Timer (Uitschakeltimer) wilt uitschakelen, stelt u deze in op 0.

## **Het apparaat vervoeren**

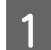

Zet het apparaat uit en ontkoppel de adapter.

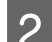

**2** Maak de USB-kabel los van het apparaat.

3 Sluit de uitvoerlade.

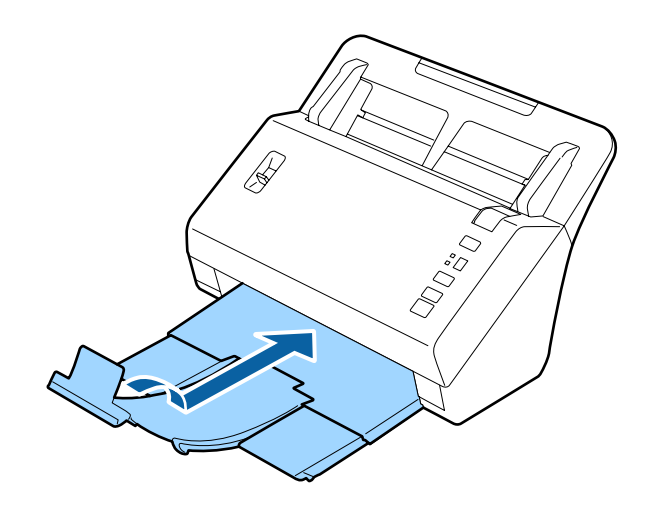

D Verwijder de invoerlade door deze naar het scannerdeksel te trekken.

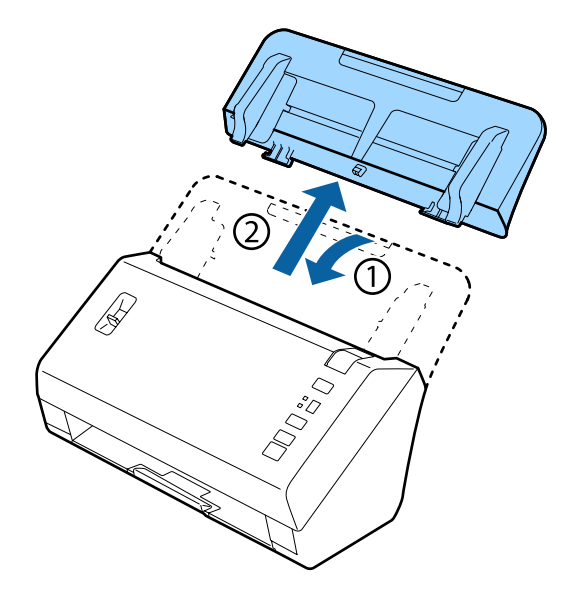

### c*Belangrijk:*

Zorg dat de uitvoerlade goed is gesloten; deze kan anders beschadigd raken tijdens het vervoer.

<span id="page-48-0"></span>E Breng het originele verpakkingsmateriaal aan en doe alles weer in de originele doos of een soortgelijke doos waar het apparaat precies in past.

# **De beveiligingssleuf**

De beveiligingssleuf is compatibel met het Microsaver Security System geproduceerd door Kensington.

Zie het volgende voor meer informatie over het Microsaver Security System.

& <http://www.kensington.com/>

# **De firmware updaten**

Kijk op de startpagina van Epson voor de nieuwste releases van firmware-updates. Staat er geen firmware-informatie op de startpagina, dan gebruikt u de nieuwste firmware al.

### & <http://www.epson.com>

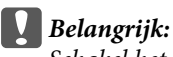

Schakel het apparaat niet uit terwijl de firmware wordt bijgewerkt. De firmware wordt dan mogelijk niet goed bijgewerkt.

# <span id="page-49-0"></span>**Problemen oplossen**

# **Problemen die worden aangegeven met een statuslampje**

- ❏ Controleer of het deksel van de scanner gesloten is.
- ❏ Controleer of er geen papier is vastgelopen.
- ❏ Controleer of het apparaat correct op de computer is aangesloten.
- ❏ Schakel het apparaat even uit en dan weer in. Als het probleem nog niet is opgelost, functioneert het apparaat mogelijk niet goed of moet de lichtbron van de scanner worden vervangen. Neemt contact op met de leverancier.
- ❏ Neem contact op met uw leverancier als u de fout niet kunt oplossen.

# **Problemen bij het starten van een scan**

- ❏ Controleer of de scansoftware volledig is geïnstalleerd. Zie de gedrukte handleiding voor meer informatie over het installeren van de scansoftware.
- ❏ Controleer het statuslampje en zorg ervoor dat het apparaat klaar is om te scannen.
- ❏ Controleer of de kabels goed op het apparaat en een werkend stopcontact zijn aangesloten.
- ❏ Controleer of het stopcontact werkt. Sluit een ander apparaat op het stopcontact aan en controleer of u de stroom kunt inschakelen.
- ❏ Zet het apparaat en de computer uit en controleer vervolgens of de kabel tussen beide apparaten goed is aangesloten.
- ❏ Verschijnt er een lijst met scanners, zorg er dan voor dat u het juiste apparaat selecteert wanneer u begint met scannen.
- ❏ Sluit het apparaat rechtstreeks op de USB-poort van de computer aan of via één USB-hub. De mogelijkheid bestaat dat het apparaat niet goed werkt wanneer het via meer dan een USB-hub op de computer is aangesloten. Als het probleem hiermee niet wordt opgelost, sluit het apparaat dan rechtstreeks op de computer aan.
- ❏ Als er meer dan een apparaat met uw computer is verbonden, werkt het mogelijk niet. Verbind alleen het apparaat dat u wilt gebruiken, en probeer vervolgens opnieuw te scannen.
- ❏ Functioneert de scansoftware niet goed, verwijder dan eerst de software en installeer deze vervolgens opnieuw zoals beschreven in de gedrukte handleiding.
	- & ["De software verwijderen" op pagina 36](#page-35-0)
- ❏ Wanneer de lichtbron het einde van zijn levensduur heeft bereikt, moet deze door een vakman worden vervangen. Voor meer informatie kunt u terecht bij uw leverancier.
	- & ["Contact opnemen met Epson Support" op pagina 58](#page-57-0)

## <span id="page-50-0"></span>**De knop gebruiken**

Afhankelijk van het apparaat, kan de scanmodus mogelijk niet met de knop worden geactiveerd.

- ❏ Controleer of u een programma aan de knop hebt toegewezen.  $\rightarrow$  ["Een specifieke scaninstelling aan een programma toewijzen" op pagina 31](#page-30-0)
- ❏ Controleer of compatibele scansoftware is geïnstalleerd. & ["Controleer de software die op uw computer is geïnstalleerd." op pagina 36](#page-35-0)
- ❏ Als u op de knop **Keep Blocking (Blijven blokkeren)** hebt geklikt in het venster Windows Security Alert (Windows-beveiligingswaarschuwing) tijdens of na het installeren van de Epson Software, moet u Document Capture Pro deblokkeren.
	- & "Document Capture Pro altijd toestaan" op pagina 51

### *Opmerking:*

U kunt een taak selecteren in taak 1 tot 9 die zijn toegewezen in Document Capture Pro.

## **De Network Interface Unit gebruiken**

- ❏ Wanneer het apparaat is aangesloten op de Network Interface Unit, kunt u geen taak op de display selecteren. In dit geval wordt  $\Box$  weergegeven op de display.
- ❏ U moet de nieuwste firmware voor de Network Interface Unit installeren voordat u kunt scannen. Ga naar de Epson-startpagina om de Epson Firmware Updater voor de Network Interface Unit te downloaden. & <http://www.epson.com>

Na het downloaden start u de Epson Firmware Updater en volgt u de instructies op het scherm. Als de nieuwste firmware al is geïnstalleerd op de Network Interface Unit, hoeft u de firmware niet bij te werken.

## **Document Capture Pro altijd toestaan**

A Open het Control Panel (Configuratiescherm).

### **Windows 8.1/ Windows 8:**

Selecteer **Desktop (Bureaublad)**, de charm **Settings (Instellingen)** en **Control Panel (Configuratiescherm)**.

**Windows 7/ Windows Vista/ Windows XP:** Klik op **Start** en selecteer **Control Panel (Configuratiescherm)**.

B Open het venster Firewall settings (Instellingen voor firewall).

### **Windows 8.1/ Windows 8/ Windows 7:**

Selecteer **System and Security (Systeem en beveiliging)**. Selecteer **Allow a program through Windows Firewall (Een programma via Windows Firewall toestaan)**.

### **Windows Vista:**

Selecteer **Security (Beveiliging)**. Selecteer **Allow a program through Windows Firewall (Een programma via Windows Firewall toestaan)**.

### **Problemen oplossen**

<span id="page-51-0"></span>**Windows XP:** Selecteer **Security Center (Beveiligingscentrum)**. Selecteer **Windows Firewall**.

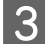

Selecteer **EEventManager Application** in de lijst.

Epson Event Manager is geïnstalleerd met Document Capture Pro.

### **Windows 8.1/ Windows 8/ Windows 7:**

Controleer of het vakje voor **EEventManager Application** is geselecteerd in de lijst Allowed programs and features (Toegestane programma's en onderdelen).

### **Windows Vista:**

Klik op het tabblad **Exceptions (Uitzonderingen)** en controleer of het selectievakje voor **EEventManager Application** is ingeschakeld in de lijst Program or port (Programma of poort).

### **Windows XP:**

Klik op het tabblad **Exceptions (Uitzonderingen)** en controleer of het selectievakje voor **EEventManager Application** is ingeschakeld in de lijst Programs and Services (Programma's en services).

D Klik op **OK**.

**Gebruik van andere scansoftware dan de Epson Scan-driver**

- ❏ Controleer als u gebruik maakt van TWAIN-programma's zoals Adobe Photoshop Elements, of het correcte apparaat is geselecteerd onder Scanner of Source (Bron).
- ❏ Kunt u niet scannen met TWAIN-scanprogramma's zoals Adobe Photoshop Elements, dan moet u het TWAIN-scanprogramma verwijderen en vervolgens weer installeren.
	- & ["De software verwijderen" op pagina 36](#page-35-0)

# **Problemen met papiertoevoer**

## **Het papier wordt vuil**

Maak de binnenkant van het apparaat schoon.

& ["De binnenkant van de scanner reinigen" op pagina 38](#page-37-0)

## **Meerdere vellen papier worden ingevoerd**

- ❏ Zorg dat de hendel voor het scheiden van pagina's omlaag staat.
- ❏ Het apparaat kan meerdere vellen tegelijk invoeren wanneer u papier hebt geladen dat niet wordt ondersteund. & ["Documenten plaatsen" op pagina 14](#page-13-0)
- <span id="page-52-0"></span>❏ Maak het apparaat schoon.
	- & ["Het apparaat schoonmaken" op pagina 38](#page-37-0)
	- & ["De Assembleerkit van rollen vervangen" op pagina 41](#page-40-0)

### *Opmerking:*

Wanneer u kleine documenten scant met een breedte minder dan 85 mm, is de functie Detect Double Feed (Dubbele invoer detecteren) in EPSON Scan niet beschikbaar.

## **Fout dubbele papierinvoer**

- ❏ Zorg dat de hendel voor het scheiden van pagina's omlaag staat, wanneer u normale documenten scant.
	- & ["Hendel pagina's scheiden" op pagina 13](#page-12-0)
- ❏ Schakel het selectievakje **Detect Double Feed (Dubbele invoer detecteren)** in Epson Scan uit voor het scannen van plastic kaarten en speciale documenten (gevouwen documenten, enveloppen, enz).
	- & Zie de Help van Epson Scan voor meer informatie.

& Wanneer u documenten scant met behulp van een taak die in Document Capture Pro is geregistreerd, moet u de taak bewerken. Selecteer de taak in het venster Job Management (Taakbeheer) in Document Capture Pro. Klik vervolgens op **Edit (Bewerken)** om het venster Job Settings (Taakinstellingen) te openen. Klik op **Detailed Settings (Gedetailleerde instellingen)** en schakel het selectievakje **Detect Double Feed (Dubbele invoer detecteren)** uit op het tabblad Document in het venster Configuration (Configuratie).

### *Opmerking:*

Zorg dat de hendel voor het scheiden van pagina's omhoog staat voor het scannen van plastic kaarten (kaarten met reliëfdruk) en speciale documenten (gevouwen documenten, enveloppen, enz).

& ["Hendel pagina's scheiden" op pagina 13](#page-12-0)

## **Het papier loopt vast in het apparaat**

Wanneer het papier vastloopt in het apparaat doet u het volgende om het papier te verwijderen.

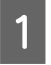

Schakel het apparaat uit.

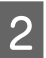

Verwijder al het papier uit de invoerlade.

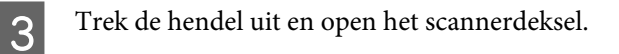

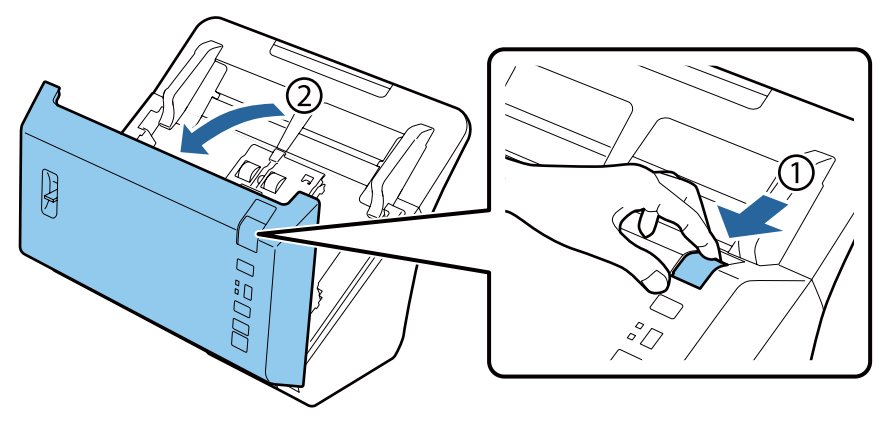

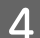

4 Verwijder vastgelopen papier.

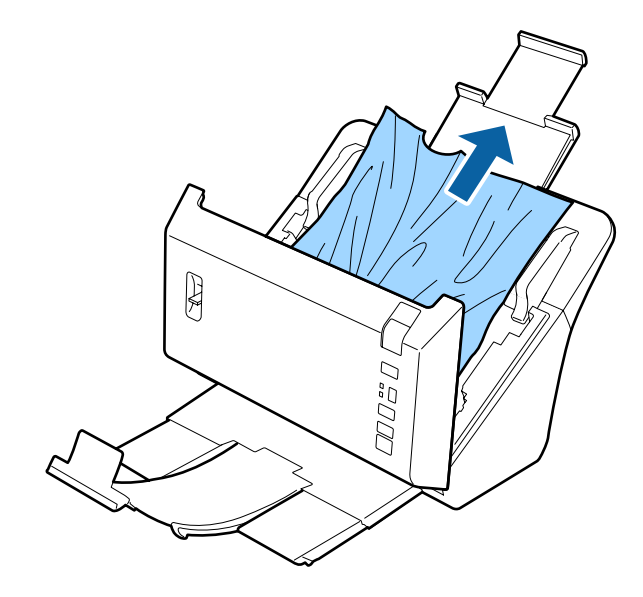

### c*Belangrijk:*

Zorg dat u het deksel van de scanner opent voordat u vastgelopen papier verwijdert. Als u dit niet doet, worden de documenten mogelijk beschadigd.

### *Opmerking:*

Verwijder ook het papier dat eventueel nog binnen in de scanner zit.

<span id="page-54-0"></span>E Als er papier is vastgelopen in de uitvoerlade, trekt u het papier er voorzichtig uit in de weergegeven richting.

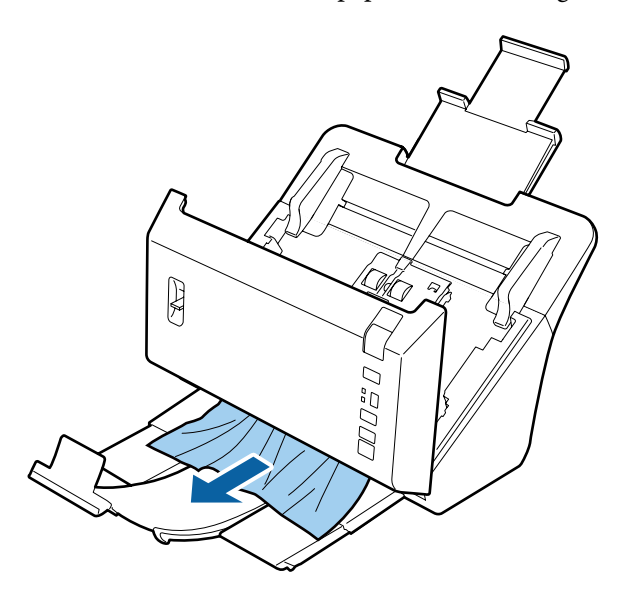

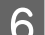

6 Sluit het deksel van de scanner.

# **Problemen met de scantijd**

❏ Computers met een Hi-Speed externe USB-poort kunnen sneller scannen dan computers met een normale externe USB-poort. Als uw apparaat is aangesloten op een Hi-Speed externe USB-poort, controleer dan of aan alle systeemvereisten is voldaan.

 $\blacktriangleright$  ["Systeemvereisten" op pagina 67](#page-66-0)

- ❏ Scannen met hoge resolutie duurt lang.
- ❏ Sluit het bestand TWAIN.log uit van controle, of maak het TWAIN.log alleen-lezen, wanneer u beveiligingssoftware gebruikt. Raadpleeg de Help en andere documentatie bij de software voor meer informatie over de functies van uw beveiligingssoftware. Het bestand TWAIN.log wordt in de volgende locaties opgeslagen.

**Windows XP:** C:\Documents and Settings\(user name)\Local Settings\Temp

**Windows 8.1/ Windows 8/ Windows 7/ Windows Vista:** C:\Users\(user name)\AppData\Local\Temp

# **Problemen met de gescande afbeeldingen**

## **De scankwaliteit is onvoldoende**

De scankwaliteit kan worden verbeterd door de huidige instellingen te veranderen of de gescande afbeelding aan te passen.

& ["De gescande afbeelding aanpassen" op pagina 33](#page-32-0)

### **Kleuruitloop in uw gescande afbeelding**

Gebruik Color Slip Reduction (Uitlopen kleuren verminderen) om dit probleem op te lossen. Deze functie levert misschien niet perfecte resultaten op.

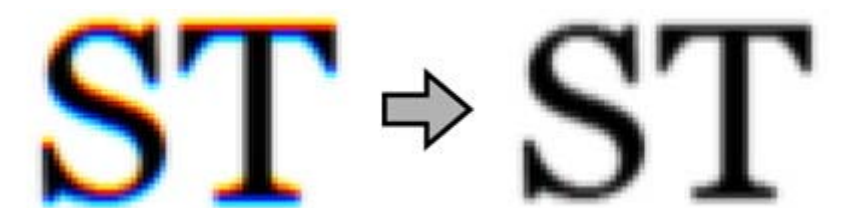

Raadpleeg de Help voor meer informatie over Epson Scan.

### **In de gescande afbeelding is te zien wat er achter op het origineel staat**

Als uw origineel op dun papier staat, kan de achterzijde doorschijnen. Afbeeldingen op de achterzijde worden dan meegescand en zijn te zien in de gescande afbeelding.

- ❏ Zorg ervoor dat u de juiste instellingen gebruikt voor Document Type (Documenttype) en Image Type (Beeldtype).
- ❏ Selecteer de instelling **Text Enhancement (Tekst verbeteren)** voor beeldkwaliteit in de scansoftware.

## **Tekens zijn wazig**

- ❏ Selecteer de instelling **Text Enhancement (Tekst verbeteren)** voor beeldkwaliteit in de scansoftware.
- ❏ Wanneer het Image Type (Beeldtype) is ingesteld op Black&White (Zwart-wit), selecteert u de instelling **Threshold (Drempelwaarde)** voor beeldkwaliteit in de scansoftware.
- ❏ Verhoog de instelling voor de resolutie.

## **Tekens worden niet herkend bij het omzetten naar bewerkbare tekst (OCR)**

Plaats het document zodanig dat het recht op de glasplaat ligt. Het is mogelijk dat het document niet goed wordt herkend wanneer het scheef ligt.

## **In de gescande afbeelding zijn ribbelpatronen te zien**

Een ribbelpatroon (ook 'moiré' genoemd) is een arceringspatroon dat zichtbaar kan worden bij het scannen van een gedrukt document.

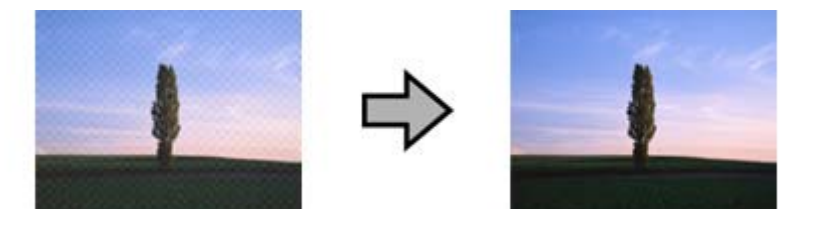

- ❏ Selecteer de instelling **Descreening (Ontrasteren)** voor de beeldkwaliteit.
- ❏ Wijzig de instelling **Resolution (Resolutie)**.

## <span id="page-56-0"></span>**Ongelijke kleuren, vlekken, punten of rechten lijnen in de afbeelding**

Maak het apparaat schoon.

& ["Het apparaat schoonmaken" op pagina 38](#page-37-0)

## **De gescande afbeelding is scheef of heeft een slechte kwaliteit bij het scannen van kaarten**

Selecteer **Auto Detect (Automatisch detecteren)** als de instelling voor Size (Grootte) en hef selectie van **Detect Double Feed (Dubbele invoer detecteren)** in Epson Scan op. Zie de Help van Epson Scan voor meer informatie.

## **Het scangebied is onjuist**

## **De randen van het origineel worden niet gescand**

Als de randen van het origineel niet correct gescand worden, stelt u de **Size (Grootte)** in op **Auto Detect (Automatisch detecteren)**, klikt u op de knop **Configuration (Configuratie)** en past u het gebied voor formaataanpassing aan in **Crop Margins for Size "Auto" (Marges instellen voor "Automatisch")**.

# **Nog steeds problemen na het uitvoeren van alle oplossingen**

Als u alle oplossingen hebt geprobeerd, maar het probleem nog niet is opgelost, herstelt u de Epson Scan-instellingen.

Klik op **Configuration (Configuratie)**, selecteer het tabblad **Other (Andere)** en klik op **Reset All (Alles resetten)**.

# <span id="page-57-0"></span>**Hulp vragen**

# **Technische ondersteuning (website)**

De website van Epson voor technische ondersteuning biedt hulp bij problemen die niet kunnen worden opgelost met de informatie in uw documentatie. Als u een webbrowser en internetaansluiting hebt, kunt u de website bezoeken op:

### <http://support.epson.net/>

Ga voor de nieuwste drivers, vragen en antwoorden, handleidingen en ander materiaal om te downloaden naar:

### <http://www.epson.com>

Vervolgens klikt u de klantenservice van uw lokale Epson-website aan.

# **Contact opnemen met Epson Support**

## **Voordat u contact opneemt met EPSON**

Wanneer uw Epson-product niet goed functioneert en het niet lukt het probleem te verhelpen aan de hand van de informatie in de bijgeleverde documentatie, kunt u contact opnemen met de ondersteuningsservice van Epson. Als uw land hierna niet wordt vermeld, neemt u contact op met de leverancier bij wie u het apparaat hebt aangeschaft.

Het ondersteuningsteam van Epson kan u sneller helpen als u de volgende informatie bij de hand hebt:

- ❏ Het serienummer van het product (Het serienummer vindt u op een etiket aan de achterzijde van het product.)
- ❏ Modelaanduiding van het product
- ❏ Versie van de software bij het product (Voor het versienummer klikt u op de knop **About**, **Version Info** of een vergelijkbare knop in uw toepassing.)
- ❏ Merk en model van uw computer
- ❏ Naam en versie van uw besturingssysteem
- ❏ De namen en versienummers van de toepassing(en) die u meestal met de scanner gebruikt

## **Hulp voor gebruikers in Noord-Amerika**

Epson verleent technische ondersteuning op de volgende manieren.

## <span id="page-58-0"></span>**Via internet**

Bezoek de Epson-website voor ondersteuning op<http://epson.com/support>en selecteer uw product voor oplossingen voor veel voorkomende problemen. U kunt drivers en documentatie downloaden, vragenlijsten en adviezen raadplegen of uw vragen in een e-mailbericht naar Epson sturen.

## **Rechtstreeks contact met een medewerker**

Bel naar (562) 276-1300 (VS) of (905) 709-9475 (Canada), van 06:00 tot 18:00 uur Pacific Time, van maandag t/m vrijdag. De openingstijden kunnen zonder voorafgaande kennisgeving worden gewijzigd. Dit is geen gratis nummer.

Houd de volgende informatie bij de hand wanneer u naar Epson belt voor hulp:

- ❏ De naam van het product
- ❏ Het serienummer van het product
- ❏ Het aankoopbewijs (kassabon bijvoorbeeld) en de aanschafdatum
- ❏ De configuratie van de computer
- ❏ Een beschrijving van het probleem

### *Opmerking:*

Voor hulp bij het gebruik van andere software op uw systeem raadpleegt u de documentatie van de desbetreffende software.

## **Verbruiksmaterialen en accessoires kopen**

Voor originele cartridges, linten, papiersoorten en accessoires van Epson kunt u terecht bij een officiële Epson-leverancier. Bel 800-GO-EPSON (800-463-7766) voor de dichtstbijzijnde leverancier. U kunt deze ook online aanschaffen op<http://www.epsonstore.com>(VS) of <http://www.epson.ca>(Canada).

## **Hulp voor gebruikers in Latijns-Amerika**

De volgende websites zijn 24 uur per dag beschikbaar voor ondersteuning:

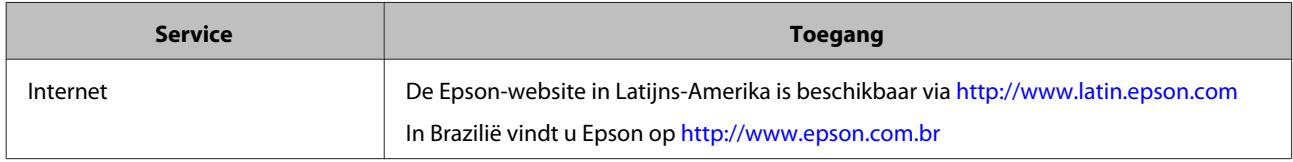

Voor rechtstreeks contact met een medewerker belt u naar een van de onderstaande nummers:

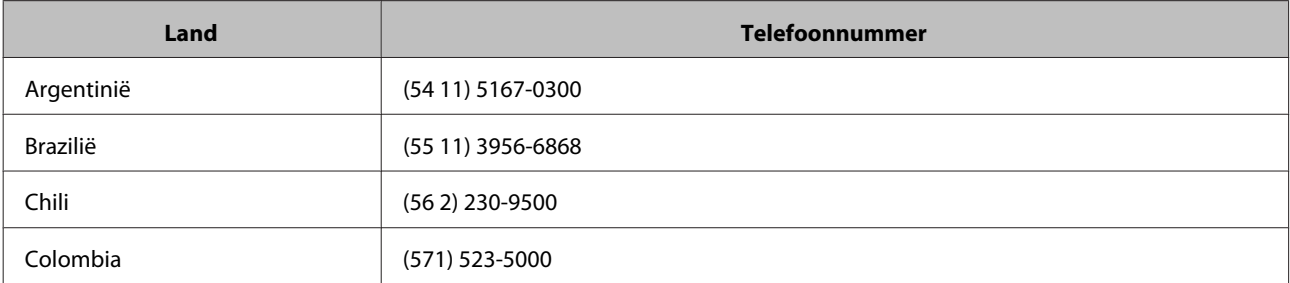

<span id="page-59-0"></span>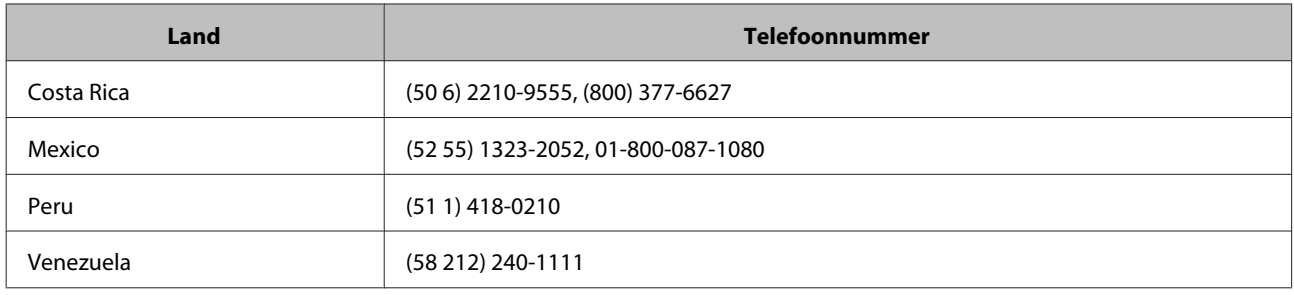

## **Hulp voor gebruikers in Europa**

In het **pan-Europese garantiebewijs** leest u hoe u contact kunt opnemen met de klantenservice van Epson.

## **Hulp voor gebruikers in Taiwan**

Voor informatie, ondersteuning en service:

## **Internet ([http://www.epson.com.tw\)](http://www.epson.com.tw)**

Voor productspecificaties, drivers om te downloaden en vragen over producten.

## **Epson HelpDesk (Telefoon: +0800212873)**

Onze helpdesk kan u telefonisch helpen bij het volgende:

- ❏ Algemene inlichtingen en productinformatie
- ❏ Vragen of problemen bij het gebruik van het product
- ❏ Vragen over reparaties en garantie

## **Reparatiecenter:**

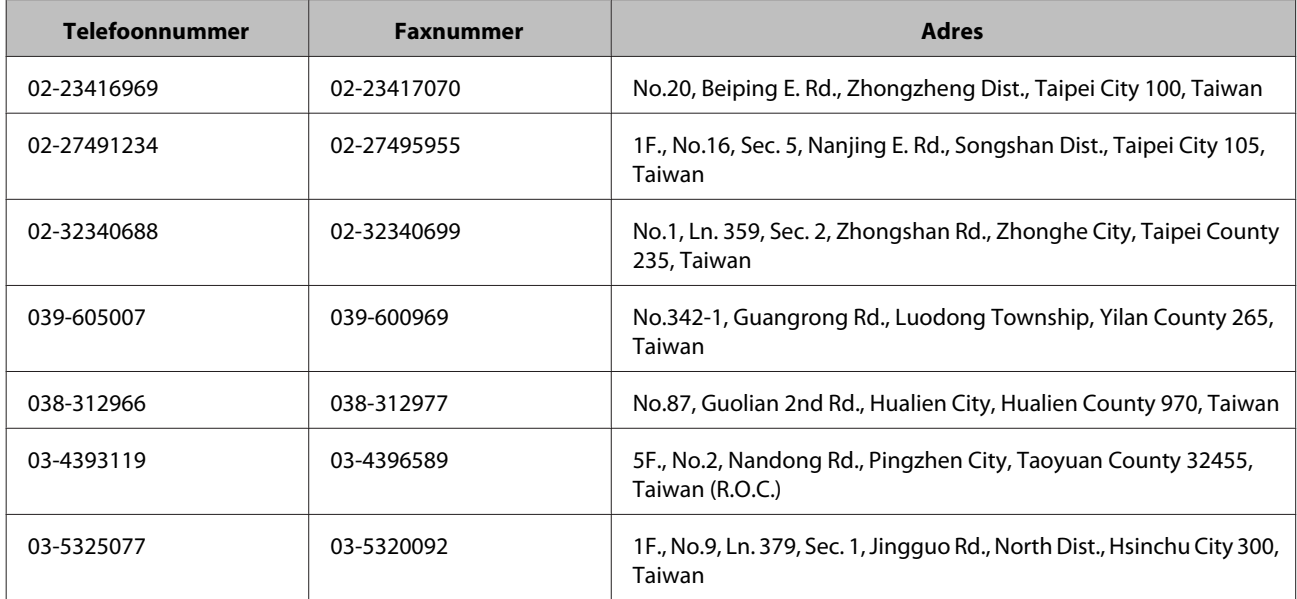

<span id="page-60-0"></span>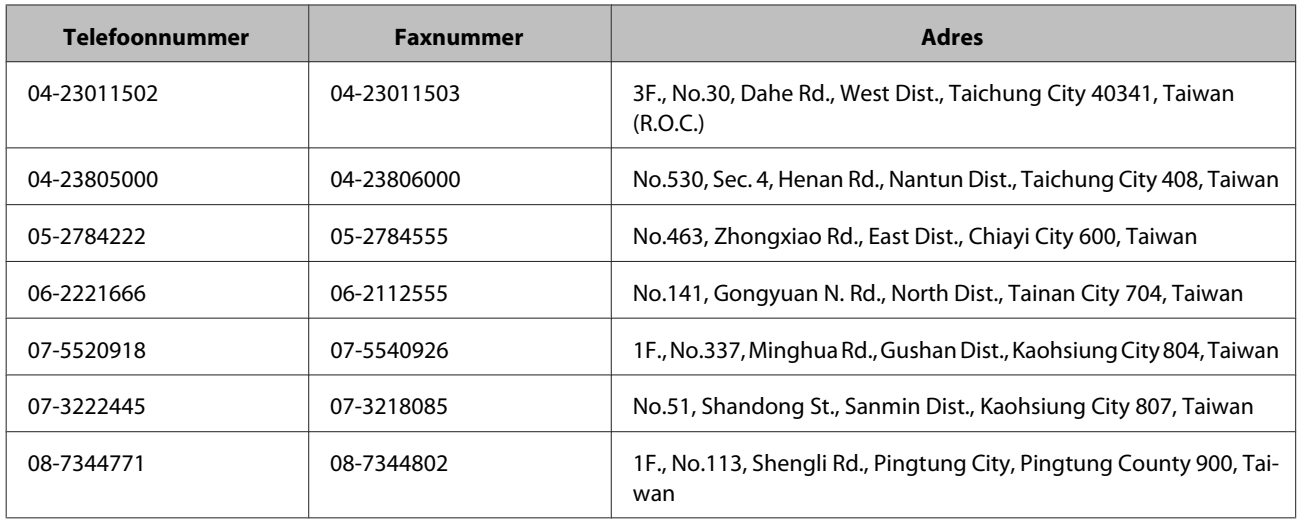

## **Hulp voor gebruikers in Australië**

Epson Australia staat voor u klaar als u hulp nodig hebt. Naast de productdocumentatie beschikt u over de volgende informatiebronnen:

## **Uw leverancier**

Vergeet niet dat uw leverancieer problemen kan vaststellen en deze kan oplossen. Bij problemen moet u altijd eerst contact opnemen met uw leverancier. Vaak heeft hij een probleem in een mum van tijd verholpen en kan hij u meer advies geven.

## **Via internet: <http://www.epson.com.au>**

Raadpleeg de website van Epson Australia. Hier vindt u vast wel wat u zoekt: drivers, Epson-adressen, informatie over nieuwe producten en technische ondersteuning (e-mail).

## **Epson-helpdesk**

In laatste instantie kunt u voor advies altijd terecht bij de Epson-helpdesk. Onze medewerkers kunnen u helpen bij de installatie, de configuratie en het gebruik van uw Epson-product. Ook kunt u hier documentatie over nieuwe Epson-producten of het adres van de dichtstbijzijnde leverancier of servicevestiging aanvragen. Op tal van vragen vindt u hier het antwoord.

Helpdesknummers:

Telefoon: 1300 361 054

Fax: (02) 8899 3789

Zorg ervoor dat u alle relevante informatie bij de hand hebt wanneer u belt. Hoe meer informatie, des te sneller we u kunnen helpen: het type Epson-product, het type computer, het besturingssysteem, de programma's die u gebruikt en verder alle informatie die u belangrijk lijkt.

## <span id="page-61-0"></span>**Hulp voor gebruikers in Singapore**

Epson Singapore stelt de volgende informatiebronnen en service beschikbaar:

## **Internet (<http://www.epson.com.sg>)**

Productspecificaties, drivers om te downloaden, vragen en antwoorden, verkoopinformatie en technische informatie via e-mail zijn beschikbaar.

## **Epson-helpdesk (telefoon (65) 6586 3111)**

Onze helpdesk kan u telefonisch helpen bij het volgende:

- ❏ Algemene inlichtingen en productinformatie
- ❏ Vragen of problemen bij het gebruik van het product
- ❏ Vragen over reparaties en garantie

## **Hulp voor gebruikers in Thailand**

Voor informatie, ondersteuning en service:

### **Internet (<http://www.epson.co.th>)**

Productspecificaties, drivers om te downloaden, vragen en antwoorden, en e-mail zijn beschikbaar.

## **Epson-hotline (tel: (66) 2685-9899)**

Onze hotline kan u telefonisch helpen bij het volgende:

- ❏ Algemene inlichtingen en productinformatie
- ❏ Vragen of problemen bij het gebruik van het product
- ❏ Vragen over reparaties en garantie

## **Hulp voor gebruikers in Vietnam**

Voor informatie, ondersteuning en service:

Epson-hotline (telefoon): 84-8-823-9239 Servicecenter: 80 Truong Dinh Street, District 1, Hochiminh City Vietnam

# <span id="page-62-0"></span>**Hulp voor gebruikers in Indonesië**

Voor informatie, ondersteuning en service:

### **Internet ([http://www.epson.co.id\)](http://www.epson.co.id)**

- ❏ Productspecificaties, drivers om te downloaden
- ❏ Vragen en antwoorden, inlichtingen, vragen via e-mail

## **Epson-hotline**

- ❏ Algemene inlichtingen en productinformatie
- ❏ Technische ondersteuning

Telefoon (62) 21-572 4350 Fax (62) 21-572 4357

## **Epson-servicecenter**

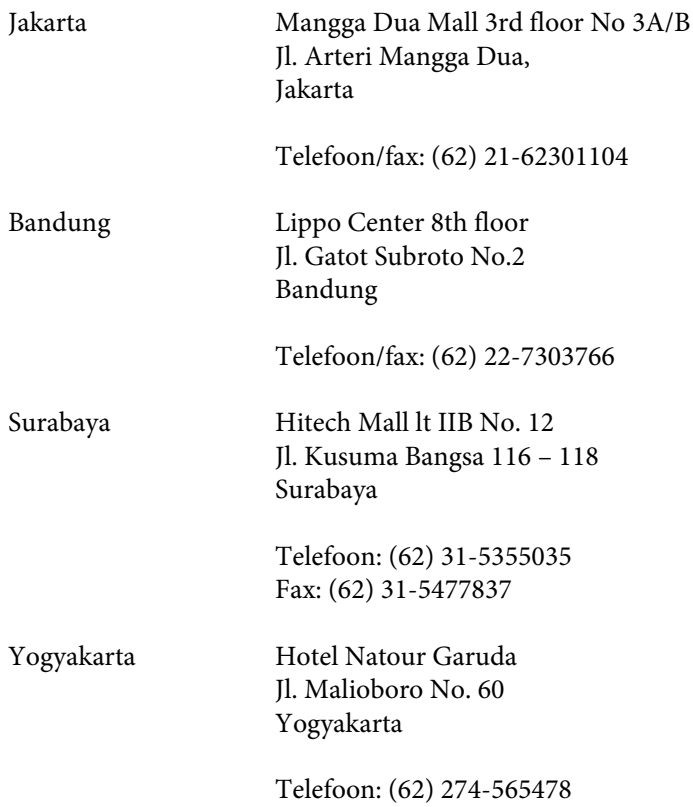

### **Hulp vragen**

<span id="page-63-0"></span>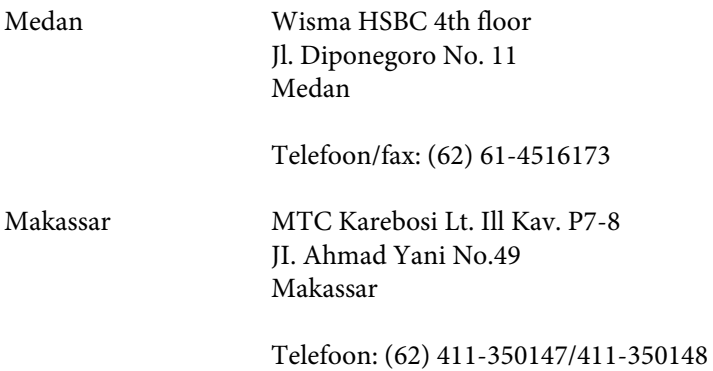

## **Hulp voor gebruikers in Hongkong**

Epson Hong Kong Limited staat voor u klaar met technische ondersteuning en andere diensten.

### **Internet**

Epson Hong Kong heeft een eigen website in het Chinees en Engels. Hier vindt u de volgende informatie:

- ❏ Productinformatie
- ❏ Vragen en antwoorden
- ❏ De nieuwste versie van Epson-drivers

Onze website is te vinden op dit adres:

<http://www.epson.com.hk>

## **Hotline voor technische ondersteuning**

U kunt ook contact opnemen met onze technische medewerkers op de volgende nummers:

Telefoon: (852) 2827-8911

Fax: (852) 2827-4383

## **Hulp voor gebruikers in Maleisië**

Voor informatie, ondersteuning en service:

### **Internet (<http://www.epson.com.my>)**

- ❏ Productspecificaties, drivers om te downloaden
- ❏ Vragen en antwoorden, inlichtingen, vragen via e-mail

## <span id="page-64-0"></span>**Epson Trading (M) Sdn. Bhd.**

Hoofdkantoor.

Telefoon: 603-56288288

Fax: 603-56288388/399

### *Epson-helpdesk*

❏ Algemene inlichtingen en productinformatie (infolijn)

Telefoon: 603-56288222

❏ Vragen over reparaties en garantie, gebruik van het product en technische ondersteuning (technische lijn)

Telefoon: 603-56288333

## **Hulp voor gebruikers in India**

Voor informatie, ondersteuning en service:

### **Internet ([http://www.epson.co.in\)](http://www.epson.co.in)**

Voor productspecificaties, drivers om te downloaden en vragen over producten.

### **Epson India - hoofdkantoor - Bangalore**

Telefoon: 080-30515000

Fax: 30515005

### **Regionale vestigingen van Epson in India:**

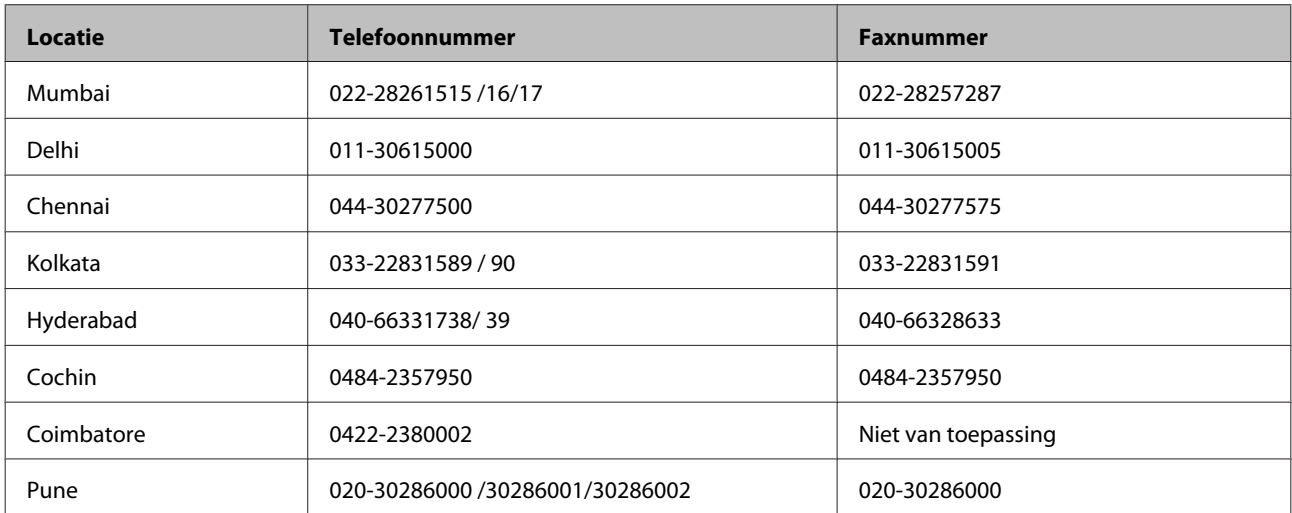

<span id="page-65-0"></span>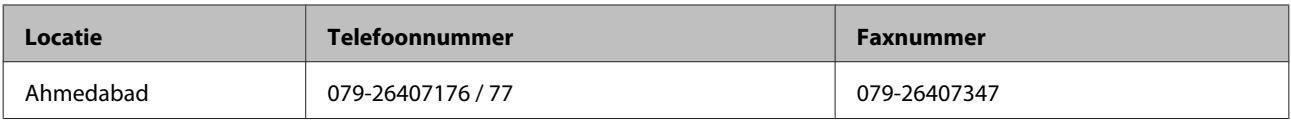

## **Helpdesk**

Voor service, productinformatie of om cartridges te bestellen - 18004250011 (9:00 - 21:00 uur) - dit is een gratis nummer.

Voor service (CDMA & mobiele gebruikers) - 3900 1600 (9:00 - 18:00 uur) Lokaal netnummer invoegen

## **Hulp voor gebruikers in de Filipijnen**

Epson Philippines Corporation staat voor u klaar met technische ondersteuning en andere diensten op de volgende telefoon- en faxnummers en het volgende e-mailadres.

Telefoon: (63-2) 706 2609

Fax: (63-2) 706 2665

Directe lijn naar Helpdesk:(63-2) 706 2625

E-mail: epchelpdesk@epc.epson.com.ph

### **Internet** [\(http://www.epson.com.ph](http://www.epson.com.ph))

Productspecificaties, drivers om te downloaden, vragen en antwoorden, en inlichtingen via e-mail zijn beschikbaar.

### **Gratis nummer 1800-1069-EPSON(37766)**

Onze hotline kan u telefonisch helpen bij het volgende:

- ❏ Algemene inlichtingen en productinformatie
- ❏ Vragen of problemen bij het gebruik van het product
- ❏ Vragen over reparaties en garantie

# <span id="page-66-0"></span>**Technische specificaties**

# **Systeemvereisten**

Zorg ervoor dat uw systeem aan de hierna beschreven vereisten voldoet voordat u het apparaat in gebruik neemt.

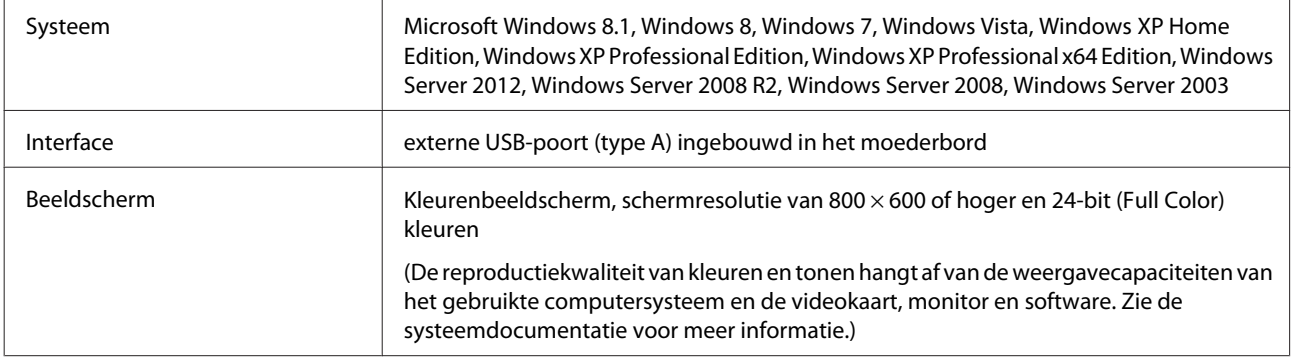

# **Productspecificaties**

*Opmerking:*

Deze specificaties kunnen zonder voorafgaande kennisgeving worden gewijzigd.

## **Algemeen**

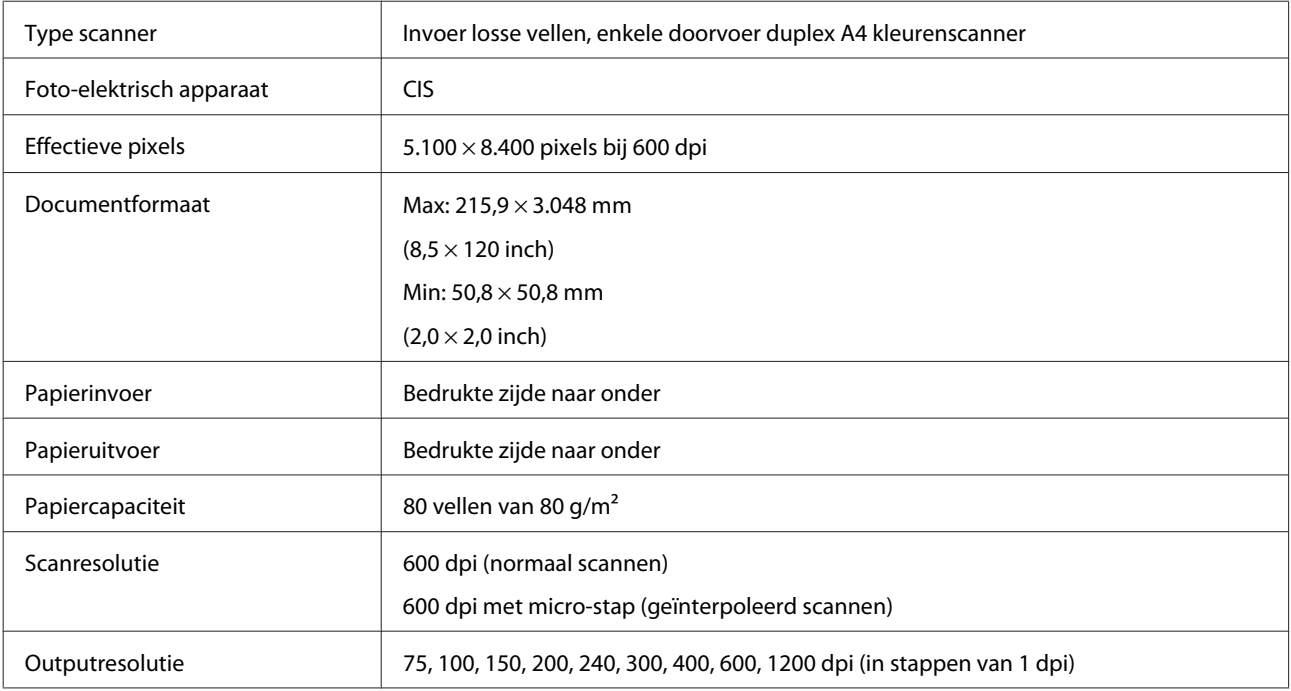

<span id="page-67-0"></span>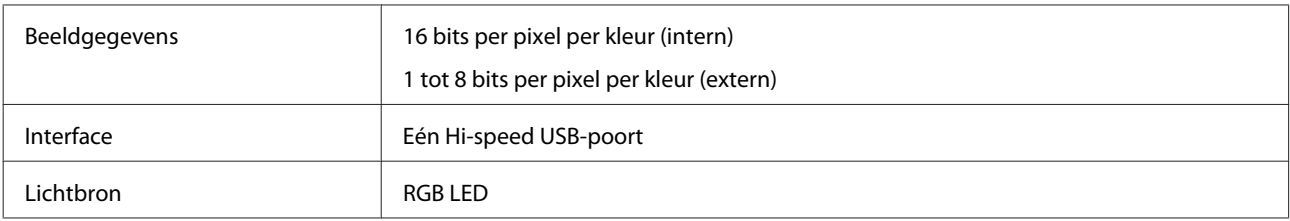

# **Mechanische specificaties**

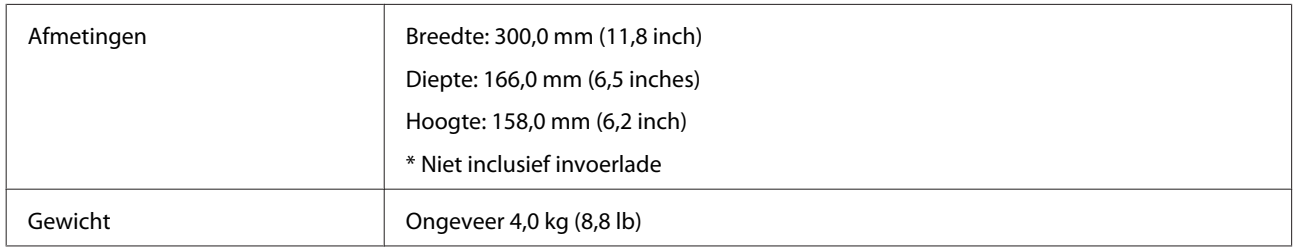

# **Elektrische specificaties**

## **Product**

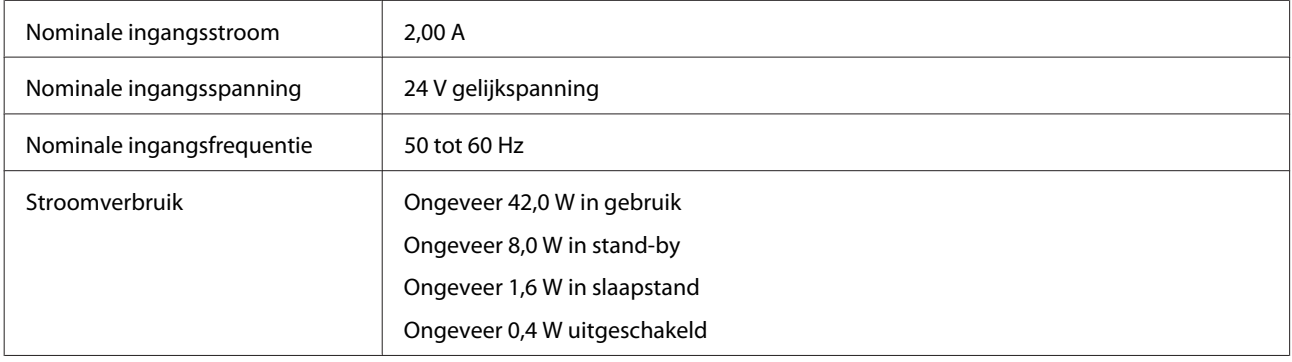

### *Opmerking:*

Stroomverbruik varieert afhankelijk van gebruiksomstandigheden en of een optie is geïnstalleerd.

## **Lichtnetadapter**

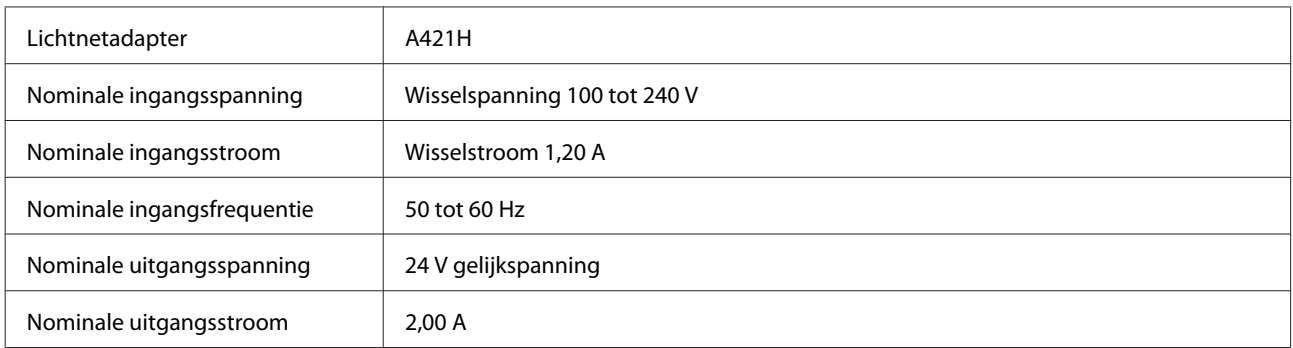

<span id="page-68-0"></span>*Opmerking:*

Het voltage van de scanner staat aangegeven op een etiket op de lichtnetadapter of op de achterzijde van het apparaat.

## **Omgevingsspecificaties**

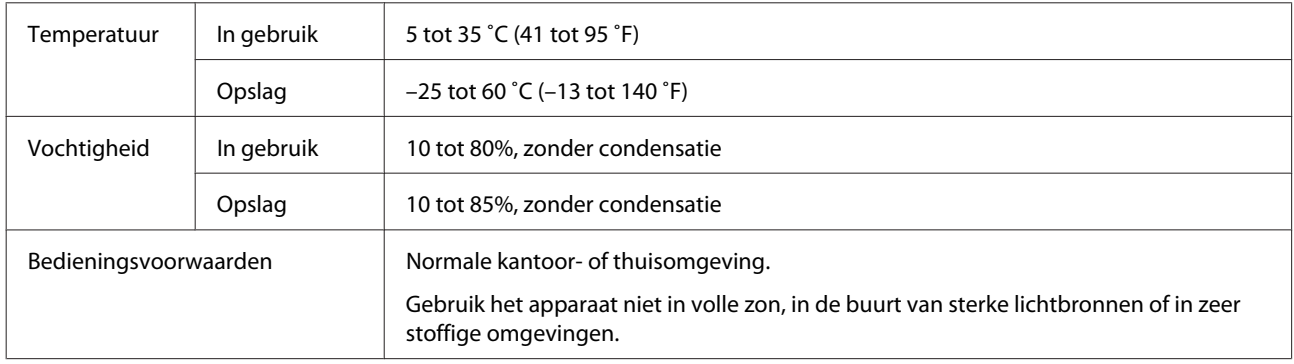

# **Interfaces**

## **USB-interface**

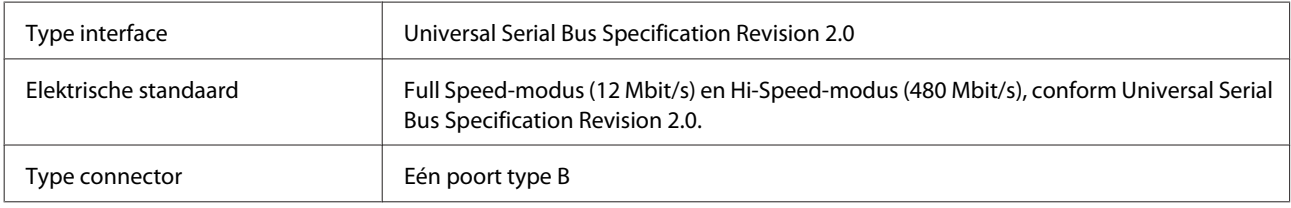

# **Normen en goedkeuringen**

## **Product**

Amerikaans model:

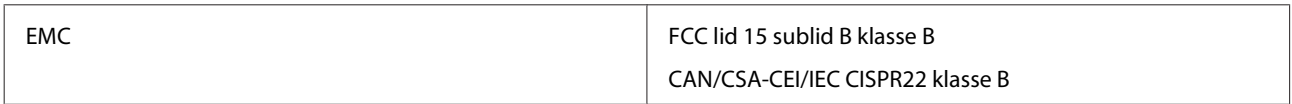

Europees model:

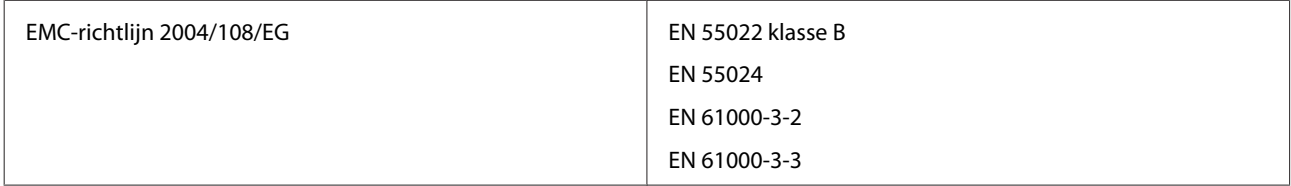

### Australisch model:

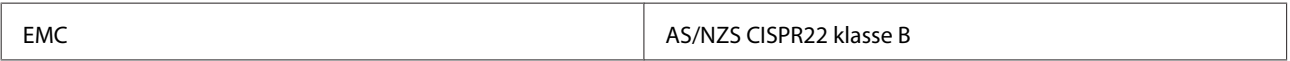

## **Lichtnetadapter**

Amerikaans model:

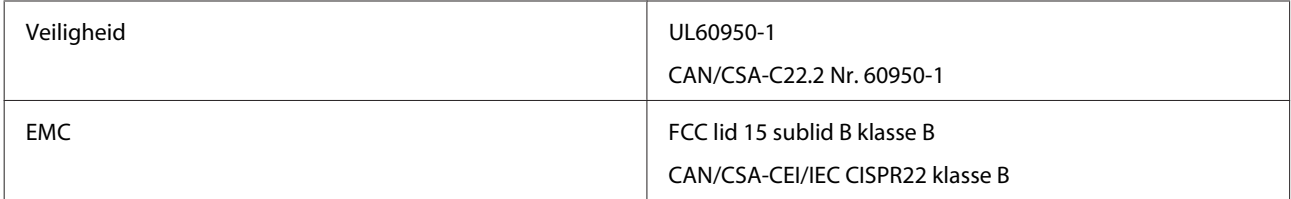

### Europees model:

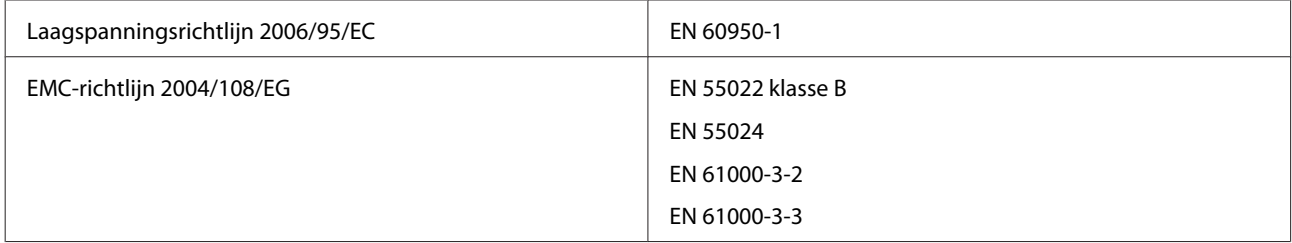

### Australisch model:

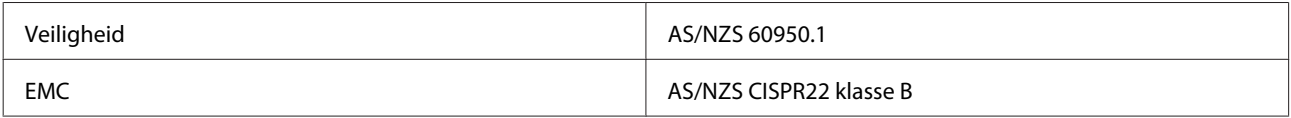